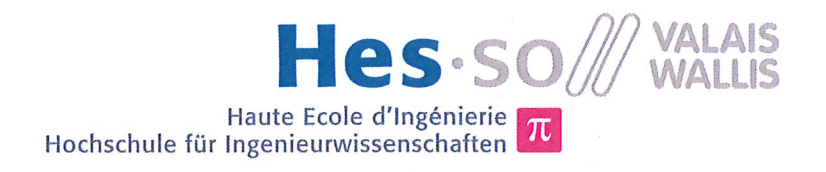

# Filière Systèmes industriels

# **Orientation Infotronics**

# Diplôme 2014

# Jacky Casas

NFC golf ball dispenser

Professeur Pierre-André Mudry Expert David Jilli

Date de la remise du rapport 11.07.2014

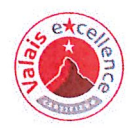

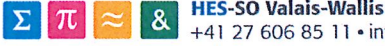

### Données du travail de diplôme **Daten der Diplomarbeit**

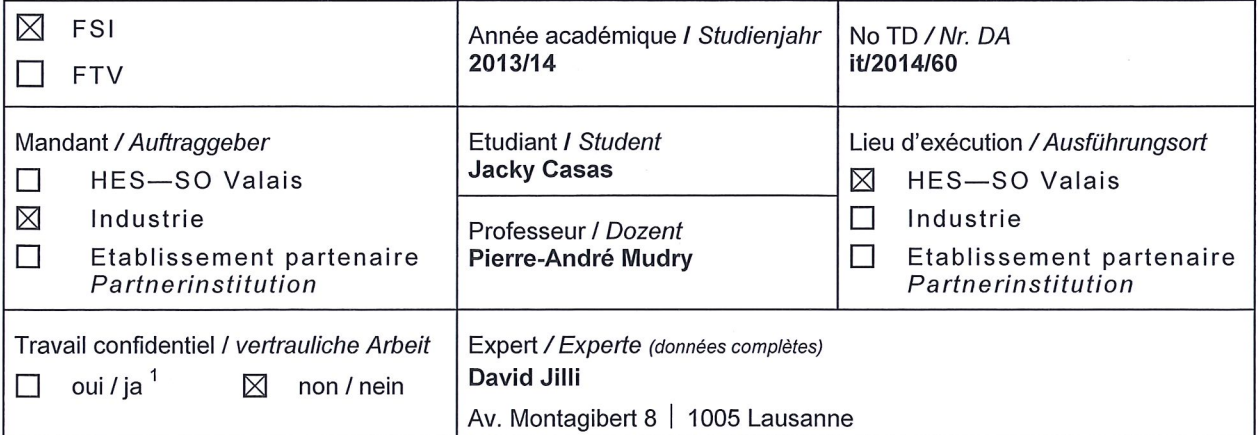

Titre / Titel

#### NFC golf ball dispenser

#### Description / Beschreibung

On désire réaliser un système embarqué permettant de libérer des balles de golf pour s'entraîner dans un driving range. Pour recevoir des balles, le client possède une carte NFC ou un mobile Android NFC qui permet de réaliser la facturation en se reliant à une base de données distante. Il faut d'une part réaliser un système embarqué basé sur un Rapsberry PI libérant les balles aux clients authentifiés via NFC et faire une application Android pour l'authentification via NFC.

Objectifs / Ziele

- Récupération et amélioration des résultats du projet de semestre pour le NFC
- Écriture d'un logiciel embarqué sur Android pour l'authentification via NFC
- Écriture / portage du logiciel sur plateforme embarquée pour l'authentification via NFC
- Déploiement d'un middleware pour la gestion des droits avec une base de données
- Réplication de la database en local en cas de pertes de communication (si le temps le permet)
- Mise en place d'un démonstrateur complet avec interface graphique.

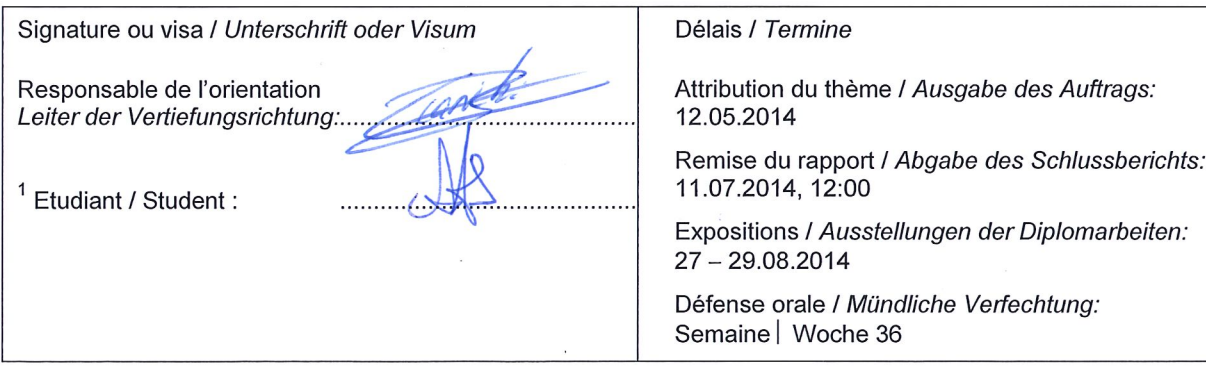

Rapport reçu le / Schlussbericht erhalten am ....................... Visa du secrétariat / Visum des Sekretariats ..............

Par sa signature, l'étudiant-e s'engage à respecter strictement la directive DI.1.2.02.07 liée au travail de diplôme. Durch seine Unterschrift verpflichtet sich der/die Student/in, sich an die Richtlinie DI.1.2.02.07 der Diplomarbeit zu halten.

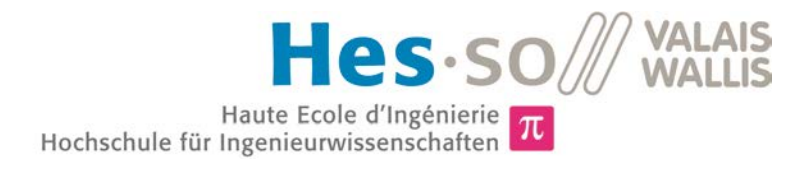

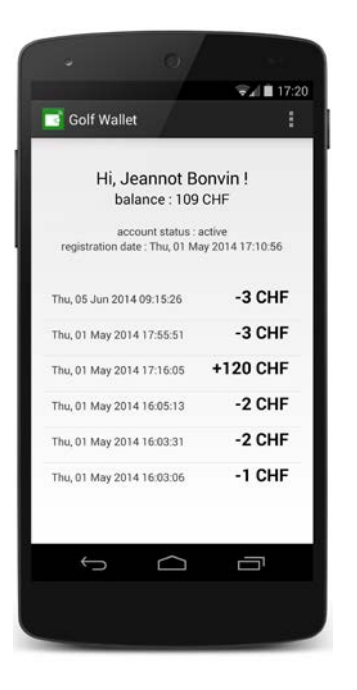

## Travail de diplôme | édition 2014 |

Filière *Systèmes industriels*

Domaine d'application *Infotronics*

Professeur responsable *Dr. Pierre-André Mudry pierre-andre.mudry@hevs.ch* 

Partenaire *Digiclever Sàrl*

# NFC Golf Ball Dispenser

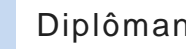

Diplômant Jacky Casas

#### Objectif du projet

Le but du projet est de concevoir un système embarqué permettant de libérer des balles de golf pour s'entraîner dans un driving range. Pour acheter des balles, le client possède une carte NFC ou un mobile Android NFC qui permet de réaliser la facturation en se reliant à une base de données distante.

## Méthodes | Expériences | Résultats

Le système embarqué, un Raspberry Pi, est connecté à un lecteur de carte NFC. Un logiciel avec interface graphique a été développé en Python pour permettre de détecter et communiquer avec une carte NFC. Le système communique et enregistre les transactions sur une base de données distante de manière sécurisée.

Une application Android a également été développée. Elle permet au client de créer un compte et de se connecter à celui-ci. Avec cette application, le client peut retirer des balles de golf en approchant le smartphone du lecteur. Les informations du compte comme le solde, le statut du compte et les dernières transactions sont affichées sur l'application.

Le smartphone accède à des APIs qui ont été déployées sur un serveur distant pour s'authentifier et aller chercher les différentes informations.

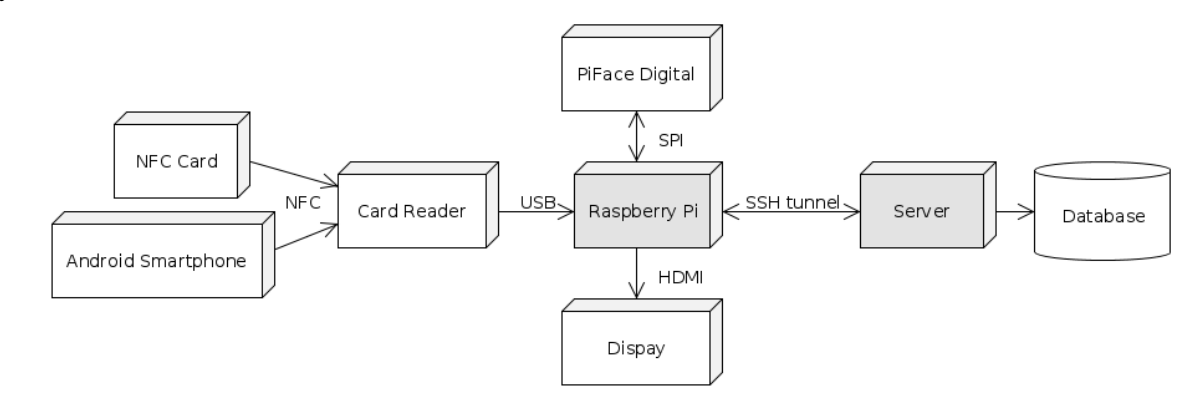

Schéma bloc du dispositif.

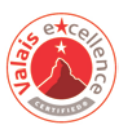

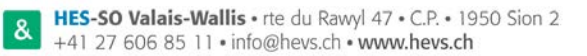

# **Table des matières**

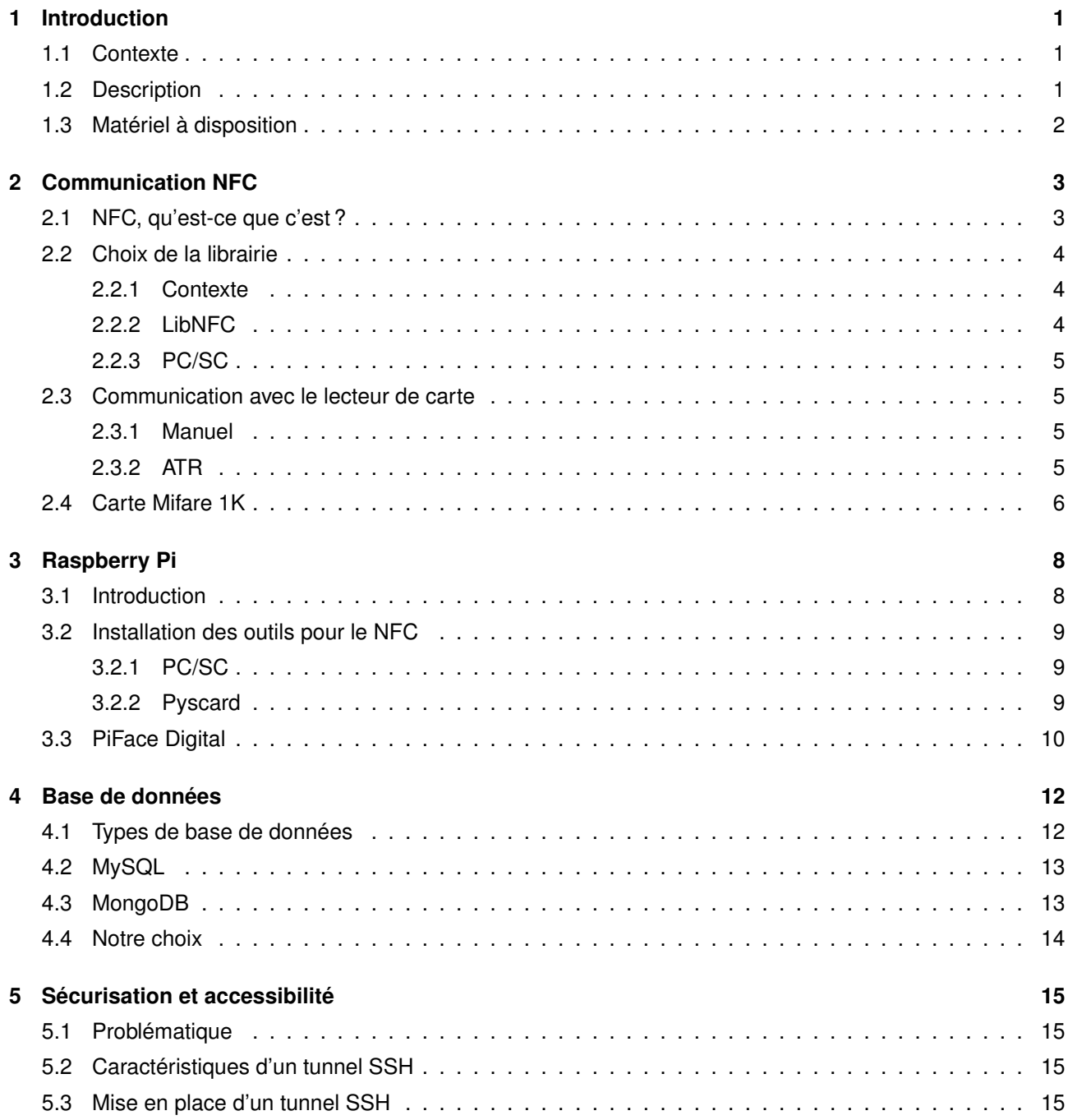

### **VALAIS<br>WALLIS** Hes-so  $Haute Ecole d'IngénierieHochschule für Ingenieurwissenschaften  $\pi$$

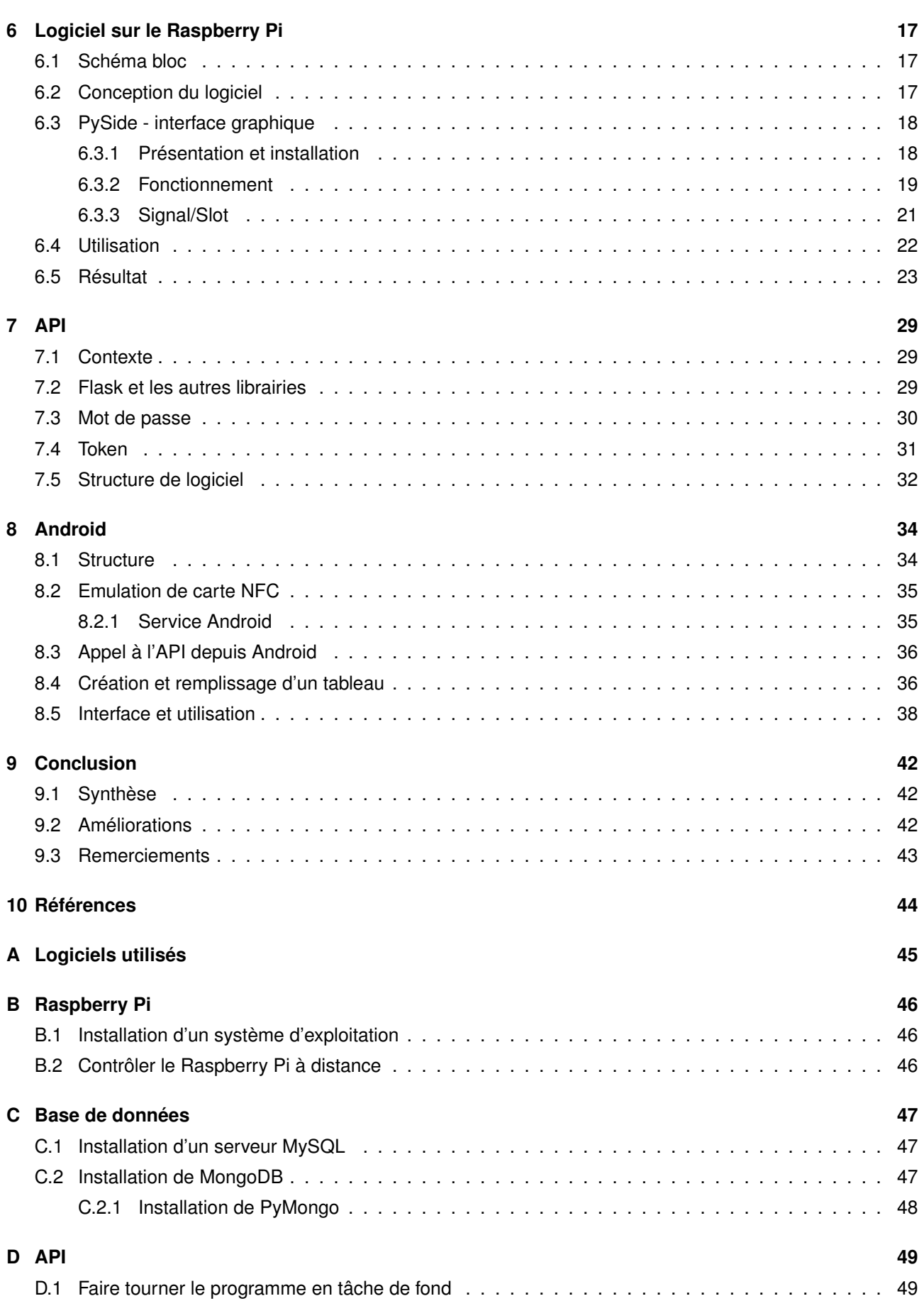

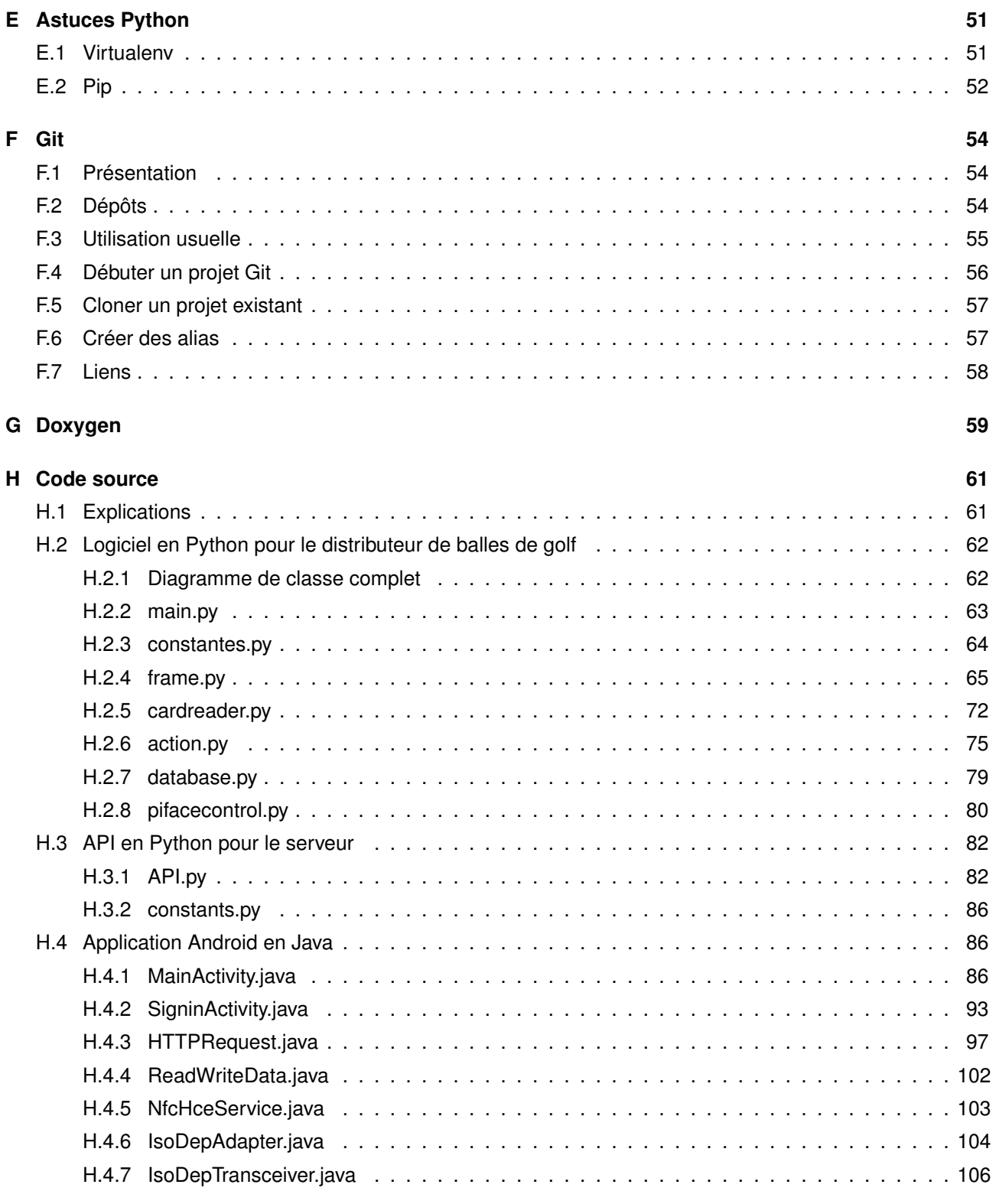

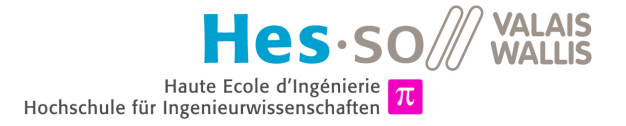

# <span id="page-6-0"></span>**Introduction**

## <span id="page-6-1"></span>**1.1 CONTEXTE**

Mon travail de Bachelor de la formation d'ingénieur en Systèmes Industriels - Infotronics à la HES-SO de Sion consiste à concevoir un distributeur de balles de golf NFC.

Ce projet est réalisé sous la supervision du Dr. Pierre-André Mudry, professeur à la HES-SO de Sion, et a été mandaté par l'entreprise Digiclever. Digiclever est une entreprise vaudoise basée à Gland qui est spécialisée dans le développement web et la création de produits utilisant la communication sans contact (RFID, NFC).

### <span id="page-6-2"></span>**1.2 DESCRIPTION**

Le but est de réaliser un système embarqué permettant de libérer des balles de golf pour s'entraîner au driving range. Pour recevoir des balles, le client possède une carte NFC ou un mobile Android NFC qui permet de réaliser la facturation en se liant à une base de données distante. Il faut d'une part réaliser un système embarqué basé sur un Raspberry Pi libérant les balles aux clients authentifiés via NFC et faire une application Android pour l'authentification via NFC.

Les objectifs sont les suivants :

- Définition de la plate-forme hardware/software pour le NFC
- Ecriture d'un logiciel embarqué sur Android pour l'authentification via NFC
- Ecriture / portage du logiciel sur plateforme embarquée pour l'authentification via NFC
- Déploiement d'un middleware pour la gestion des droits avec une base de données
- Mise en place d'un démonstrateur complet avec interface graphique

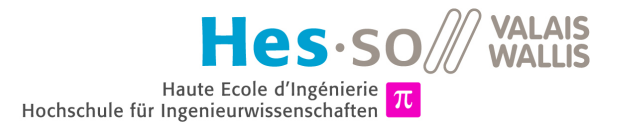

# <span id="page-7-0"></span>**1.3 MATÉRIEL À DISPOSITION**

Pour le développement de ce projet, le matériel suivant est à disposition :

- un kit de développement ACR122-SDK, ou "ACR122U NFC Contactless Smart Card Reader Software Development Kit", de la marque ACS (Advanced Card Systems Ltd.) qui contient :
	- un lecteur de carte ACR122U
	- un lecteur de carte ACR122T
	- 5 cartes NFC Mifare 1K
	- un CD-ROM qui contient des utilitaires et des drivers pour Windows, des programmes d'exemple et le manuel de référence.

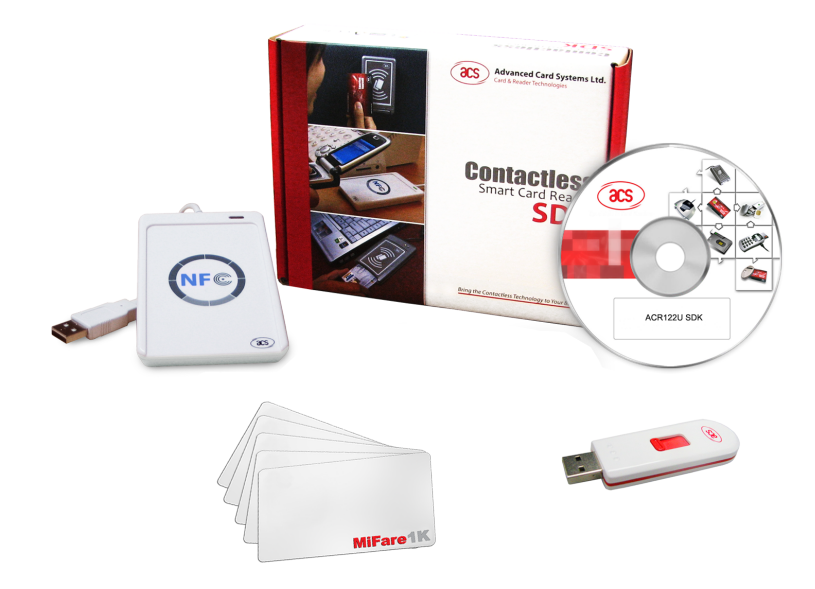

FIGURE 1.1 – ACR122-SDK

- ◆ un Raspberry Pi
- une carte d'extension PiFace Digital pour Raspberry Pi
- ◆ une carte SD de 8 Go
- un cable micro USB pour alimenter le Raspberry Pi
- ◆ un adaptateur HDMI/VGA

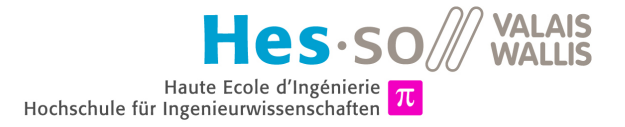

# <span id="page-8-0"></span>**Communication NFC**

# <span id="page-8-1"></span>**2.1 NFC, QU'EST-CE QUE C'EST ?**

Le NFC est un protocole de communication, dont voici la définition qu'en fait Wikipedia :

La communication en champ proche (en anglais near field communication, NFC) est une technologie de communication sans-fil à courte portée et haute fréquence, permettant l'échange d'informations entre des périphériques jusqu'à une distance d'environ 10 cm. [1](#page-8-2)

Cette technologie est présente sur la plupart des smartphones et tablettes sortis ces trois dernières années. Les produits Apple n'ont pas cette capacité, par contre ils utilisent iBeacon, qui est un protocole basé sur le Bluetooth 4.0 (ou Bluetooth Low Energy "BLE"). BLE est également présent sur quelques terminaux Android récents.

Le NFC est utilisé pour s'échanger des documents, des pages internet, des photos entre terminaux Android. Il est également utilisé pour l'identification ou le paiement grâce à des bornes NFC. Il existe des tags NFC passifs sous forme d'auto-collants ou de cartes au format carte de crédit qui sont utilisés pour de l'identification ou pour automatiser des tâches sur un smartphone Android.

Le NFC peut être utilisé de trois facons différentes, comme le montre la figure [2.1](#page-9-3) :

- 1. Le mode émulation de carte NFC
- 2. Le mode pairage d'appareils
- 3. Le mode lecture-écriture

Nous allons utiliser le troisième mode pour communiquer entre le lecteur de carte ACR122U et les cartes NFC (p.ex Mifare 1K). Et nous allons utiliser le premier mode pour communiquer entre le lecteur de carte et un smartphone Android.

<span id="page-8-2"></span><sup>1.</sup> Source: [http://fr.wikipedia.org/wiki/Near\\_Field\\_Communication](http://fr.wikipedia.org/wiki/Near_Field_Communication), page consultée en mai 2014.

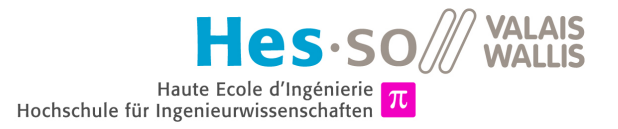

<span id="page-9-3"></span>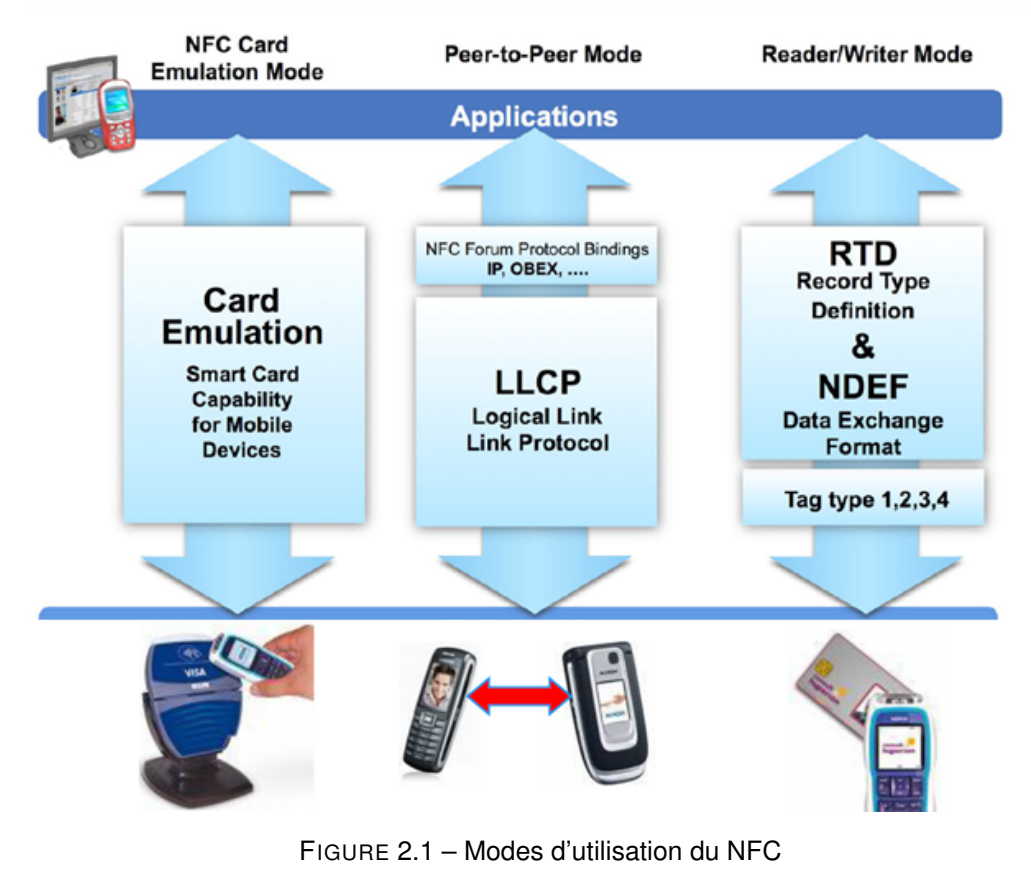

*source :* [http://developer.nokia.com/community/wiki/Inside\\_NFC:\\_Usages\\_and\\_Working\\_Principles](http://developer.nokia.com/community/wiki/Inside_NFC:_Usages_and_Working_Principles)

# <span id="page-9-0"></span>**2.2 CHOIX DE LA LIBRAIRIE**

#### <span id="page-9-1"></span>**2.2.1 Contexte**

Pour manier le lecteur de cartes NFC ACR122U que nous avons à disposition, nous devons utiliser une interface de programmation (ou API "Application Programming Interface" en anglais). Dans le datasheet de ce lecteur il est indiqué le support de PC/SC et de CT-API, qui est un wrapper de PC/SC. Mais nous pouvons également utiliser LibNFC, une librairie NFC open source bien connue pour la gestion du NFC.

En sachant que nous allons développer notre application en Python, nous devons tenir compte de l'API mais également de la disponibilité de libraires en Python pour y accéder.

#### <span id="page-9-2"></span>**2.2.2 LibNFC**

LibNFC est une librairie bas niveau permettant la gestion de différents appareils utilisant le NFC. Il s'agit d'une librairie libre sous licence *GNU Lesser General Public License* (ou GNU LGPL). Elle est compatible avec beaucoup de systèmes d'exploitation, notamment Windows, Mac OS X et Linux. La dernière version est la version 1.7.0 et date de septembre 2013.

Le site officiel est accessible à l'adresse suivante : <http://nfc-tools.org/index.php?title=Libnfc>.

LibNFC est utilisable en langage C. Pour pouvoir l'utiliser en Python, il existe deux librairies : *pynfc* ou de *nfcpy*.

Pynfc fourni une interface Python pour la librairie LibNFC, mais la dernière version disponible est la version 0.0.4 et date de février 2010. Elle est compatible avec LibNFC 1.3. Plusieurs fonctions de la nouvelle version ne sont pas accessibles.

Nfcpy est un module Python permettant également de communiquer avec des cartes NFC. Cette librairie est plus récente et encore mise à jour puisque la dernière version date du 13 février 2014. Il s'agit de la version 0.9.1.

### <span id="page-10-0"></span>**2.2.3 PC/SC**

PC/SC est l'abréviation de *"Personal Computer/Smart Card"*, il s'agit d'une librairie qui permet d'utiliser des cartes intelligentes, comme des cartes NFC, depuis un ordinateur. Cette librairie est développée par le *PC/SC Workgroup* qui est composé de Microcosft, Toshiba, Gemalto, Infineon, Oracle et d'autres entreprises. Une version libre de la librairie appelée "PC/SC Lite" est également disponible pour les systèmes Linux et Unix. Advanced Card Systems fait partie des membres associés au PC/SC Workgroup. Le site web du PC/SC Workgroup est accessible à l'adresse suivante : <http://www.pcscworkgroup.com/>.

Il existe différentes librairies pour utiliser PC/SC, les langages disponibles sont entre autres le C, Java, PHP, Python, Ruby, Perl. Le module Python correspondant s'appelle *Pyscard* pour Python Smart Card Library.

Advanced Card Systems indique le support de l'API PC/SC pour son lecteur ACR122U.

Notre choix se porte sur l'utilisation de PC/SC Lite avec le module python Pyscard.

### <span id="page-10-1"></span>**2.3 COMMUNICATION AVEC LE LECTEUR DE CARTE**

#### <span id="page-10-2"></span>**2.3.1 Manuel**

Le datasheet officiel de l'API PC/SC du lecteur ACR122U détaille bien la façon de communiquer avec le lecteur. Il suffit de lui envoyer une série d'octets bien précis pour qu'il fasse ce que l'on veut. Le datasheet explique comment savoir des informations sur le lecteur lui-même, comment charger un identifiant qu'on va envoyer à la carte, comment lire et écrire dans la mémoire de la carte, etc. Avec chaque réponse, le lecteur envoie deux octets de contrôle. Si ces octets sont 0x90 et 0x00, tout s'est bien passé. Pour toute autre valeur, il faut se référer au datasheet pour savoir la source du problème.

#### <span id="page-10-3"></span>**2.3.2 ATR**

L'ATR (Answer-To-Reset) est une sorte d'identifiant d'un appareil NFC. Lorsqu'on approche la carte d'un lecteur, cet ATR est envoyé, ce qui permet de savoir à quel type de carte nous avons affaire.

L'ATR d'une carte Mifare 1K est le suivant :

1 3B 8F 80 01 80 4F 0C A0 00 00 03 06 03 00 01 00 00 00 00 6A

FIGURE 2.2 – ATR d'une carte Mifare 1K

En décomposant cette suite d'octets grâce au datasheet on trouve ceci :

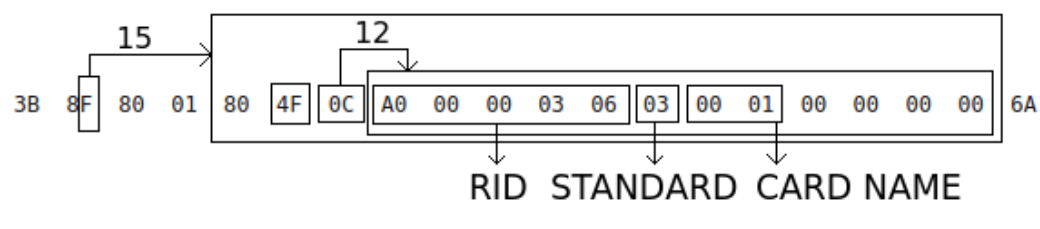

FIGURE 2.3 – ATR d'une carte Mifare 1K analysé

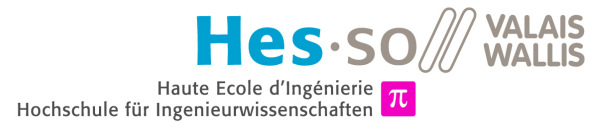

<span id="page-11-2"></span>Le RID (Registered Application Provider Identification) est A0 00 00 03 06, ce qui correspond à l'identifiant du PC/SC Workgroup. Le standard 03 indique que la carte est ISO 14443A Part 3<sup>[2](#page-11-1)</sup>. Et pour finir le nom de la carte 00 01 correspond à une carte Mifare 1K. Le tableau [2.1](#page-11-2) montre les identifiants de plusieurs cartes.

| Identifiant | Carte             |  |
|-------------|-------------------|--|
| 00 01h      | Mifare 1K         |  |
| 00 02h      | Mifare 4K         |  |
| 00 03h      | Mifare Ultralight |  |
| 00 04h      | Mifare Mini       |  |
| F0 04h      | Topaz & Jewel     |  |
| F0 11h      | FeliCa 212K       |  |
| F0 12h      | FeliCa 424K       |  |
| FF xxh      | indéfini          |  |

TABLE 2.1 – identifiants pour différentes cartes

# <span id="page-11-0"></span>**2.4 CARTE MIFARE 1K**

<span id="page-11-3"></span>Cette carte fait partie de la série des cartes Mifare. Il s'agit du type de cartes les plus utilisées dans le monde. Le "1K" signifie que la carte possède 1ko de mémoire. Nous pouvons donc stocker de l'information dans la carte.

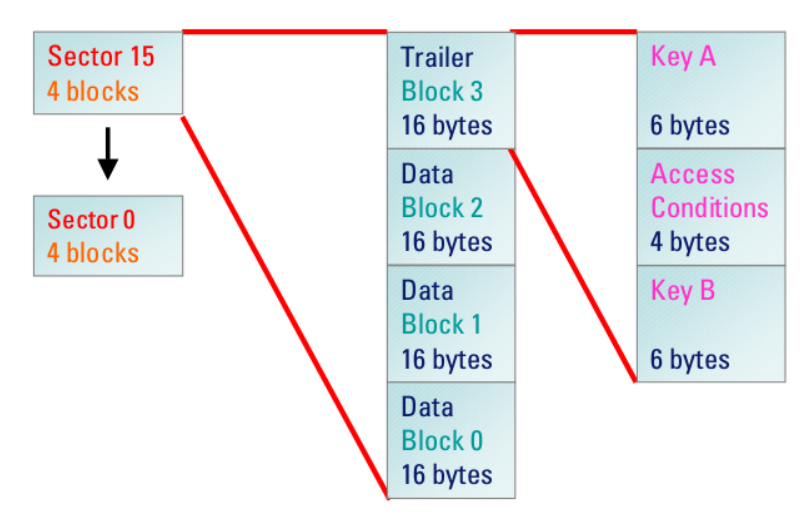

FIGURE 2.4 – Formation de la mémoire

*source : tiré du datasheet* [www.gemalto.com/products/hybrid\\_card\\_body/download/mifare1K\\_datasheet.pdf](www.gemalto.com/products/hybrid_card_body/download/mifare1K_datasheet.pdf)

La mémoire (figure [2.4\)](#page-11-3) de cette carte est composée de 16 secteurs. Chaque secteur est divisé en 4 blocs de 16 octets chacun. 16 secteurs multipliés par 4 blocs, multipliés par 16 octets nous donne 1024, donc bien 1ko.

Dans chaque secteur, trois blocs sont dédiés à stocker de l'information et sont accessibles en lecture et en écriture. Le quatrième bloc est un peu spécial, il contient des informations comme la clé d'authentification du secteur et d'autres informations d'accessibilité. Pour accéder en lecture ou en écriture à un secteur, il faut donc d'abord s'identifier avec le bon mot de passe.

<span id="page-11-1"></span><sup>2.</sup> Page Wikipedia: [http://en.wikipedia.org/wiki/ISO/IEC\\_14443](http://en.wikipedia.org/wiki/ISO/IEC_14443), page consultée en mai 2014.

Le premier bloc du premier secteur est le seul qui n'est accessible qu'en lecture. Dans ce bloc sont écrites les informations du constructeur de la carte, et notamment l'identifiant unique de la carte codé sur 4 octets. La figure [2.5](#page-12-0) montre en détail la composition de la mémoire.

<span id="page-12-0"></span>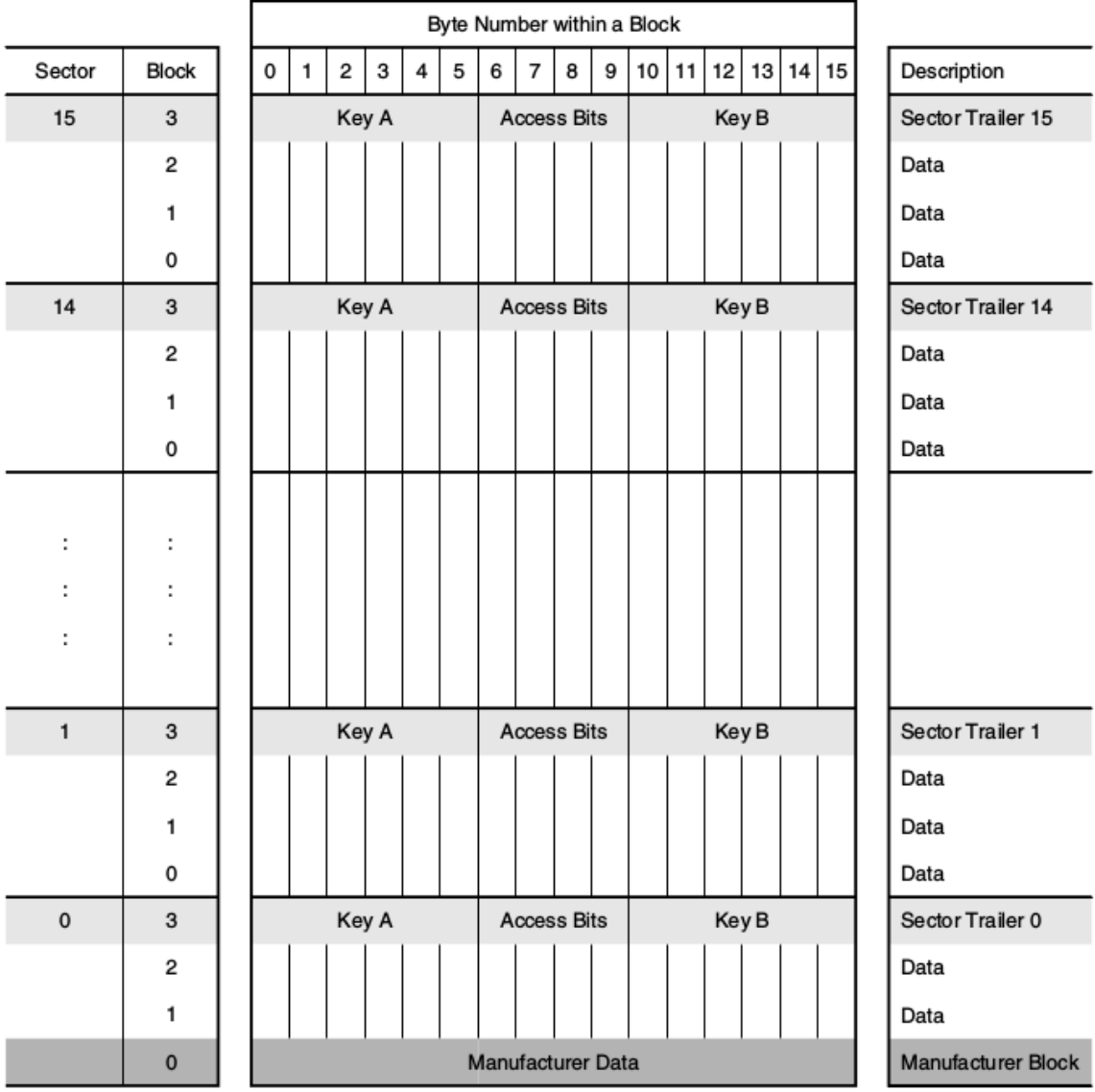

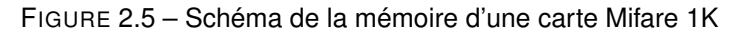

*source : tiré du datasheet* [www.nxp.com/documents/data\\_sheet/MF1S503x.pdf](www.nxp.com/documents/data_sheet/MF1S503x.pdf)

Pour pouvoir lire ou écrire une information sur la mémoire d'une carte, il faut envoyer plusieurs commandes au lecteur NFC. La première est une commande qui permet de charger la clé d'accès à la mémoire dans le lecteur. Ensuite il faut envoyer une commande pour que le lecteur essaie de s'identifier auprès de la carte. Et pour finir il est possible d'envoyer la commande pour lire ou écrire des informations. Dans ces commandes il faut préciser plusieurs paramètres comme le numéro du secteur mémoire à accéder, le nombre d'octets à écrire, la type de clé utilisé, etc. Si toutes ces commandes renvoient le résultat 0x90 0x00, cela voudra dire que tout s'est bien passé. Si ce n'est pas le cas, nous recevons un code d'erreur qui peut vouloir dire que l'authentification s'est mal passée ou autre. Tous les codes d'erreur sont détaillés dans le datasheet.

Une fois l'identification établie pour un bloc mémoire, nous pouvons y accéder autant de fois que nous voulons. Par contre si la carte est retirée du lecteur et à nouveau détectée, il faudra s'identifier à nouveau.

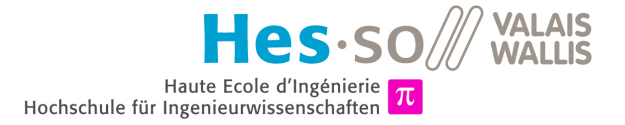

# <span id="page-13-0"></span>**Raspberry Pi**

## <span id="page-13-1"></span>**3.1 INTRODUCTION**

<span id="page-13-2"></span>Un Raspberry Pi est un ordinateur de la taille d'une carte de crédit (voir figure [3.1\)](#page-13-2) sur lequel on peut installer différents systèmes d'exploitation basés sur GNU/Linux. Il tourne avec un processeur ARM à 700 MHz, possède 512 Mo de RAM, 2 ports USB, un port HDMI, un port RCA, une prise Jack, un port RJ45 et est alimenté par micro-USB. La mémoire de stockage de ce petit ordinateur est une carte SD, qu'on branche sur le port adéquat sur la face inférieure du Raspberry Pi.

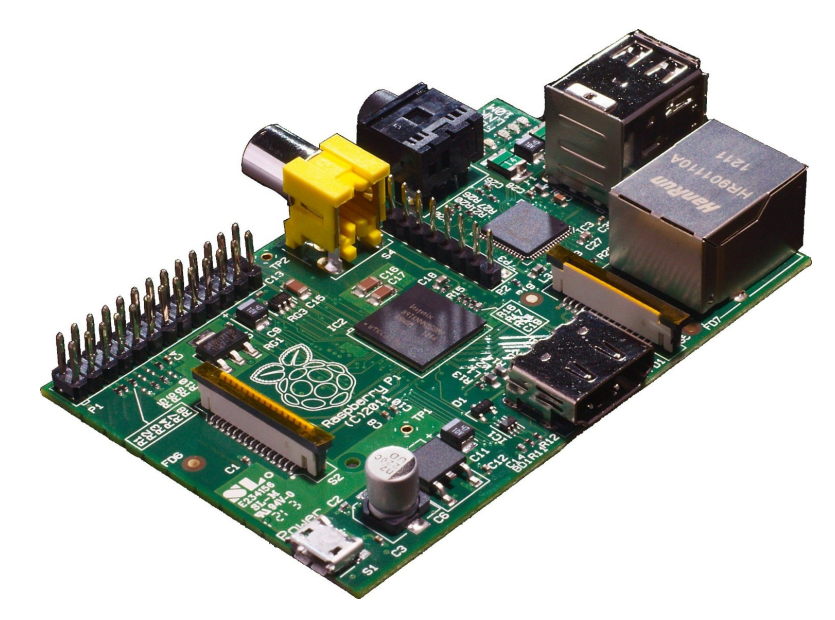

FIGURE 3.1 – Raspberry Pi

*source :* <http://i.pcworld.fr/1297119-raspberry-pi.jpg>

Plusieurs systèmes d'exploitation sont à disposition sur le site officiel. Raspbian, Pidora, OpenELEC ou RaspBMC en sont des exemples. La marche à suivre pour installer un système d'exploitation sur la carte SD se trouve en annexe [B.1.](#page-51-1)

Pour utiliser le Raspberry Pi, il est possible de le connecter à un écran, à un clavier et à une souris, à la manière d'un ordinateur standard. Mais il est également possible de s'y connecter par SSH et de le contrôler à distance. En annexe [B.2](#page-51-2) se trouve un explicatif de la connexion par SSH.

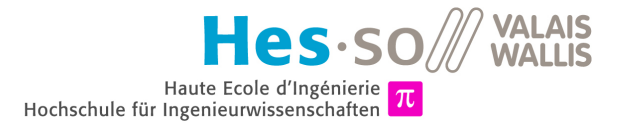

# <span id="page-14-0"></span>**3.2 INSTALLATION DES OUTILS POUR LE NFC**

#### <span id="page-14-1"></span>**3.2.1 PC/SC**

Plusieurs logiciels doivent être installés pour faire fonctionner PC/SC. Voici les commandes à écrire pour les installer les uns après les autres grâce à l'outil apt-get :

- 1 apt-get install libusb-dev libusb++-0.1-4c2
- 2 apt-get install libccid<br>3 apt-get install pcscd
- 3 apt-get install pcscd<br>4 apt-get install libpos apt-get install libpcsclite1
- 5 apt-get install libpcsclite-dev<br>6 apt-get install pose-tools
- apt-get install pcsc-tools

FIGURE 3.2 – Commandes pour installer PC/SC

En cas de refus d'installation, pensez à passer en mode administrateur en faisant précéder la commande d'un sudo.

Pour voir si le lecteur de carte NFC est bien connecté, on peut entrer la commande lsusb. Et pour voir si le service pcscd est bien lancé, on peut entrer ps -A.

L'outil *pcsc-tools* contient un utilitaire nommé *pcsc\_scan* qui permet de voir si un lecteur de carte NFC est bien connecté et reconnu. Il faut simplement entrer la commande pcsc\_scan pour le lancer. Il est fort probable que cela ne fonctionne pas du premier coup car le kernel Linux veut lancer les drivers par défaut alors que PC/SC n'a pas besoin de ces drivers pour l'utiliser. Une petite manipulation, fournie par M. Marc Pignat, permet de régler ce problème. Elle empêche le kernel de lancer les drivers par défaut du NFC ainsi que du PN533 (le chip contenu dans le lecteur). Pour cela il faut créer un fichier de blacklist.

```
sudo touch /etc/modprob.d/blacklist-nfc.conf
```
FIGURE 3.3 – Création du fichier

Avec comme contenu les deux drivers à ne pas lancer.

```
1 blacklist pn533<br>2 blacklist pfc
blacklist nfc
```
FIGURE 3.4 – Contenu du fichier

Pour finaliser le tout, il faut redémarrer le Raspberry Pi ou alors supprimer les deux modules avec les commandes sudo rmmod pn533 et sudo rmmod nfc. En relançant ensuite la commande *pcsc\_scan*, on voit que le lecteur est détecté.

#### <span id="page-14-2"></span>**3.2.2 Pyscard**

Il faut également installer pyscard, la librairie Python pour gérer PC/SC.

apt-get install python-pyscard

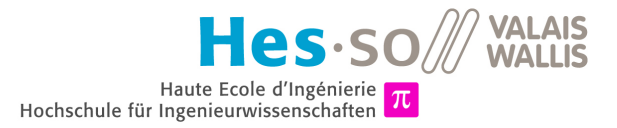

# <span id="page-15-0"></span>**3.3 PIFACE DIGITAL**

<span id="page-15-1"></span>PiFace Digital est un module qu'on peut brancher sur le Raspberry Pi. Ce module fourni des entrées digitales, des sorties open-collector, des leds, des switches et des relais. La figure [3.6](#page-15-1) montre à quoi ressemble cette carte seule (a), ainsi que branchée au Pi (b).

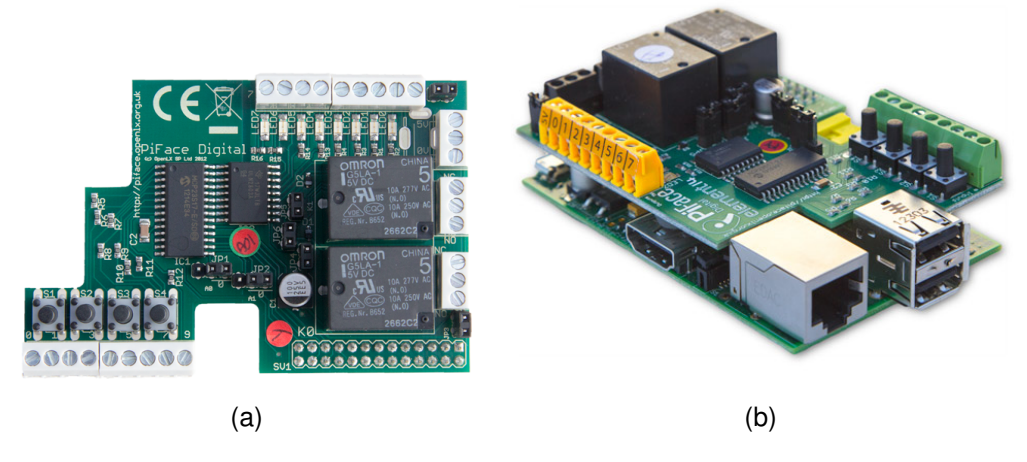

FIGURE 3.6 – (a) Carte PiFace Digital (b) PiFace branchée au Raspberry Pi

*source :* [http://www.piface.org.uk/products/piface\\_digital](http://www.piface.org.uk/products/piface_digital)

Pour installer ce module, il suffit d'entrer ces quelques commandes :

1 | sudo apt-get install python{, 3}-pifacedigitalio

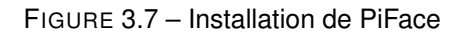

A présent il faut activer le SPI pour la communication entre le Raspberry Pi et le PiFace en allant dans le menu de configuration : sudo raspi-config. Dans ce menu, il faut aller dans Advanced Options, puis SPI et sélectionner Yes pour activer le SPI. La figure [3.8](#page-15-2) montre la démarche.

<span id="page-15-2"></span>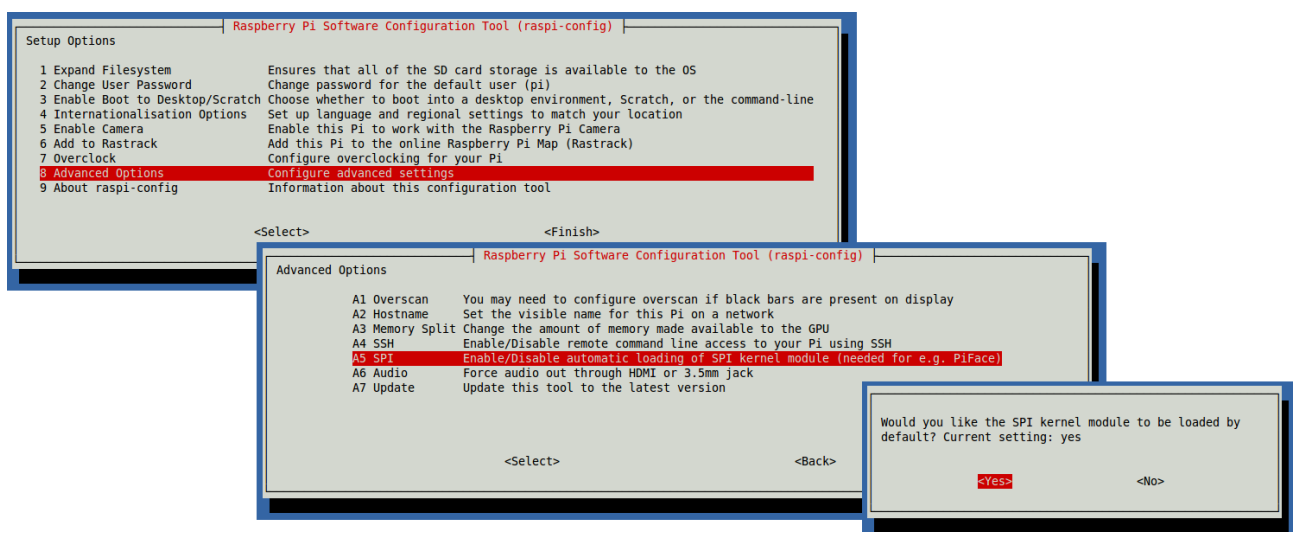

FIGURE 3.8 – Activation du SPI

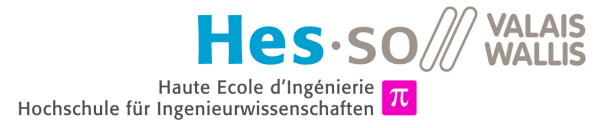

Pour vérifier que tout fonctionne bien, nous pouvons lancer un petit programme d'exemple. Si une led clignote, c'est bon.

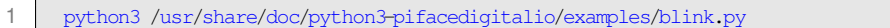

FIGURE 3.9 – Test du bon fonctionnement

Nous allons utiliser ce module pour donner un retour à l'utilisateur grâce aux LEDs. Ainsi les LEDs indiqueront si la transaction s'est passée correctement ou si une erreur s'est produite durant l'exécution.

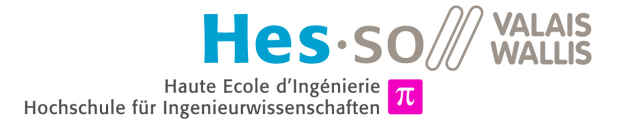

# <span id="page-17-0"></span>**Base de données**

# <span id="page-17-1"></span>**4.1 TYPES DE BASE DE DONNÉES**

Il existe différents types de base de données. Les plus utilisées étant les bases de données relationnelles. Ces bases peuvent être exploitées grâce au langage SQL qui est un langage de requête structurée. Il existe plusieurs systèmes de gestion de base de données relationnelles (SGBDR), les plus connus étant MySQL, PostgreSQL, SQLite et Oracle Database.

Un autre type de base de données, désigné sous le nom NoSQL (pour "not only SQL"), n'utilise pas le language SQL pour ses requêtes, par opposition aux bases de données relationnelles. Elles utilisent différentes techniques dépendant de la base de données. MongoDB utilise des requêtes sous forme de fichiers JSON, Redis utilise un langage créé spécialement pour cette base de données avec beaucoup de commandes <sup>[1](#page-17-2)</sup>, etc.. Ces bases de données peuvent stocker énormément d'informations, mais elles peuvent être moins structurées. Voici quelques systèmes de gestion de bases de données NoSQL connus :

- MongoDB : système orienté documents, utilisé par le CERN, Forbes ou SAP
- ◆ CouchDB : également orienté documents, utilisé par Ubuntu pour son défunt service Ubuntu One
- Redis : système clé-valeur, utilisé par GitHub et Stack Overflow notamment
- Cassandra : système orienté colonnes, développé par la Fondation Apache, utilisé par Twitter
- BigTable : développé et utilisé par Google (solution propriétaire)

Que ce soit des bases SQL ou NoSQL, elles sont pour la plupart "scalable" et "distributed", c'est-à-dire qu'on peut les agrandir en ajoutant des serveurs au fil du temps, de plus les données peuvent être sur différents serveurs, tous liés entre eux.

Une correspondance de nommage peut se faire entre une base de données relationnelle et une base de données orientée document comme l'est MongoDB. Dans les deux cas, nous avons affaire à des bases de données. Mais une table dans une base relationnelle correspond à une collection. Et les entrées d'une table, ou enregistrements, correspondent à des documents.

<span id="page-17-2"></span><sup>1.</sup> Commandes Redis : <http://redis.io/commands>, page consultée en juillet 2014.

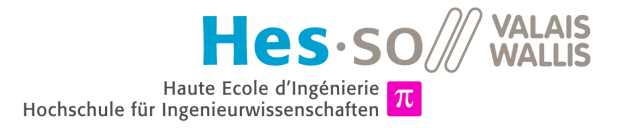

# <span id="page-18-0"></span>**4.2 MYSQL**

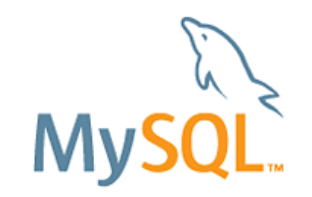

FIGURE 4.1 – Logo de MySQL

*source :* <http://www.mysql.fr/common/logos/logo-mysql-170x115.png>

Pour modéliser notre système de distributeur de balles de golf, nous pouvons créer plusieurs tables : une qui stocke les informations d'un utilisateur, une autre qui stocke les appareils (cartes ou smartphones), une autre les transactions et une dernière qui contient les distributeurs de balles. Ces tables sont liées entre elles par des relations qui permettent de faire des requêtes avec des jointures. La figure [4.2](#page-18-2) montre le schéma SQL d'une telle base de données relationnelle.

<span id="page-18-2"></span>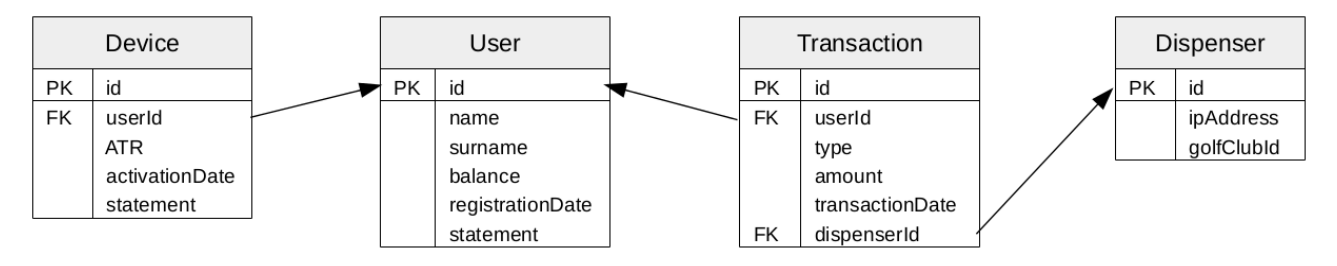

FIGURE 4.2 – Schéma SQL

En annexe [C.1](#page-52-1) se trouve un explicatif pour installer un serveur MySQL sur une machine Linux.

# <span id="page-18-1"></span>**4.3 MONGODB**

MongoDB est un système de gestion de base de données orienté document. Ce qui veut dire que chaque entrée dans la base est un document, ici en format BSON. Le BSON est une version binaire du JSON, qui est un format de fichier utilisé principalement en JavaScript, mais qui tend à se généraliser et à remplacer l'utilisation du XML pour certaines applications.

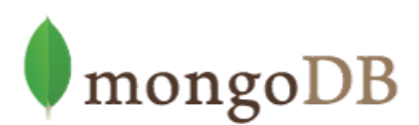

#### FIGURE 4.3 – Logo de MongoDB

*source :* [http://info.mongodb.com/rs/mongodb/images/MongoDB\\_Logo\\_Full.png](http://info.mongodb.com/rs/mongodb/images/MongoDB_Logo_Full.png)

La particularité de ce genre de base de données est que les collections (tables en relationnel) n'ont pas de structure prédéfinie. C'est-à-dire que nous pouvons ajouter n'importe quel document avec un nombre différent d'entrées. Ce qui ne veut pas dire que c'est ce que nous allons faire.

Une façon de modéliser ce que nous voulons pour le distributeur de balles de golf : nous utilisons seulement deux collections, à la place de quatre tables dans la version relationnelle. Une collection *User* et une collection *Transaction*. Tous les appareils d'un utilisateur seront stockés dans l'entrée *devices* de la collection *User*. Et pour chaque transaction, nous stockons les informations du distributeur de balles, comme ça nous économisons également cette table. L'idée étant de faire le moins de requêtes possibles, il est cohérent ici d'avoir

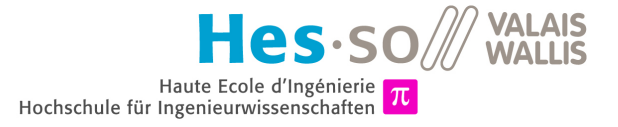

<span id="page-19-1"></span>uniquement deux collections. Dans la première nous irons chercher des informations pour savoir si le client peut faire une transaction et dans la deuxième nous irons écrire les transactions du client. La figure [4.4](#page-19-1) montre schématiquement la structure de notre base de données.

| User                                                                                                    | Transaction                                                                  |
|----------------------------------------------------------------------------------------------------|------------------------------------------------------------------------------|
| id<br>uid<br>username<br>name<br>surname<br>password<br>balance<br>status<br>registrationDate<br>devices<br>uid<br>status<br><b>ATR</b><br>category<br>activationDate | id<br>userId<br>deviceld<br>dispenserId<br>type<br>amount<br>transactionDate |

FIGURE 4.4 – Schéma de la base de données MongoDB

Pour interagir avec la base de données, nous n'utilisons pas SQL vu que c'est un SGBD NoSQL. Il s'agit d'un système orienté document. Les données sont stockées sous forme de documents, et les requêtes sont également sous forme de document JSON !

Pour utiliser MongoDB, nous utilisons la librairie *PyMongo*. L'installation d'un serveur MongoDB ainsi que de PyMongo sur une machine Linux est détaillé en annexe [C.2.](#page-52-2)

### <span id="page-19-0"></span>**4.4 NOTRE CHOIX**

Les bases de données SQL sont plus répandues et permettent de faire des requêtes très précises en faisant des jointures entre les tables. Les bases NoSQL sont plus souples et permettent de stocker énormément de données.

Les bases de données NoSQL sont des technologies beaucoup plus récentes que les bases de données relationnelles. Les deux types fournissent des librairies pour pouvoir développer en plusieurs langages dont le C, le C++, le Java, le PHP, le Python et le JavaScript.

Nous choisissons ici de travailler avec MongoDB parce que c'est une technologie plus récente et plus souple, mais également pour en apprendre plus sur ce type de base de données et ses particularités.

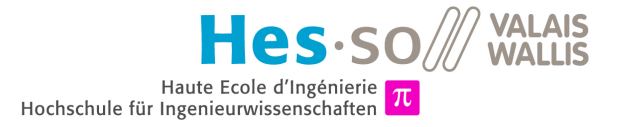

# <span id="page-20-0"></span>**Sécurisation et accessibilité**

## <span id="page-20-1"></span>**5.1 PROBLÉMATIQUE**

Il peut y avoir plusieurs Raspberry Pi disséminés dans la nature, avec leur lecteur de carte. Par contre, il faut un endroit unique où stocker les données des clients pour que chaque distributeur de balles puisse accéder à la base de données. Nous allons donc installer la base de données sur un serveur distant.

Il faut que la communication entre les distributeurs et le serveur soit sécurisée car il ne faudrait pas que n'importe qui puisse connaître les identifiants ou numéros de compte d'un client en écoutant le réseau. Pour ce faire, nous allons mettre en place un tunnel SSH entre chaque distributeur et le serveur, qui se trouve sur un réseau privé (ici : le réseau interne de la HES-SO de Sion).

## <span id="page-20-2"></span>**5.2 CARACTÉRISTIQUES D'UN TUNNEL SSH**

Un tunnel SSH utilise la technologie SSH. Voici ce que Wikipédia nous dit de SSH :

Secure Shell (SSH) est à la fois un programme informatique et un protocole de communication sécurisé. Le protocole de connexion impose un échange de clés de chiffrement en début de connexion. Par la suite, tous les segments TCP sont authentifiés et chiffrés. Il devient donc impos-sible d'utiliser un sniffer pour voir ce que fait l'utilisateur.<sup>[1](#page-20-4)</sup>

Ce protocole est donc sécurisé, mais en plus, avec un tunnel SSH, nous pouvons faire du *port forwarding*, ou de la redirection de ports. En effet, nous voulons envoyer des requêtes sur un port local qui est redirigé dans le tunnel. Et à l'autre extrémité du tunnel, nous voulons que ce qui est reçu sur le port 22 soit redirigé ailleurs, selon notre utilité.

## <span id="page-20-3"></span>**5.3 MISE EN PLACE D'UN TUNNEL SSH**

Pour mettre en place un tunnel SSH avec redirection locale, il faut entrer une commande qui a la syntaxe suivante :

1 ssh -L [port d entree du tunnel]: [adresse du client]: [port de sortie du tunnel]<br>2 lutilisateur@adresse du serveur distant] [utilisateur@adresse du serveur distant]

#### FIGURE 5.1 – Syntaxe de la commande pour créer un tunnel SSH

<span id="page-20-4"></span><sup>1.</sup> Source : [http://fr.wikipedia.org/wiki/Secure\\_Shell](http://fr.wikipedia.org/wiki/Secure_Shell), page consultée en mai 2014.

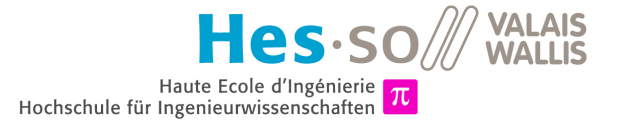

Dans notre cas, nous choisissons le port 28082 par exemple comme port d'entrée du tunnel. Notre message va passer dans le tunnel et arriver sur le serveur SSH sur le port 22. Ce serveur va rediriger la requête vers le port 27017, qui est le port par défaut pour accéder à la base de données MongoDB qui se trouve sur le serveur. Voici à quoi ressemble la commande :

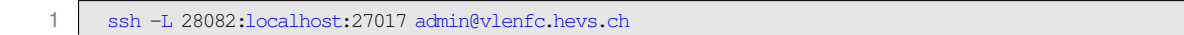

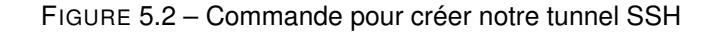

La figure [5.3](#page-21-0) montre schématiquement la manière dont le script Python accède à la base de donées MongoDB hébergée sur le serveur vlenfc.hevs.ch qui se trouve dans le réseau de l'école. Dans notre script Python, il suffit de changer la connection à la base de données "mongodb://localhost:27017" en "mongodb://localhost:28082". Ainsi la requête est dirigée dans le tunnel.

<span id="page-21-0"></span>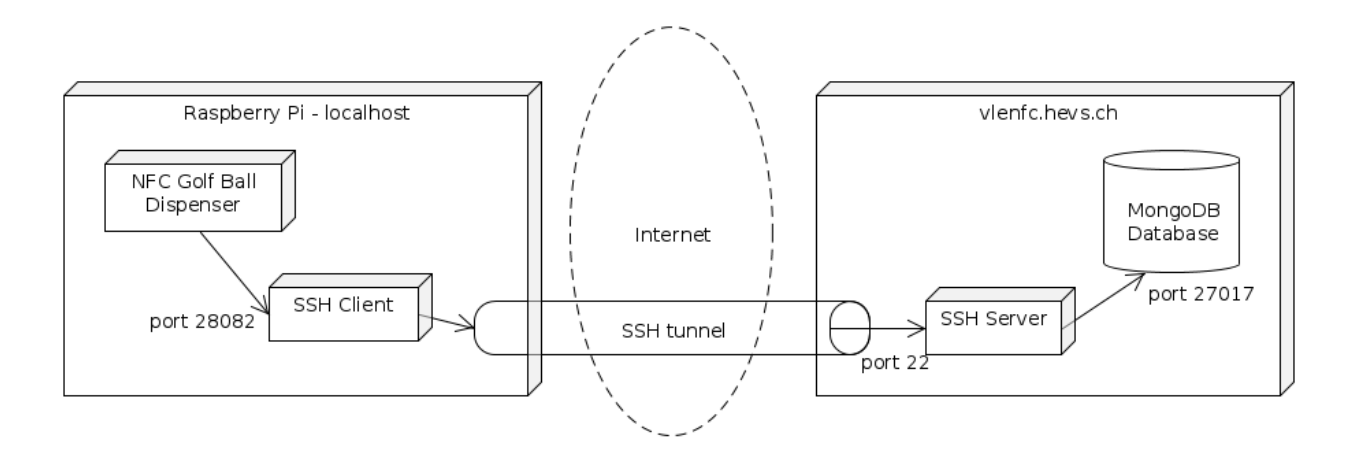

FIGURE 5.3 – Schéma de notre tunnel SSH

Pour détruire ce tunnel, il faut entrer la commande exit. Si nous voulons sauvegarder la commande de création du tunnel, nous pouvons créer un alias, comme ci-dessous. Pour créer le tunnel par la suite, il suffit d'entrer tunnelnfc.

1 **alias** tunnelnfc='ssh -L 28082:localhost:27017 admin@vlenfc.hevs.ch'

FIGURE 5.4 – Exemple d'alias pour la création du tunnel SSH

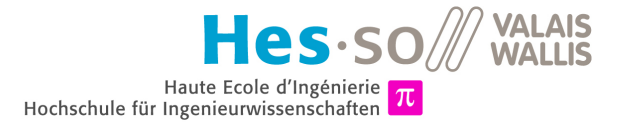

# <span id="page-22-0"></span>**Logiciel sur le Raspberry Pi**

## <span id="page-22-1"></span>**6.1 SCHÉMA BLOC**

Pour schématiser physiquement le projet, nous utilisons un schéma bloc. Celui-ci se trouve à la figure [6.1.](#page-22-3)

<span id="page-22-3"></span>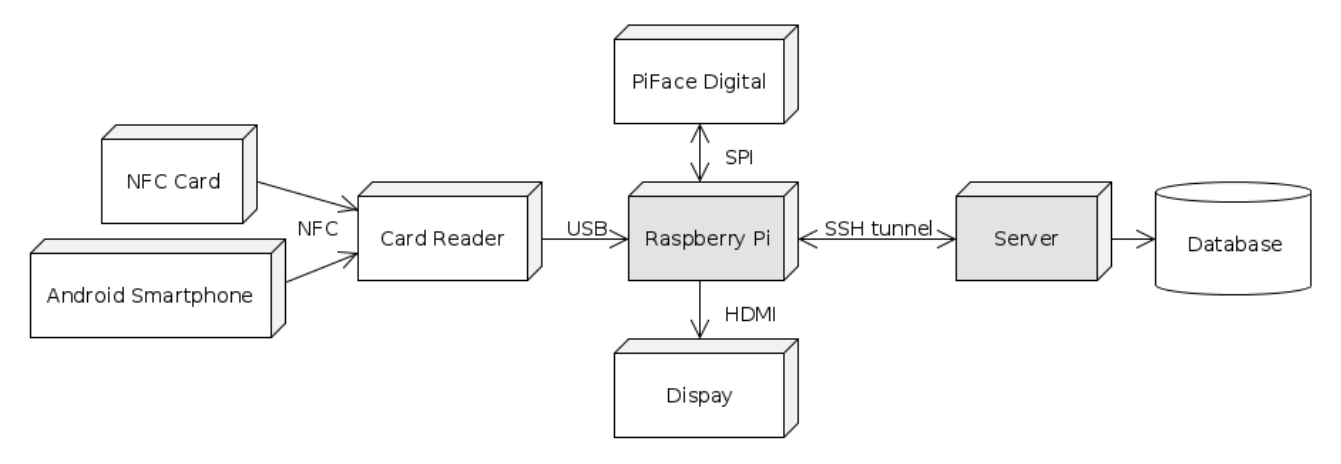

FIGURE 6.1 – Schéma bloc

Le logiciel principal se trouve sur le Raspberry Pi. Celui-ci gère le lecteur NFC qui attend qu'une carte NFC ou un smartphone Android NFC s'approche. Il communique avec un serveur distant relié à une base de données. L'utilisateur peut presser les boutons du module *PiFace* pour interagir avec le système et les résultats sont affichés sur l'écran et les LEDs du *PiFace*.

## <span id="page-22-2"></span>**6.2 CONCEPTION DU LOGICIEL**

Pour mettre en place le logiciel, nous devons modéliser le tout. Nous avons donc notre logiciel en Python qui tourne sur le Raspberry Pi auquel est connecté le lecteur de carte. Lorsqu'une carte s'approche du lecteur, elle est lue (son identifiant ainsi que son ATR sont lus). Là l'utilisateur peut choisir ce qu'il veut faire. Il peut débiter des crédits de son compte pour recevoir des balles de golf, voir les dernières transactions, ajouter un appareil à son compte. Peu importe l'action qu'il choisit, on va contrôler s'il a le droit de le faire en faisant la bonne requête à la base de données qui se trouve de l'autre côté d'un tunnel SSH, sur le serveur. S'il a le droit, on va exécuter l'action et notifier à l'utilisateur que tout s'est bien passé et s'il n'a pas le droit, l'action n'est pas effectuée et le client est notifié également. La notification se fait sur l'écran qui est branché au Raspberry Pi mais également grâce aux leds du module PiFace. La figure [6.2](#page-23-2) montre le diagramme de classe auquel nous sommes arrivés. En annexe se trouve un diagramme de classe complet avec les attributs, les méthodes, les signaux et les slots. Il s'agit de l'annexe [H.2.1.](#page-67-1)

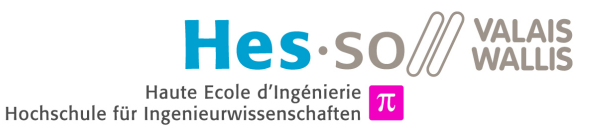

<span id="page-23-2"></span>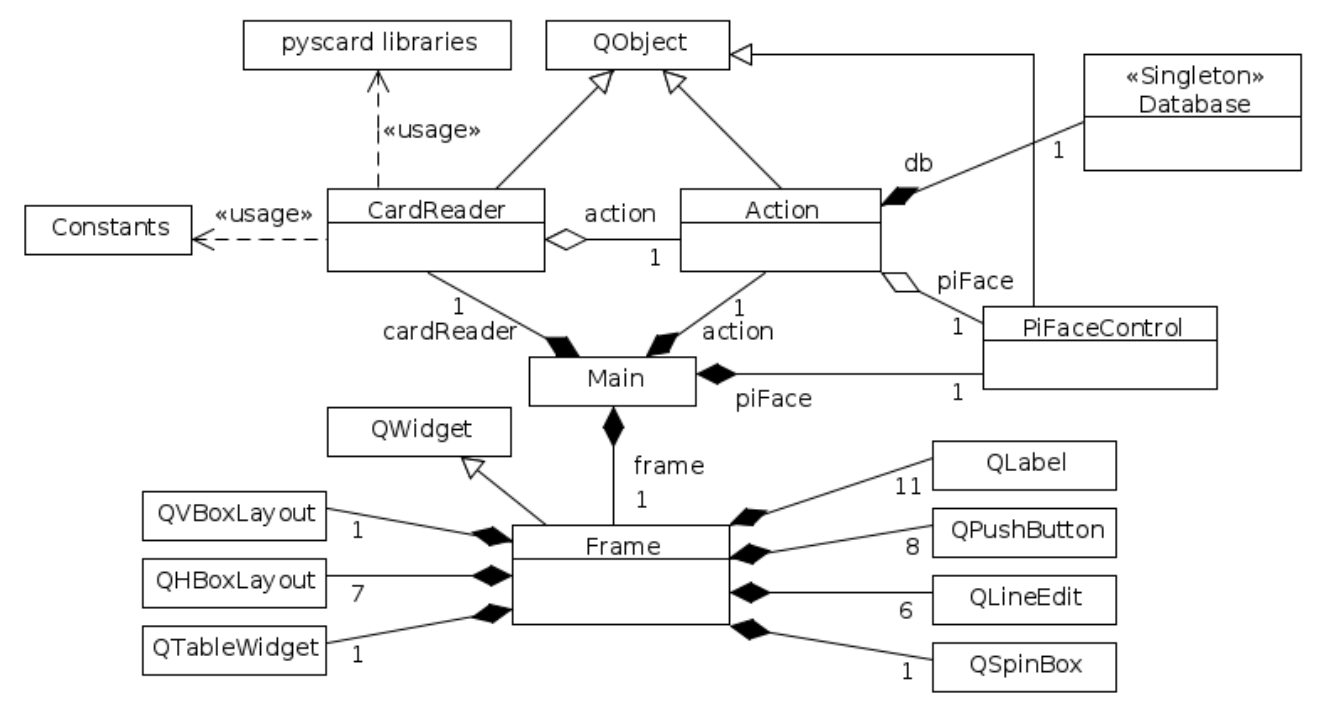

FIGURE 6.2 – Diagramme de classe

Le main, au centre, fait office de factory. Il crée une instance de la classe CardReader, une instance de la classe Action et une instance de la classe Frame et lie l'instance d'Action avec celle de CardReader. Ensuite le main s'occupe de lier les *"signals"* aux *"slots"* (voir chapitre [6.3\)](#page-23-0). Et pour finir il entre dans une boucle d'exécution pour la fenêtre graphique.

L'instance de CardReader attend qu'une carte s'approche du lecteur et lorsqu'une carte est détectée, il collecte l'identifiant et l'ATR et attend que l'utilisateur ordonne une action. Pour communiquer avec le lecteur de carte, cette classe utilise les librairies pyscard. Une fois que l'utilisateur a choisi ce qu'il veut faire, l'action correspondante est appelée dans l'objet de la classe Action. Dans l'action, on accède à la base de données par l'unique instance de la classe Database, on fait les contrôles nécessaires et on indique le résultat à l'utilisateur sur l'interface graphique.

Le détail de chaque classe ainsi que la documentation générale du logiciel a été faite. Pour la visionner, il suffit d'ouvrir le fichier index.html qui se trouve à l'adresse doc/html/index.html dans le dossier du projet nommé dispenserui. Le code est également disponible sur Github, voir annexe [H](#page-66-0) pour plus d'informations.

## <span id="page-23-0"></span>**6.3 PYSIDE - INTERFACE GRAPHIQUE**

#### <span id="page-23-1"></span>**6.3.1 Présentation et installation**

Pour créer notre interface graphique nous allons utiliser *PySide*. Il s'agit d'un wrapper Python de la librairie Qt, qui est normalement utilisé en C++. Qt est un framework qui permet de développer facilement des interfaces graphiques qui sont déployables sur plusieurs systèmes d'exploitation comme Linux, Windows, OSX, Maemo et MeeGo. Une autre alternative aurait été *PyQt*, qui est également un wrapper de Qt. *PyQt* possède une licence moins permissive que *PySide*, c'est pour cette raison que Nokia a développé *PySide*. *Pyqt* est sous licence GNU GPL<sup>[1](#page-23-3)</sup> (GNU General Public License), tandis que PySide est sous licence GNU LGPL<sup>[2](#page-23-4)</sup> (GNU Lesser General Public License).

<span id="page-23-4"></span><span id="page-23-3"></span><sup>1.</sup> Licence GNU GPL : <https://www.gnu.org/licenses/gpl.html>, page consultée en juin 2014.

<sup>2.</sup> Licence GNU LGPL : <https://www.gnu.org/licenses/lgpl.html>, page consultée en juin 2014.

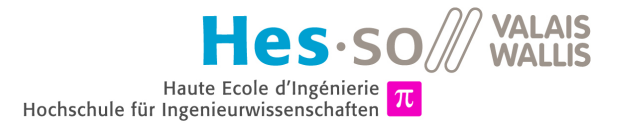

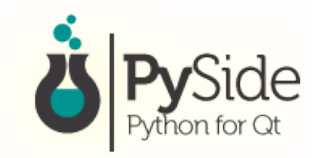

#### FIGURE 6.3 – Logo de PySide

*source :* [http://qt-project.org/wiki/PySide\\_Logo](http://qt-project.org/wiki/PySide_Logo)

Pour installer *PySide*, la commande à écrire est la suivante :

```
1 sudo apt-get install python-pyside
```
FIGURE 6.4 – Installation de PySide

Cette commande est valide sur une machine Ubuntu et Debian (y compris le Raspberry Pi sous Raspbian) et fonctionne avec Python 2.x.

#### <span id="page-24-0"></span>**6.3.2 Fonctionnement**

Pour créer une application avec interface graphique en Qt c'est assez simple. Voici le code minimal pour y arriver (figure [6.5\)](#page-24-1) et le résultat obtenu (figure [6.6\)](#page-24-2) :

<span id="page-24-1"></span>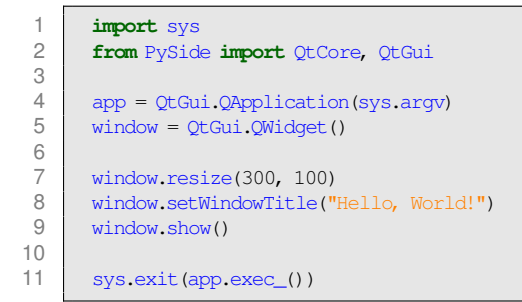

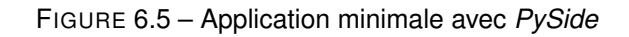

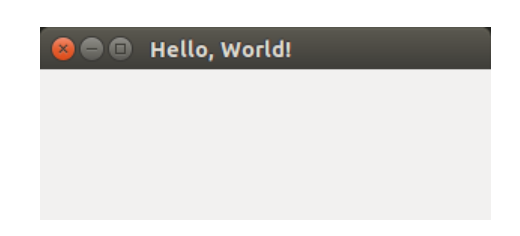

FIGURE 6.6 – Application minimale avec *PySide*

<span id="page-24-2"></span>Nous obtenons une simple fenêtre avec le titre "Hello, World !" et qui fait 300x100 pixels. Le style de la fenêtre s'adapte au style de l'interface du système d'exploitation surlequel l'application est exécutée. Dans l'aperçu précédent, il s'agit de l'interface de *Unity* sur Ubuntu. Nous pouvons voir le résultat sur Windows 7 et sur Raspbian, le système d'exploitation du Raspberry Pi, à la figure [6.7.](#page-25-0)

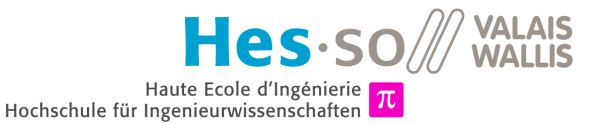

<span id="page-25-0"></span>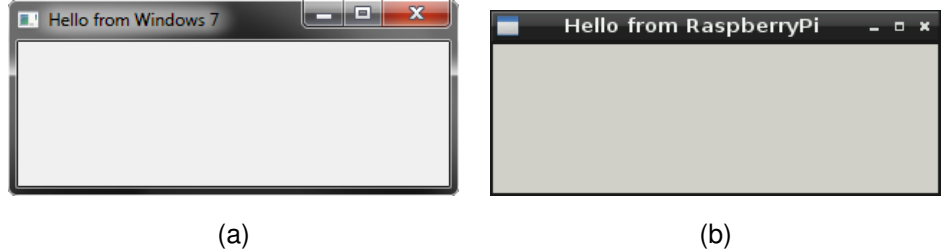

FIGURE 6.7 – (a) Fenêtre sur Windows 7 (b) Fenêtre sur Raspbian

Il suffit d'importer la bibliothèque *PySide*, de créer une QApplication puis un QWidget qui sera notre fenêtre. Il faut ensuite paramétrer un peu notre fenêtre et l'afficher avec window.show(). Et pour finir la dernière instruction fait entrer le programme dans une boucle d'exécution pour empêcher le programme de se terminer.

Il faut ensuite mettre des éléments dans cette fenêtre. Pour ce faire, plusieurs QWidget sont disponibles dans la librairie. En exemple nous pouvons citer les boutons, les labels, les lignes de texte éditables, les tableaux, les listes, etc. Et pour structurer ces éléments, nous avons besoin de *layouts*. Ils permettent de définir si les éléments sont affichés en tableau, les uns en-dessous des autres, sur la même ligne, etc.

Si nous voulons par exemple un champ de texte suivi d'un bouton, et que les deux sont positionés à la verticale, il nous faut le code suivant (figure [6.8\)](#page-25-1) :

<span id="page-25-1"></span>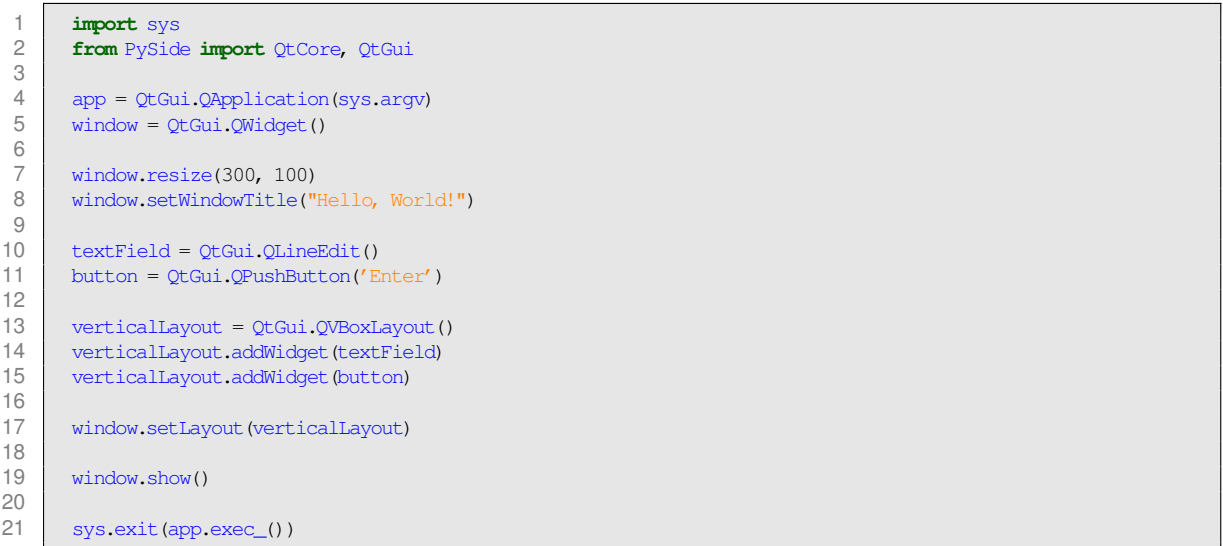

FIGURE 6.8 – Ajout d'éléments graphiques

<span id="page-25-2"></span>Nous créons un QLineEdit ainsi qu'un QPushButton que nous insérons dans un *layout* vertical de la classe QVBoxLayout. Et pour finir nous attribuons ce *layout* à la fenêtre qu'on a créé précédemment. Le résultat est visible à la figure [6.9.](#page-25-2)

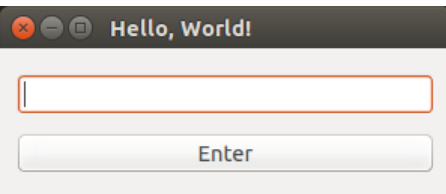

FIGURE 6.9 – Résultat

### <span id="page-26-0"></span>**6.3.3 Signal/Slot**

Une des particularités de *Qt* est sa possibilité d'utiliser des *"signals"* et des *"slots"* pour faire de la programmation événementielle. En effet, une interface graphique doit être réactive et réagir en fonction d'événements, par exemple quand on clique sur un bouton, une action est déclenchée.

- Signal : Il s'agit d'un message qui est envoyé lorsqu'un événement se produit.
- Slot : C'est une méthode qui est appelée lorsqu'un signal a été envoyé.

Concrètement, on doit connecter un *signal* à un *slot* pour que lorsque l'événement se produit, le *signal* appelle le *slot*. Cela permet également de faire un lien entre l'interface graphique et les classes métiers sans faire d'aggrégation de classes. Ainsi les fonctionnalités sont bien séparées.

Le code de la figure [6.10](#page-26-1) montre comment connecter un bouton à un slot. Lorsqu'on clique sur le bouton button de l'objet window précédemment créé, la méthode doSomething() de l'objet action va être appelée.

<span id="page-26-1"></span>window.button.clicked.connect(action.doSomething)

FIGURE 6.10 – Connexion d'un bouton

La méthode doSomething() est un slot, il faut donc la déclarer en conséquence. La figure [6.11](#page-26-2) montre un exemple de code d'un slot. Il faut précéder le nom de la méthode du décorateur @Slot ().

<span id="page-26-2"></span> $\begin{array}{c|c} 1 & \text{@Slot}() \\ 2 & \text{def doS} \end{array}$ **def** doSomething(self): 3 **print** 'Im doing something'

#### FIGURE 6.11 – Déclaration d'un *slot*

Ce qu'il est possible également de faire avec ce principe est de lancer une méthode à la fin d'un *timer*. La connexion entre le timer et le slot updateCounter() est visible à la figure [6.12.](#page-26-3) Il faut préalablement créer le timer timer1, ce qui est fait à la figure [6.13.](#page-26-4) Dans l'exemple, le timeout est réglé à 500 ms, donc chaque demi-seconde la méthode updateCounter() sera appelée.

<span id="page-26-3"></span>window.connect(window.timer1, SIGNAL("timeout()"), window.updateCounter)

#### FIGURE 6.12 – Connexion d'un timer

<span id="page-26-4"></span>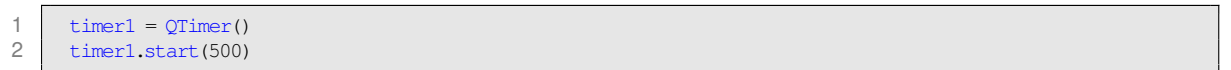

FIGURE 6.13 – Déclaration et lancement d'un timer

Finalement, nous pouvons avoir un vrai *signal* relié à un *slot*. Un *signal* est un attribut static d'une classe, nous pouvons le déclarer comme à la figure [6.14.](#page-27-1) Il faut également déclarer le *slot* (figure [6.15\)](#page-27-2). Cette fois-ci, la méthode à un argument sous forme d'une chaîne de caractères. La figure [6.16](#page-27-3) montre comment connecter le *signal* au *slot*. Et pour finir, dans l'objet de la classe Action il faut émettre le *signal* comme le montre le code de la figure [6.17.](#page-27-4)

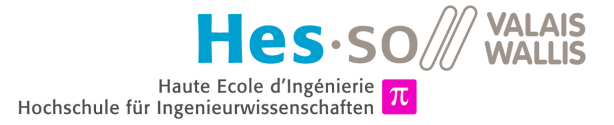

<span id="page-27-1"></span> $status = Signal()$ 

#### FIGURE 6.14 – Déclaration d'un *signal*

<span id="page-27-2"></span>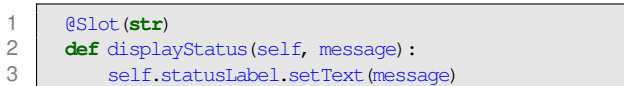

FIGURE 6.15 – Déclaration du *slot* avec un argument de type String

<span id="page-27-3"></span>1 action.status.connect(window.displayStatus)

FIGURE 6.16 – Connexion d'un *signal* à un *slot*

<span id="page-27-4"></span>self.status.emit('Status : Please place a card in front of the reader.')

FIGURE 6.17 – Emission d'un *signal*

# <span id="page-27-0"></span>**6.4 UTILISATION**

Avant de lancer le logiciel, il faut bien évidemment créer le tunnel SSH entre le Raspberry Pi et le serveur qui contient la base de données. La création de ce tunnel est expliquée au chapitre [5.3.](#page-20-3)

Une fois cette étape terminée, il faut se déplacer dans le dossier du projet et exécuter la commande "python main.py". Le logiciel s'ouvre. Il suffit ensuite de le mettre en plein écran ou de l'adapter selon votre préférence.

<span id="page-27-5"></span>Un utilisateur normal, c'est-à-dire la personne qui vient retirer des balles de golf et veut voir ses dernières transactions, n'a pas besoin d'un clavier ni d'une souris. En effet, les quatre boutons d'action situés au fond de l'interface ont le même effet que la pression sur les quatre boutons physiques situés sur le module PiFace Digital connecté au Raspberry Pi (figure [6.18\)](#page-27-5). Il suffit donc de presser sur le premier ou le deuixème bouton pour retirer des balles et sur le troisième pour voir les transactions.

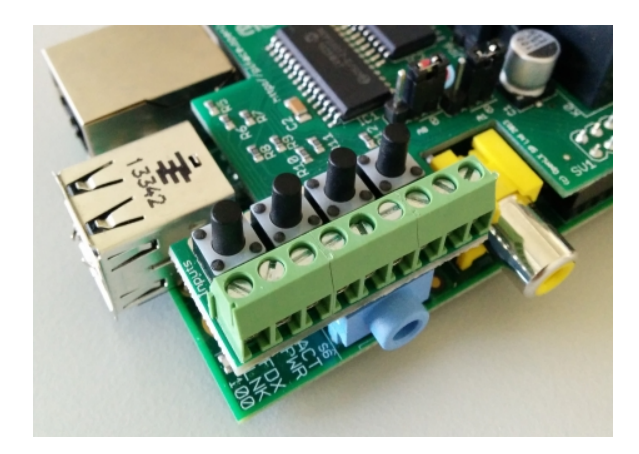

FIGURE 6.18 – Les 4 boutons du module PiFace Digital

L'interface d'administration est également accessible en cliquant sur le quatrième bouton pressoir, mais une fois dans l'admin, il est nécessaire d'avoir un clavier et éventuellement une souris pour entrer le texte dans les différents champs.

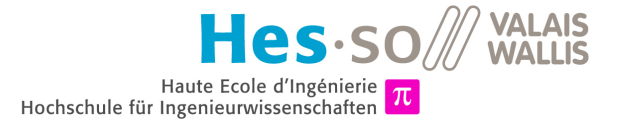

Pour fermer le logiciel, il est possible de cliquer sur la petite croix au sommet de la fenêtre, comme un programme standard, ou alors d'appuyer sur la touche *ESC*.

## <span id="page-28-0"></span>**6.5 RÉSULTAT**

<span id="page-28-1"></span>La figure [6.19](#page-28-1) montre le résultat final du logiciel. Ce logiciel est conçu de façon à adapter le contenu de la fenêtre en fonction de sa taille. Nous pouvons donc avoir un visuel cohérent, peu importe l'écran qu'on veut utiliser.

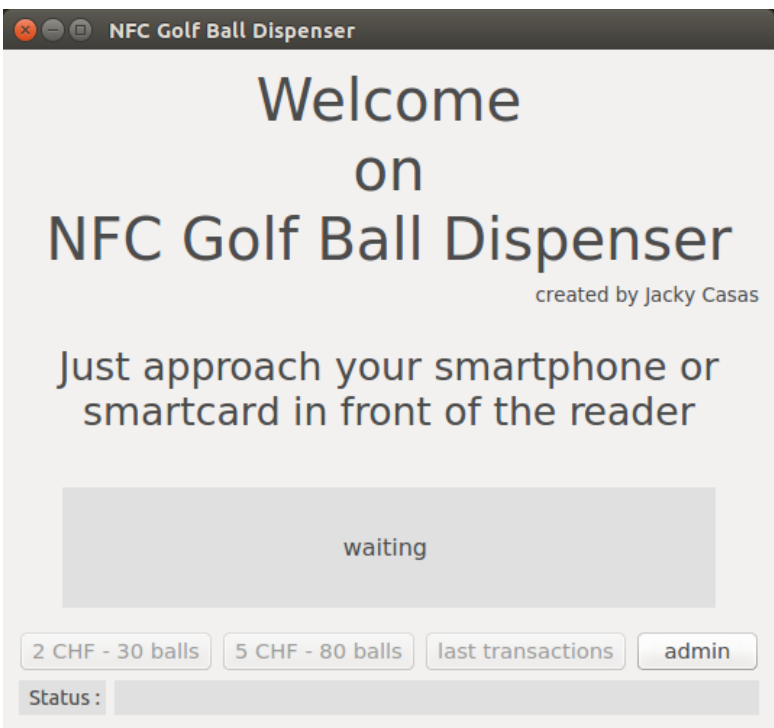

FIGURE 6.19 – Aperçu du logiciel

La structure du logiciel est visible à la figure [6.20.](#page-29-0) Nous avons un texte d'accueil ainsi qu'un texte explicatif qui indique à l'utilisateur d'approcher sa carte ou son smartphone du lecteur (point 1). Ensuite nous voyons un encadré gris dans lequel il est écrit *waiting* avec des petits points qui s'écrivent et s'effacent pour montrer l'état d'attente (point 2). En dessous de cet encadré se trouvent quatre boutons (point 3), dont trois sont pour l'instant grisés car ce sont des actions possibles uniquement lorsqu'une carte est lue par le lecteur. Puis pour finir nous avons un dernier encadré gris qui indique le statut de l'application (point 4). Des messages seront affichés en fonction de l'état du programme et des actions effectuées.

<span id="page-29-0"></span>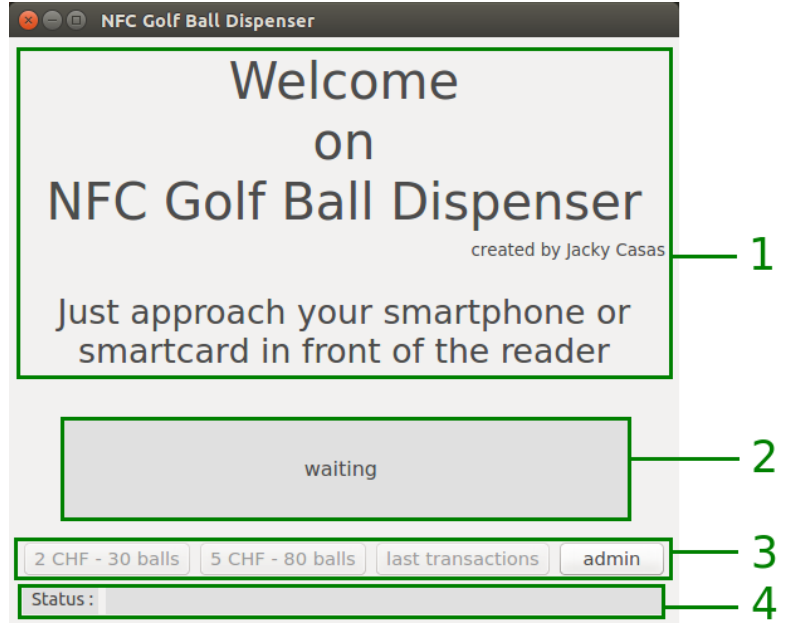

FIGURE 6.20 – Structure du logiciel

Pour construire cette interface, des *layouts* ont été utilisés. La fenêtre elle-même est un *layout* vertical, QVBoxLayout en Qt, c'est à dire que chaque élément ajouté va se positionner en dessous du précédent. Dans un *layout*, nous pouvons mettre des éléments, ou QWidget, mais également d'autres *layouts*. Le texte d'accueil est par exemple un simple QLabel que nous avons ajouté au *layout*, tandis que la ligne des quatre boutons est un *layout* horizontal, QHBoxLayout, qui contient quatre QPushButton. Chaque élément de cette interface n'a pas de taille fixe mais adapte sa taille en fonction du nombre d'éléments à afficher et du contenu de l'élément.

<span id="page-29-1"></span>Tant qu'aucune carte n'est détectée, le lecteur est en attente. Pour montrer cette attente, le mot *"waiting"* est affiché et les trois petits points s'affichent et se cachent selon le cycle visible à la figure [6.21.](#page-29-1) On passe d'une étape à l'autre chaque demi-seconde.

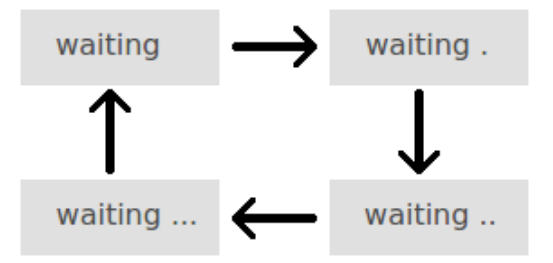

FIGURE 6.21 – Cycle d'affichage pour l'attente

Lorsqu'un utilisateur approche sa carte NFC vers le lecteur, le logiciel va la détecter, va récupérer l'identifiant et l'ATR sur la carte puis va chercher en base de données des informations sur la carte. La figure [6.22](#page-30-0) montre l'affichage lorsque la carte correspond à un compte. Dans l'encadré gris se trouve le solde du compte et les trois boutons précédemment bloqués sont accessibles. Les boutons physiques du Raspberry Pi sont également activés. Le premier sert à débiter 2 CHF sur le compte et à libérer 30 balles de golf, le deuxième permet de débiter 5 CHF et de libérer 80 balles et le troisème permet d'afficher les dix dernières transactions effectuées sur le compte, que ça soit une recharge du compte ou un débit d'argent. Ce fonctionnement est illustré par le diagramme de séquence de la figure [6.23.](#page-30-1)

<span id="page-30-0"></span>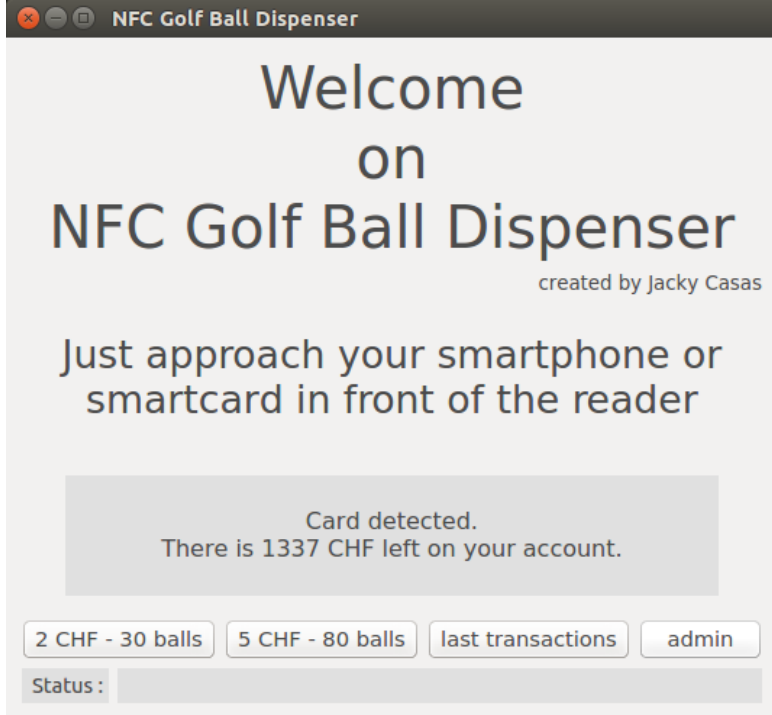

FIGURE 6.22 – Une carte est détectée

<span id="page-30-1"></span>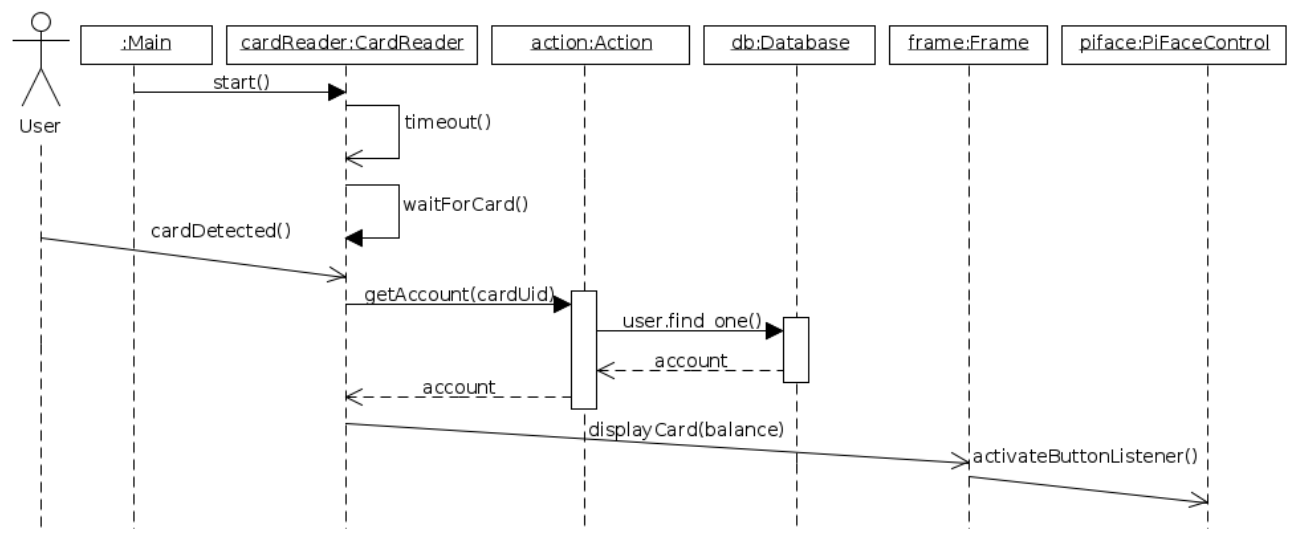

FIGURE 6.23 – Diagramme de séquence : détection d'une carte NFC

<span id="page-30-2"></span>Si par contre la carte n'est reliée à aucun compte, le programme ne va pas la trouver dans la base de données et un avertissement est affiché (figure [6.24\)](#page-30-2). De plus les boutons ne sont pas activés, ce qui est logique.

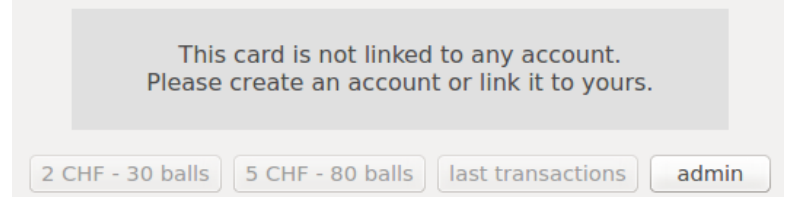

FIGURE 6.24 – La carte est liée à aucun compte

Admettons maintenant que la carte soit valide. Si l'utilisateur presse sur le bouton *"5 CHF - 80 balls"*, la transaction va s'effectuer après vérification du solde du compte. Une nouvelle entrée dans la collection des transactions de la base de données est créée et l'utilisateur va être notifié de la réussite ou non dans la barre de statut située au fond de la fenêtre (voir figure [6.25\)](#page-31-0).

<span id="page-31-0"></span>Si la transaction se passe bien, le montant est débité, le nouveau solde est affichée et les LEDs du module PiFace Digital clignotent. A l'inverse, si la transaction est refusée, la raison de ce refus est affichée et les LEDS clignotent d'une autre façon pour indiquer l'échec de la transaction. Un refus de transaction peut être dû au fait qu'il n'y a plus d'argent sur le compte, que la carte de l'utilisateur a été bloquée ou autre. Un cas de réussite de la transaction est imagé par un diagramme de séquence à la figure [6.26.](#page-31-1)

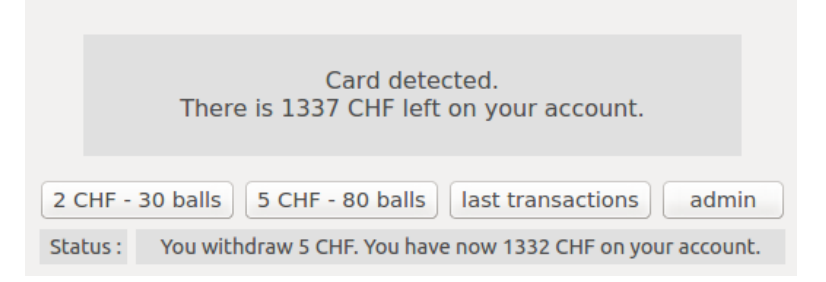

FIGURE 6.25 – Retrait de 5 CHF et libération de 80 balles de golf

<span id="page-31-1"></span>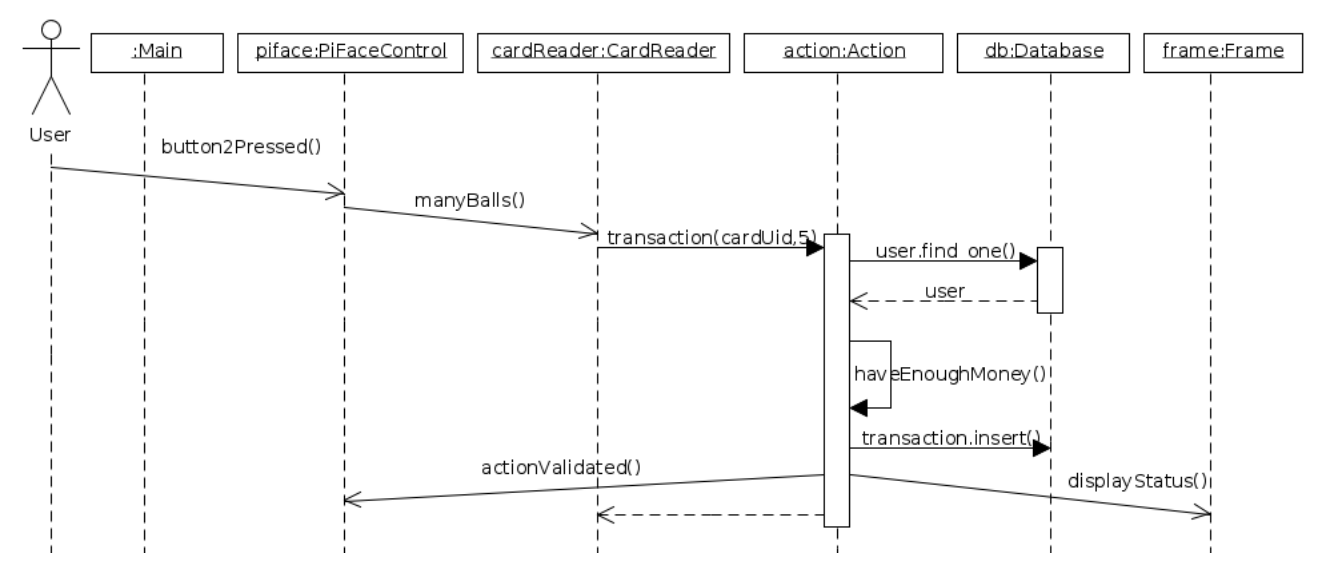

FIGURE 6.26 – Diagramme de séquence : transaction de 5 CHF

Ensuite en cliquant sur le bouton *"last transactions"*, le logiciel affiche les 10 dernières transactions de l'utilisateur (figure [6.27\)](#page-32-0). Pour masquer à nouveau les transactions, il suffit de cliquer à nouveau sur le bouton, comme indiqué dans la barre de statut. Pour afficher ces transactions, une nouvelle requête en base de données est effectuée.

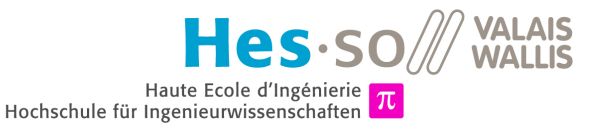

<span id="page-32-0"></span>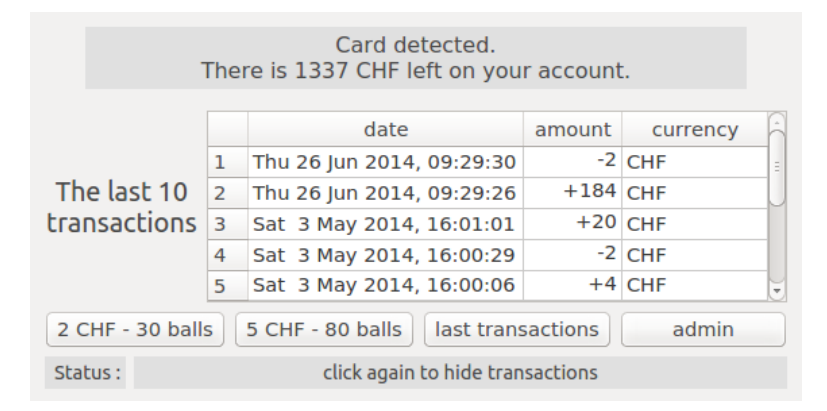

FIGURE 6.27 – Affichage des dernières transactions

L'utilisateur standard peut uniquement faire ces quelques actions et n'a pas besoin de plus. Par contre il peut être utile d'avoir accès à des fonctions plus avancées, ces fonctions sont accessibles uniquement par un administrateur et elles sont accessibles en cliquant sur le bouton *"admin"*. La pression de ce bouton changera le design de l'application et proposera des champs de login et mot de passe que l'on voit à la figure [6.28.](#page-32-1) Dans cette version, l'identifiant ainsi que le mot de passe sont stockés en dur dans le code de l'application. Pour une mise en production il sera préférable d'ajouter la possibilité de créer un compte administrateur et de laisser choisir le nom ainsi que le mot de passe. En effet, plusieurs personnes doivent pouvoir administrer les distributeurs de balles.

<span id="page-32-1"></span>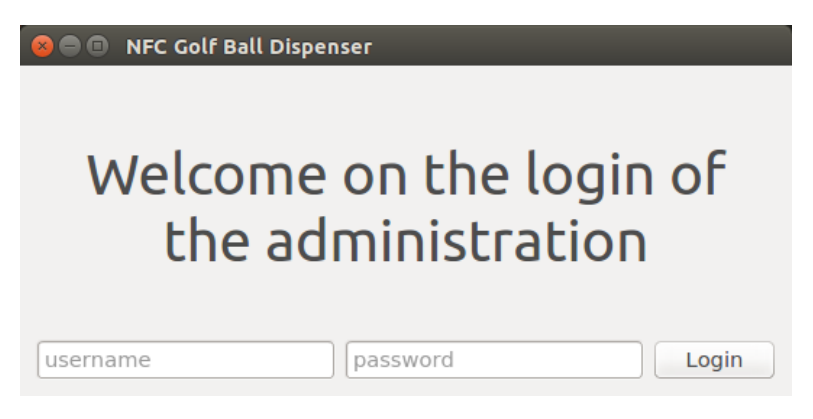

FIGURE 6.28 – Menu de log de l'espace d'administration

Une fois le nom d'utilisateur et le mot de passe entrés correctement, nous arrivons sur l'interface d'administration visible à la figure [6.29.](#page-33-0) Dans cet espace nous avons toujours les fonctionnalités précédentes, mais des nouvelles se sont ajoutées. Il y a premièrement la possibilité de recharger un compte. Pour ce cas, nous imaginons que le golfeur qui souhaite recharger son compte s'adresse à un administrateur. Cet adminstrateur encaisse le montant souhaité et il va ensuite dans l'administration, entre le montant et clique sur le bouton *"recharge"*. Pour que cela fonctionne, la carte du client doit bien évidemment être détectée par le lecteur pour que le logiciel sache sur quel compte créditer le montant.

La deuxième action est la possibilité de créer un compte pour un nouveau client. Pour ce faire, il suffit d'entrer un identifiant dans la case *"username"* et de cliquer sur *"Create account"*. Le nom et le prénom sont facultatifs. L'identifiant quant à lui est obligatoire et il doit être unique. S'il est déjà utilisé, une indication sera faite dans la barre de statut. Cette action ne requiert pas d'avoir de carte NFC.

Et pour finir, nous pouvons lier une carte NFC à un compte. Il est possible d'ajouter un carte à un compte nouvellement créé qui n'a encore aucune carte liée ou alors d'ajouter une nouvelle carte à un compte qui a déjà une ou plusieurs. Ce dernier cas peut s'illustrer comme ceci : un golfeur veut donner accès à son compte à son fils, ou alors il a perdu sa précédente carte. Pour ce faire, nous approchons la nouvelle carte du lecteur, indiquons le nom d'utilisateur et cliquons sur *"Add smartcard"*. A ce moment, le logiciel va vérifier si le compte

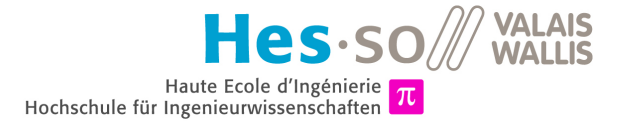

<span id="page-33-0"></span>existe et si la carte n'est pas déjà attribuée à un autre compte. Si une erreur se produit, la barre de statut indique la source du problème et sinon l'ajout est validé.

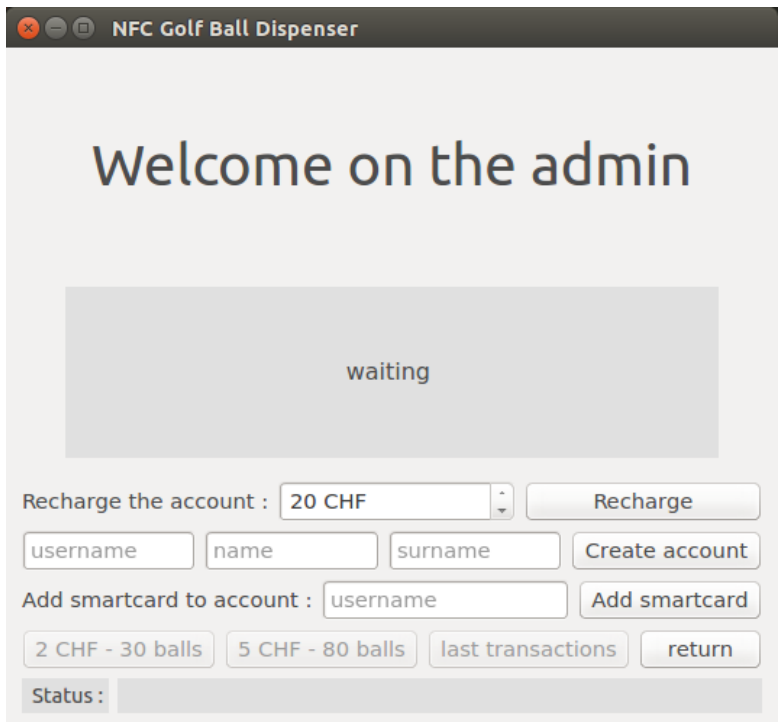

FIGURE 6.29 – Espace d'administration

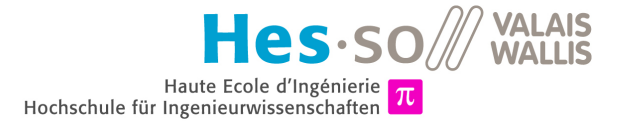

# <span id="page-34-0"></span>**API**

# <span id="page-34-1"></span>**7.1 CONTEXTE**

Jusqu'à présent, seul le lecteur NFC pouvait communiquer avec la base de données. Mais nous avons également besoin d'y accéder depuis l'application Android pour afficher les informations du client et surtout pour se connecter au compte et émuler une device NFC qui correspond au client. Pour ce faire, nous avons développé des APIs sur le serveur. Ces APIs sont codées en Python avec le framework Flask et sont accessibles par HTTP.

# <span id="page-34-2"></span>**7.2 FLASK ET LES AUTRES LIBRAIRIES**

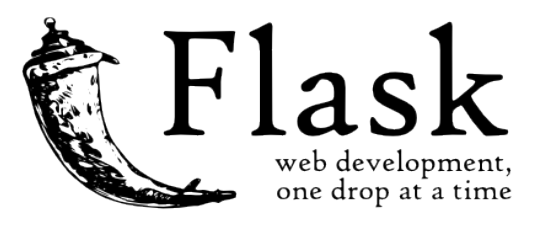

FIGURE 7.1 – Logo de Flask

*source :* <http://flask.pocoo.org/static/logo/flask.png>

Flask est une librairie, ou plus spécifiquement un *microframework* comme le site de Flask l'explique, qui permet de faire du développement web en Python de manière plus aisée. Nous n'utilisons pas toute la puissance de Flask, mais spécifiquement la possibilité d'implémenter facilement des APIs REST. Donc toute la partie de génération de page web ne nous intéresse pas. Voyons plus en détail de quoi nous avons besoin :

- **Flask** : Microframework pour développement web.
- **Flask-HTTPAuth** : Librairie pour faire de l'authentification par HTTP, ce qui nous permettra de donner l'accès à certaines ressources uniquement si l'utilisateur est authentifié.
- **Flask-PyMongo** : Librairie permettant de lier l'application Flask à notre base de données MongoDB. Flask est extensible et permet la gestion de plusieurs types de bases de données, ce qui le rend très flexible.
- **passlib** : Librairie Python qui fournit des outils pour hacher des mots de passe. Nous l'utilisons pour hacher les mots de passe avant de les enregistrer en base de données.

 **itsdangerous** : Librairie utilisant HMAC et SHA1 pour hacher et signer des informations. Nous l'utilisons pour hacher la clé secrète avec une durée et lier tout ça à l'identifiant de l'utilisateur. Cela constitue un token qui sera valable seulement pour un utilisateur et pour un temps déterminé.

Pour installer toutes ces librairies Python, quelques appels à la commande pip suffisent :

1 pip install Flask 2 pip install Flask-HTTPAuth<br>3 pip install Flask-PvMongo 3 pip install Flask-PyMongo  $4 \text{ pip install passlib}$ <br>5 min install itsdance pip install itsdangerous

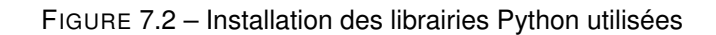

Notons que pour se simplifier, il suffit de faire un *"pip install"* sur le fichier *"requirements.txt"* du projet comme ceci :

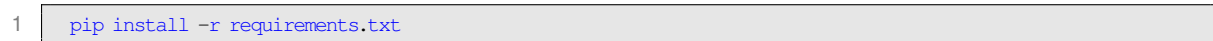

FIGURE 7.3 – Installation des librairies Python utilisées grâce au fichier *requirements.txt*

Ce fonctionnement est expliqué dans les annexes concernant *pip*, voir annexe [E.2.](#page-57-0)

### <span id="page-35-0"></span>**7.3 MOT DE PASSE**

Le mot de passe d'un utilisateur va être haché avant d'être stocké sur le serveur. Cela évite premièrement à des administrateurs d'aller voir des mots de passe dans la base de données, deuxièmement cela évite à quiconque qui pourrait trouver le mot de passe de manière légale ou non d'avoir accès aux mots de passe. Et troisièmement ça évite de pouvoir faire pression sur un administrateur pour y avoir accès, puisqu'il ne sont pas stockés en clair.

Voici donc la méthode d'encodage des mots de passe. Nous utilisons la librairie *"passlib"* énoncée plus haut, ou plus précisément sa classe custom\_app\_context. La figure [7.4](#page-35-1) montre un exemple d'utilisation de cette librairie dans la console Python.

<span id="page-35-1"></span>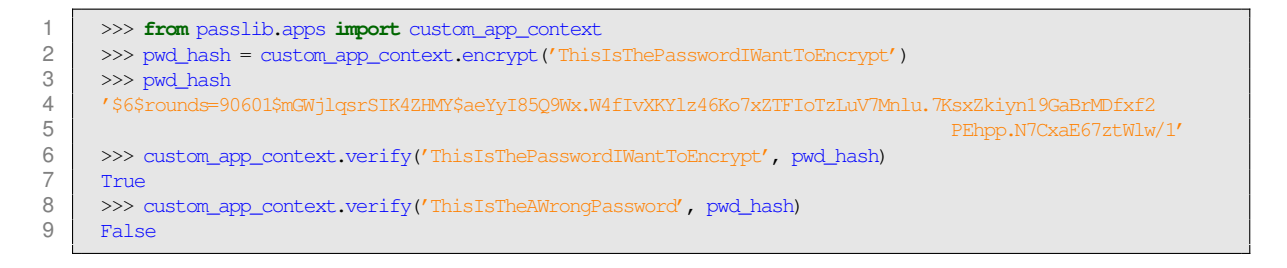

FIGURE 7.4 – Hachage de mot de passe avec *passlib*

Nous voyons que le mot de passe a été haché en une longue chaîne de caractères et que lorsque nous vérifions avec la méthode verify(), le résultat est bien juste. *Custom\_app\_context* fourni une méthode de chiffrage très bien faite de manière simple. L'algorithme utilisé est du SHA-256 sur un système 32-bit et du SHA-512 sur un système 64-bit. Il utilise un sel ainsi qu'un système de tour pour bien encrypter le mot de passe.
<span id="page-36-0"></span>1 \${hash\_type}\$rounds={rounds}\${salt}\${checksum}

#### FIGURE 7.5 – Structure du hash

Voyons ensuite la structure du mot de passe haché (figure [7.5\)](#page-36-0). Plusieurs parties distinctes sont séparées par des \$. Le premier caractère entouré par des dollars est, dans notre cas, "6". Cela correspond à l'algorithme SHA-512. Si ce chiffre était "5", ça aurait été du SHA-256. Cela permet de rendre le système compatible si un mot de passe a été encodé sur une machine 32-bit et qu'il est vérifié sur une machine 64-bit. Ensuite nous avons la chaîne de caractère *"rounds="* suivi d'un nombre entre 1000 et 999999999. Il s'agit du nombre de fois que l'algorithme a été appliqué. Ici nous avons "90601". La chaîne suivante est le sel, ici "mGWjlgsrSIK4ZHMY", composé de 0 à 16 caractères alphanumériques minuscules et majuscules, plus le point "." et le slash "/". Et pour finir, la somme de contrôle, ou *checksum* du hash, de 43 caractères pour le SHA-256 et de 86 caractères pour le SHA-512. Dans notre cas, ce *checksum* est "aeYyI85Q9Wx.W4fIvXKYlz46Ko7xZTFIoTzLuV7Mnlu.7KsxZkiyn19GaBrMDfxf2PEhpp.N7CxaE67  $z$ tWlw/1".

Pour plus d'informations, veuillez vous rendre à l'adresse : <https://pythonhosted.org/passlib/lib/passlib.apps.html#custom-applications>

### **7.4 TOKEN**

Lorsque l'utilisateur veut accéder à des informations au travers de l'API, il doit, dans certains cas, s'authentifier. Pour ce faire, il va tout d'abord demander un *token*, ou jeton, qui va ensuite servir durant dix minutes. Pour demander un *token*, il doit envoyer son nom d'utilisateur et son mot de passe. Le *token* remplace donc ces identifiants par la suite. Dans cette partie, nous utiliserons la librairie *itsdangerous*, et plus précisément la classe TimedJSONWebSignatureSerializer.

Le *JWS*, ou *JSON Web Signature*, est un message qui a été encodé et signé et qui tire partie du format JSON. La classe contient le mot *Timed* en plus, ce qui signifie qu'il y a une notion de temps, et donc qu'une notion de validité peut être ajoutée. C'est ce que nous avons besoin pour générer un *token* qui soit valable uniquement durant un certain temps. Et le *Serializer* permet de créer et de manipuler de telles données.

Le constructeur de ce *Serializer* prend deux arguments : une clé secrète ainsi qu'un temps d'expiration en secondes. Nous pouvons ensuite y ajouter des données au format JSON avec la méthode dumps (). Cette méthode prend donc un objet JSON, et peut également prendre un sel pour améliorer l'encryption. Le tout est encrypté et signé et une chaîne est retournée, nous l'utilisons comme *token*.

Pour y extraire des données, il faut ensuite appeler la méthode loads() avec le *token* en argument. Cela fonctionne en utilisant l'objet Serializer précédemment utilisé, mais également en utilisant une nouvelle instance créée avec la même clé secrète. Cette méthode retourne l'objet JSON qu'on avait inséré avec dumps (). Il suffit donc d'extraire l'information utile du JSON, dans notre cas il s'agit de l'identifiant. La figure [7.6](#page-36-1) montre un exemple d'exécution de cette technique dans la console Python.

```
1 >>> from itsdangerous import TimedJSONWebSignatureSerializer as Serializer
2 >>> secret_key = 'MyS<br>3 >>> s = Serializer(see
3 >>> s = Serializer(secret_key, expires_in=600)<br>4 >>> token = s during(l'id' 'Muldentifier')
      4 >>> token = s.dumps({'id':'MyIdentifier'})
5 >>> token
6 'eyJhbGciOiJIUzI1NiIsImV4cCI6MTQwNDgwOTc1MCwiaWF0IjoxNDA0ODA5MTUwfQ.eyJpZCI6Ik15SWRlbnRpZmllciJ9.oIIvX
                                                                                     7 Hlfc1Dtg8s89Uz2NAiOKCr-Jhy2_UjW-8GrfB4'
8 >>> s1.loads(token)<br>9 i'id' : 'MyIdentifie9 {'id': 'MyIdentifier'}
```
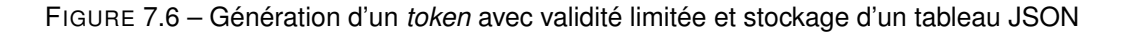

Dans le code de notre API, nous vérifions que le *token* soit valide et en plus qu'il ne soit pas expiré avec la fonction qui figure dans le code [7.7.](#page-37-0) Les exceptions SignatureExpired et BadSignature sont en fait des

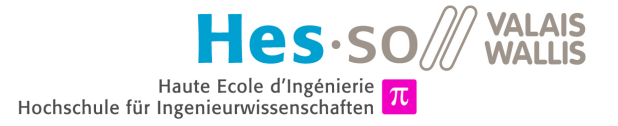

classes qu'il faut également importer du package *itsdangerous* et qui sont émises lorsque la validité du *token* est expirée ou que le *token* est faux. Dans cette méthode, si le *token* est correct, un tableau JSON est retourné. Nous en extrayons l'identifiant qui permet de créer une instance de User.

```
def verify_auth_token(token):
2 s = \text{Serializer}(\text{app.config}(\text{SECRE} \text{KEY}))<br>3 trv:
           3 try:
 4 \text{ data} = \text{s.loads}(\text{token})<br>5
 5 except SignatureExpired:<br>6 except Signature Expired:
 6 return None # valid token, but expired 7
 7 except BadSignature:<br>8 return None #
                return None # invalid token
 9 user = User(id=data['id'])10 return user
```
FIGURE 7.7 – Fonction qui vérifie le token et retourne l'identifiant qu'il contient

### **7.5 STRUCTURE DE LOGICIEL**

Le logiciel qui fournit les API et qui est implémenté en Python tourne sur le serveur et utilise le port 80 (HTTP). Pour lancer ce serveur, des indications sont fournies en annexe. En ce qui concerne l'implémentation c'est assez simple avec Flask. Il faut créer cette application, il faut ensuite régler quelques configurations, lier la base de données MongoDB avec l'application, et finalement lancer le service. Voici comment procéder :

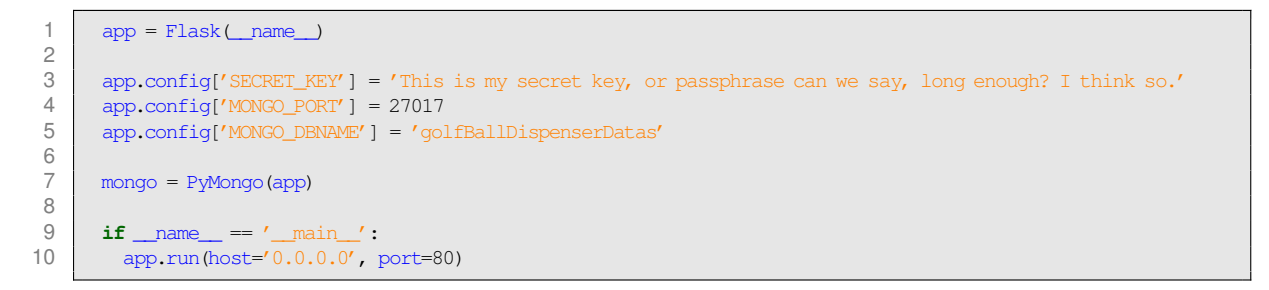

#### FIGURE 7.8 – Lancer un serveur Flask

Nous avons ensuite une classe User qui permet de stocker les informations d'un utilisateur qu'on va chercher en base de données en fonction de son identifiant unique ou de son nom d'utilisateur. Et finalement, le plus important, les APIs. Pour faire une API avec Flask, il suffit d'ajouter un décorateur Python sur une méthode. Voici un exemple :

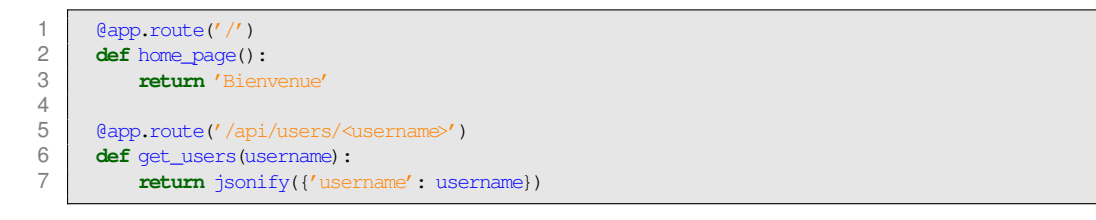

#### FIGURE 7.9 – Exemple d'APIs

Nous voyons que la première méthode est précédée d'un décorateur @app.route('/'). Grâce à ça, la méthode va être appelée lorsqu'une requête est faite à l'adresse du serveur. La deuxième méthode, quant à elle, va être appelée lorsque l'URL est celle du serveur suivie de l'argument du décorateur /api/users/<username>, où <username> peut être remplacé par le nom d'utilisateur souhaité. Dans le premier cas, l'utilisateur recevra juste le message "Bienvenue" et dans le deuxième cas des données au format JSON renvoyant le nom d'utilisateur demandé.

Il est possible de récupérer des requêtes POST et GET en contrôlant les arguments et les URLs.

En ajoutant le décorateur @auth.login\_required, nous pouvons autoriser l'accès à l'API uniquement à un utilisateur authentifié. Pour s'authentifier, il doit envoyer son nom d'utilisateur ainsi que son mot de passe avec la requête. Il s'agit là de la méthode d'authentification HTTP dite *"Basic"* [1](#page-38-0) . A la place du nom d'utilisateur et du mot de passe, il peut également envoyer un *token*, qu'il a préalablement demandé en s'authentifiant également. Un *token* est valable 10 minutes dans notre cas. Passé ce délai, il devra en demander un nouveau. Cela permet de minimiser le nombre de fois que le mot de passe est transmis par le réseau.

Pour ce projet, nous utilisons le protocole HTTP, mais s'il s'avérait qu'il passe en production, il faudra préférer le HTTPS pour plus de sécurité.

Voici donc la liste des APIs que nous avons implémentées :

- **/api/newaccount** : Crée un nouveau compte utilisateur avec un nom d'utilisateur et un mot de passe. Il s'agit d'une requête POST. Cette requête retourne le code HTTP 201 (CREATED) si le compte a bien été créé, et le code HTTP 403 (FORBIDDEN) si le nom d'utilisateur est déjà utilisé.
- **/api/token** : Retourne un *token* qui sera valable durant 10 minutes.
- **/api/deviceid/<androidid>** : Retourne l'identifiant unique du smartphone Android en fonction de son identifiant Android. Si l'appareil n'est pas encore enregistré sur le compte de l'utilisateur, l'identifiant est généré et l'appareil est ajouté.
- **/api/user** : Retourne des informations sur l'utilisateur : nom d'utilisateur, nom, prénom, solde du compte, état du compte, date d'inscription.
- **/api/transactions** : Retourne les 10 dernières transactions de l'utilisateur. Chaque transaction comprend le type de transaction (retrait ou recharge), le montant, la date, l'identifiant de l'appareil NFC et l'identifiant du lecteur de carte NFC.

D'autres APIs ont été implémentées mais ne sont pas utilisées par l'application Android. Elles sont tout de même disponibles. Il s'agit par exemple d'une API qui permet de définir un nouveau mot de passe pour un compte, ou d'une autre qui permet de savoir le solde.

Mis à part la requête de création de compte, toutes les autres APIs renvoient les informations en format JSON.

<span id="page-38-0"></span><sup>1.</sup> Page Wikipedia : [http://en.wikipedia.org/wiki/Basic\\_access\\_authentication](http://en.wikipedia.org/wiki/Basic_access_authentication), page consultée en juin 2014.

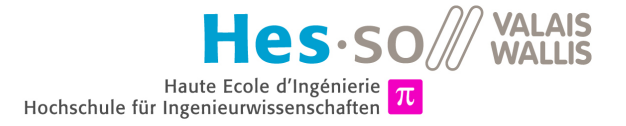

## **Chapitre 8**

# **Android**

### **8.1 STRUCTURE**

Passons maintenant à l'application Android. Celle-ci est assez simple puisqu'elle comporte uniquement trois activités, une pour créer un compte, une pour se connecter à son compte et une autre pour afficher les informations de l'utilisateur. Par contre sa construction est moins simple, comme le montre le diagramme de classe de cette application à la figure [8.1.](#page-39-0)

<span id="page-39-0"></span>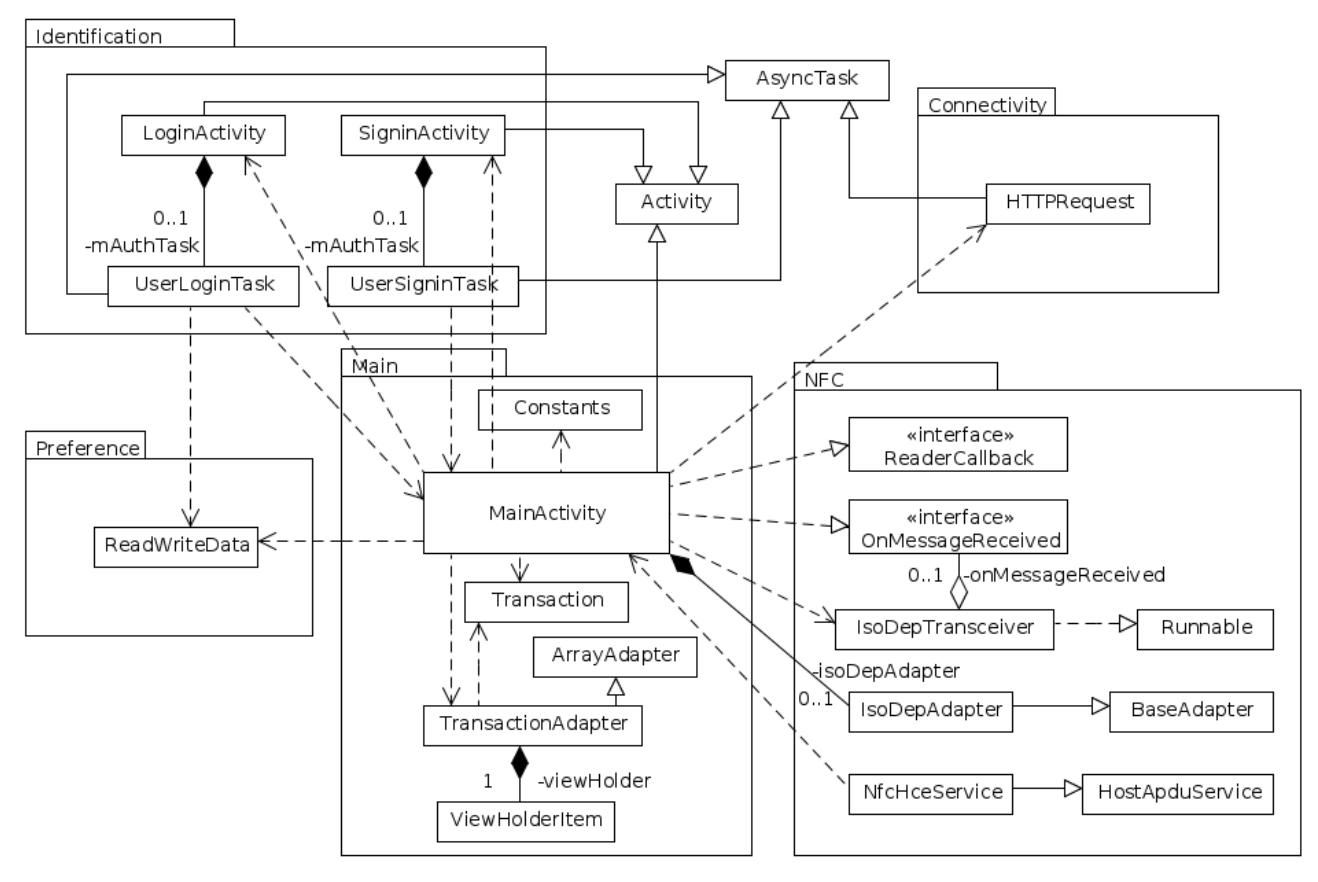

FIGURE 8.1 – Diagramme de classe de l'application

La documentation du code contient le détail de toutes les classes, les diagrammes d'héritage ainsi que la descritption de tous les attributs et méthodes du projet. Elle se trouve dans la dossier du projet GolfWallet à l'adresse GolfWallet/src/doc/html/index.html. Pour voir le code, rendez-vous à l'annexe [H.](#page-66-0)

### **8.2 EMULATION DE CARTE NFC**

#### **8.2.1 Service Android**

Il faut ensuite émuler une carte NFC avec le smartphone pour que le lecteur le détecte comme tel. Avant la version 4.4 d'Android, ou KitKat, il était possible d'émuler une carte NFC avec un "secure element", c'est-à-dire un élément qui fourni un espace de stockage sécurisé. Souvent il s'agissait d'une carte SIM ou d'une carte SD qu'on insérait dans le smartphone. Mais depuis KitKat, il est possible de se passer de cet élément et de faire communiquer le contrôleur NFC directement avec le CPU. Cette méthode s'appelle "Host-based Card Emulation" ou "HCE". Ces deux fonctionnements sont illustrés à la figure [8.2.](#page-40-0)

<span id="page-40-0"></span>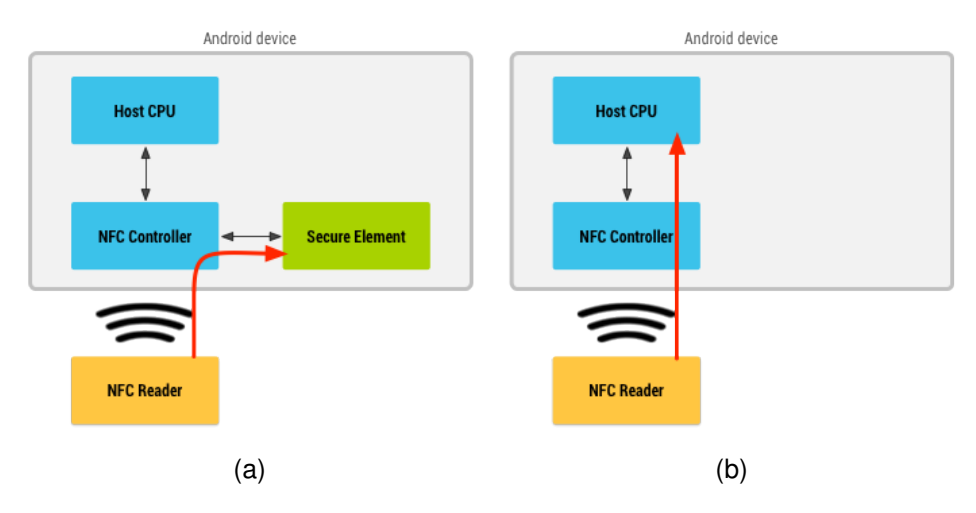

FIGURE 8.2 – (a) Secure Element (b) Host-based Card Emulation

*source : tiré de la documentation Android* <http://developer.android.com/guide/topics/connectivity/nfc/hce.html>

Pour mettre en place cette méthode, il faut créer un *service* Android. Un service est un programme qui tourne en tâche de fond, il n'a pas besoin d'interface graphique pour être exécuté. Le service qu'on utilise est HostApduService. Pour le mettre en place, il faut le déclarer dans le manifest en indiquant le nom du service (figure [8.3\)](#page-40-1) et les permissions qu'il a (utilisation du NFC, figure [8.4\)](#page-40-2). Il faut également exporter ce service pour qu'il puisse être utilisé même quand l'application n'est pas lancée. Il faut ensuite créer un fichier XML (figure [8.5\)](#page-41-0) qui contient les *AID* ou *Application ID* qui permettent de définir différents identifiants qui peuvent accéder à ce service. Cela permet d'avoir plusieurs services NFC sur un même appareil.

<span id="page-40-1"></span>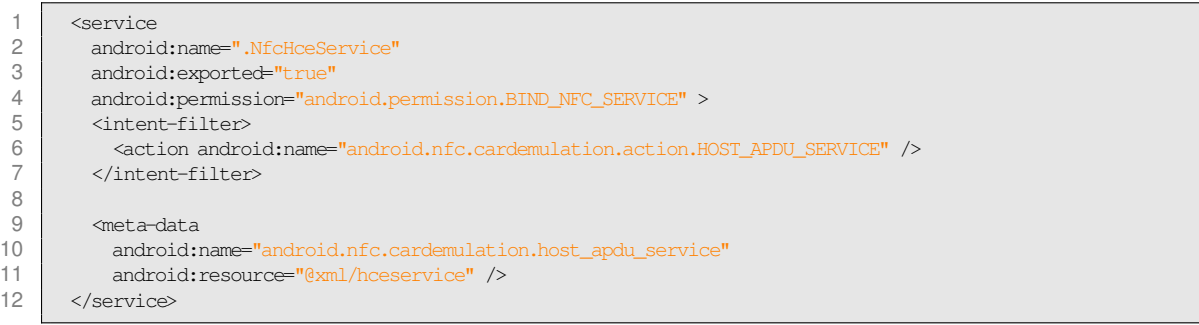

FIGURE 8.3 – Déclaration du service dans le manifest

<span id="page-40-2"></span>1 <uses-permission android:name="android.permission.NFC" />

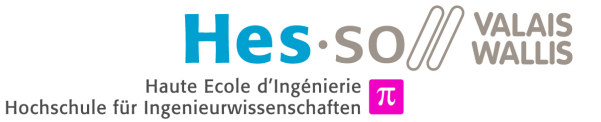

<span id="page-41-0"></span>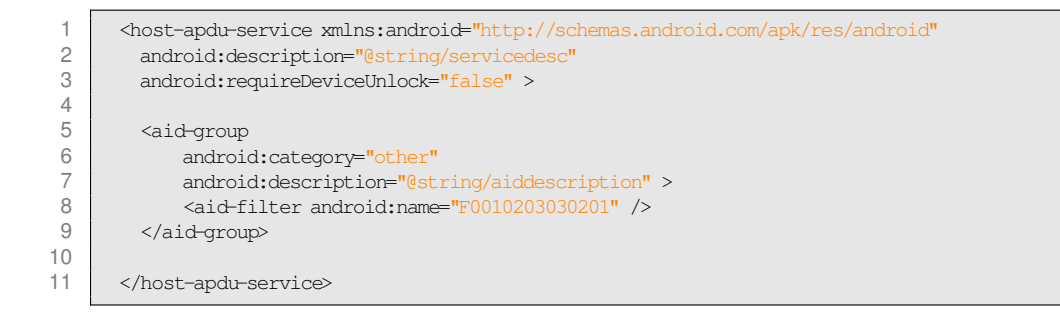

FIGURE 8.5 – hceservice.xml

### **8.3 APPEL À L'API DEPUIS ANDROID**

Dans l'application Android, nous créons la classe HTTPRequest qui hérite de la classe AsyncTask. Cette classe permet de faire les appels aux APIs. Ces appels se font de manière asynchrone, l'interface graphique n'est donc pas bloquée durant les appels.

Il faut créer un nouvel objet de cette classe à chaque fois qu'on en a besoin car chaque événement asynchrone s'exécute une seule fois. Voici donc le code de création et d'appel à l'API principale :

```
new HTTPRequest().execute("http://vlenfc.hevs.ch");
```
FIGURE 8.6 – Création et lancement d'une requête asynchrone

#### **8.4 CRÉATION ET REMPLISSAGE D'UN TABLEAU**

La création et le remplissage d'un tableau sur une interface Android n'est pas aussi simple qu'on pourrait le croire, c'est pourquoi une explication est fournie ici.

Nous voulons créer une liste de transactions. Sur chaque ligne se trouve une transaction et il y a deux colonnes, la première contient la date et la seconde le montant de la transaction. Pour commencer nous avons créé une classe Transaction qui contient toutes les informations d'une transactions (même celles que nous n'avons pas besoin pour remplir le tableau) ainsi que des *getters* pour pouvoir accéder à ces informations.

Nous avons ensuite implémenté la classe TransactionAdapter dont le code est visible à la figure [8.7.](#page-42-0) Cette classe hérite de la classe ArrayAdapter<Transaction> et contient une classe statique ViewHolderItem qui stocke un champ de texte pour la date et un champ de texte pour le montant. Cela évite que le tableau soit rempli aléatoirement par des transactions lorsque la méthode  $q$ etView() est appelée. Pour que les transactions soient dans l'ordre, un tag est sauvegardé pour chaque ligne. La méthode getView() est appelée lorsqu'on crée la vue, mais également lorsqu'une ligne cachée du tableau apparaît à l'écran (lors d'un scroll par exemple). Le constructeur de cette classe prend en argument la liste complète des transactions. Et pour remplir la vue, on va appeler les *getters* de chaque transaction.

```
1 public class TransactionAdapter extends ArrayAdapter<Transaction> {
\frac{2}{3}3 static class ViewHolderItem {
 4 TextView dateTextView;<br>5 TextView amountTextVie
                TextView amountTextView;
 6 }
 7
           8 public TransactionAdapter(Context context, int resource, List<Transaction> items) {
9 super(context, resource, items);
10 }
11
12 @Override<br>13 public Vi
           13 public View getView(int position, View convertView, ViewGroup parent) {
14
15 ViewHolderItem viewHolder;
16
17 if (convertView == null) {<br>18 LavoutInflater inflate
18 LayoutInflater inflater = ((Activity) getContext()) getLayoutInflater();<br>19 convertView = inflater.inflate(R.layout.transaction row, parent. false):
                     19 convertView = inflater.inflate(R.layout.transaction_row, parent, false);
\frac{20}{21}viewHolder = new ViewHolderItem();
22 viewHolder.dateTextView = (TextView) convertView.findViewById(R.id.date);<br>23 viewHolder.amountTextView = (TextView) convertView.findViewById(R.id.amou
                     viewHolder.amountTextView = (TextView) convertView.findViewById(R.id.amount);
24
25 // store the holder with the view.<br>26 convertView.setTag(viewHolder):
26 convertView.setTag(viewHolder);<br>27 else {
                27 } else {
28 viewHolder = (ViewHolderItem) convertView.getTag();
29 }
30
31 Transaction p = qetItem(position);
32
33 if (p != null) {
34 viewHolder.dateTextView.setText("" + p.getDate());<br>35 viewHolder.amountTextView.setText("" + p.getSigned
                     viewHolder.amountTextView.setText("" + p.getSignedAmount());
36 }
37<br>38
                38 return convertView;
39 }
40
```
FIGURE 8.7 – TransactionAdapter.java

Ensuite, il faut remplir le tableau avec des transactions. Ceci se fait dans la méthode onCreate() de l'activité dans laquelle on veut afficher le tableau. Le code de la figure [8.8](#page-43-0) montre comment procéder. Dans cet exemple, nous chargeons la vue puis nous créons une liste qui va contenir les transactions. Ensuite dans le *"try {} catch() {}"* nous créons des instances de Transaction grâce à un fichier JSON. Les transactions sont ensuite ajoutées à la liste des transactions. Pour finir, un TransactionAdapter est instancié avec la liste des transactions et est attribué à la vue.

A la ligne 21, un layout *"R.layout.transaction\_row"* est utilisé. Celui-ci permet de définir la disposition des deux TextView dans une ligne du tableau. Ce fichier XML de *layout* contient simplement un LinarLayout horizontal contenant les deux TextView. Quelques attributs y sont décrits pour positionner et formater ces éléments.

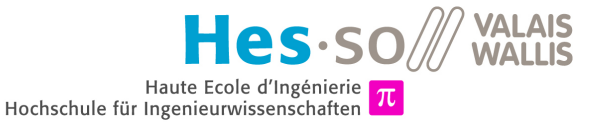

<span id="page-43-0"></span>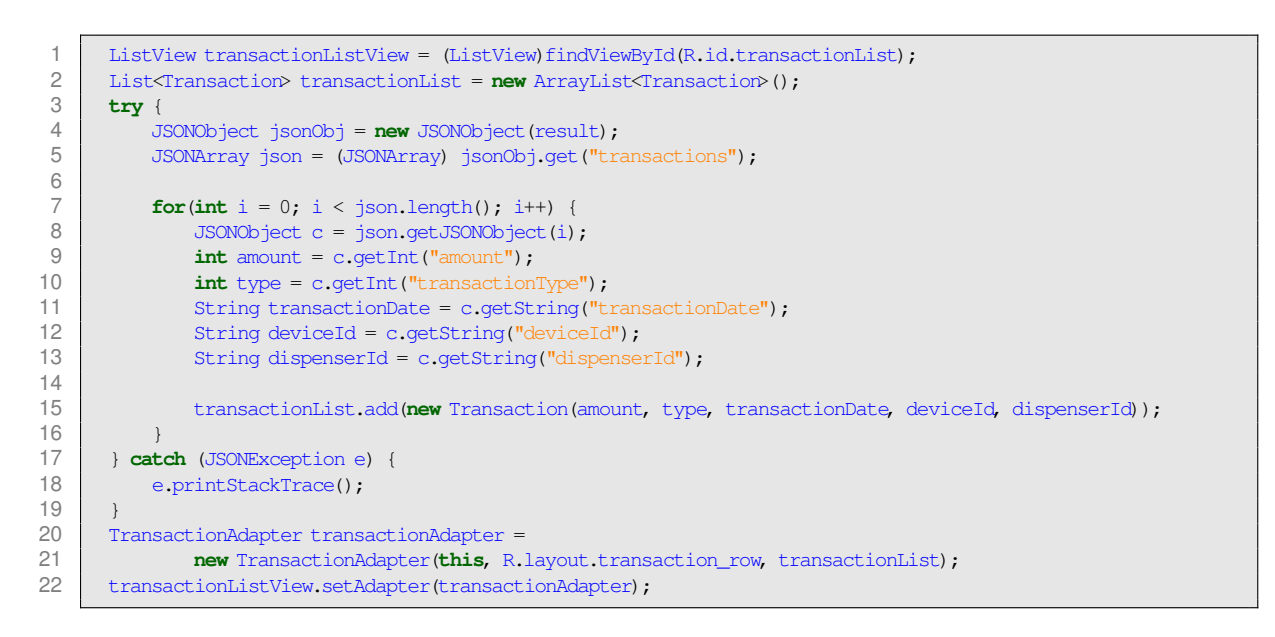

FIGURE 8.8 – Remplissage de la vue dans le *onCreate()* de l'activité

### **8.5 INTERFACE ET UTILISATION**

<span id="page-43-1"></span>Voici tout d'abord le menu d'Android avec l'application **Golf Wallet** à la figure [8.9.](#page-43-1) L'icône de l'application représente un porte-feuille qui émet des ondes, ce qui image bien l'utilité du logiciel, de plus la couleur verte est utilisée pour rappeler l'herbe, donc le golf. L'appareil utilisé ici est un Nexus 5 avec Android KitKat 4.4.4.

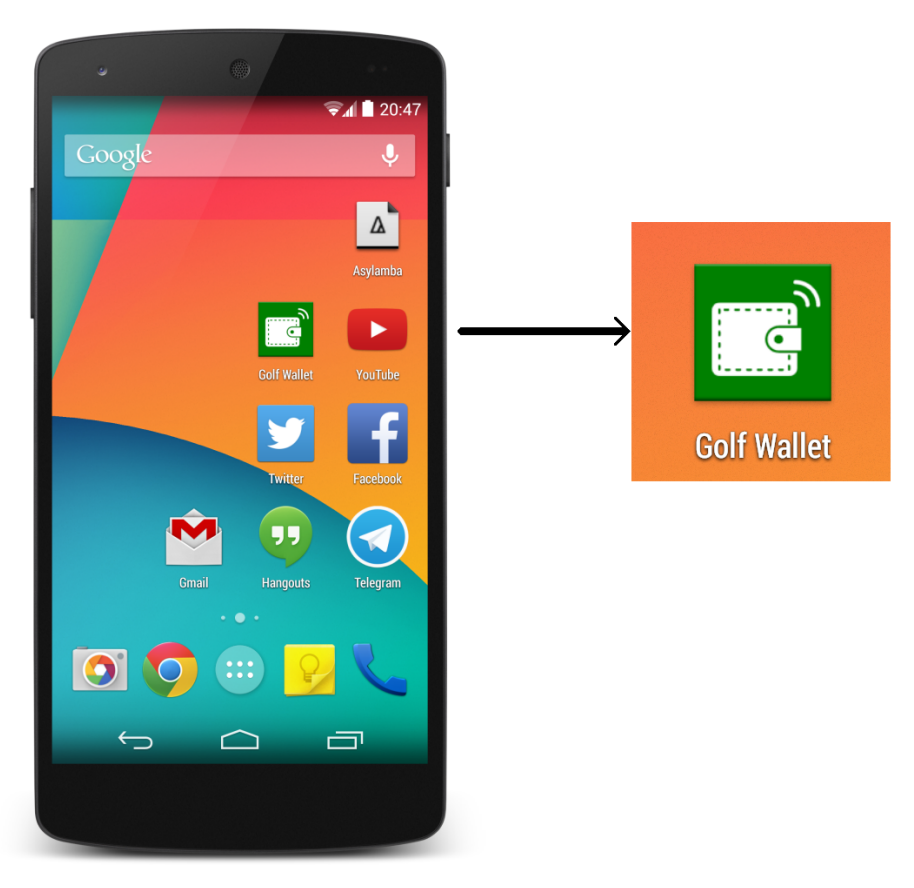

FIGURE 8.9 – Icône de l'application

Lorsque nous cliquons sur l'application pour la lancer, nous arrivons sur le menu d'accueil qui propose de se connecter ou de créer un compte (figure [8.10\)](#page-44-0). Le téléphone peut se tenir horizontalement ou verticalement, l'affichage s'adapte.

<span id="page-44-0"></span>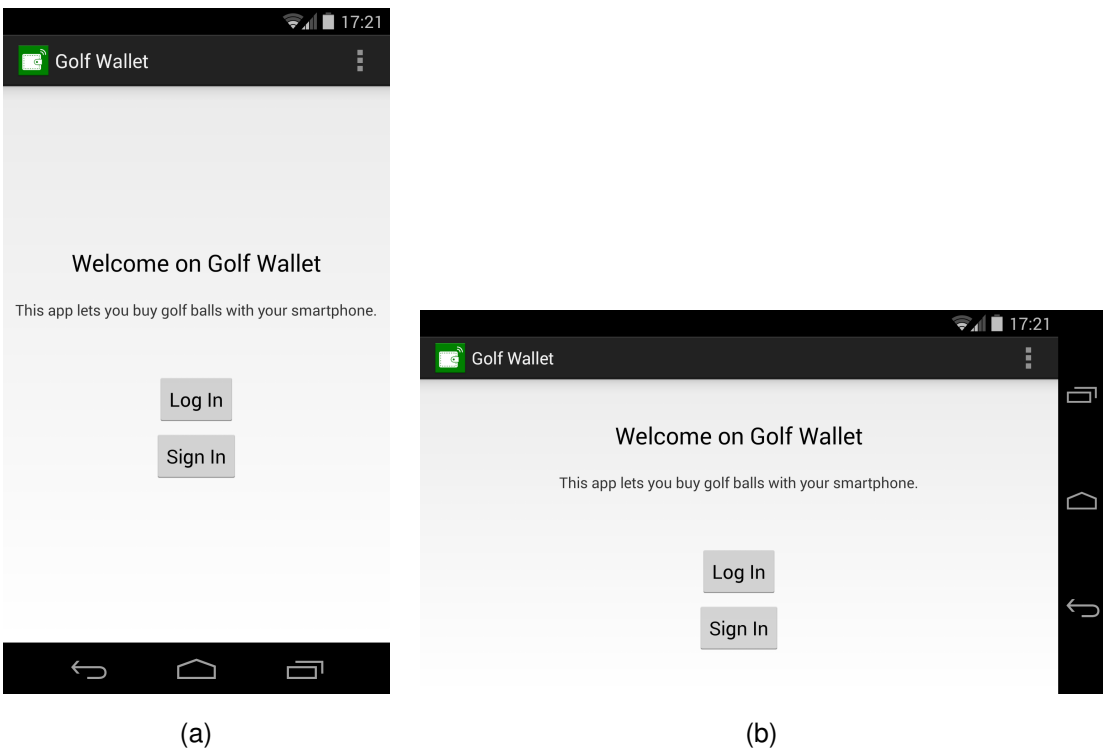

FIGURE 8.10 – (a) Position verticale (b) Position horizontale

Si l'utilisateur n'a pas encore de compte, il va donc cliquer sur *"Sign In"*. Il va être redirigé vers un écran qui contient un formulaire d'inscription avec quatre champs (voir figure [8.11\)](#page-45-0). Le premier champ est le nom d'utilisateur. Les deuxième et troisième champs sont le nom et le prénom. Ces champs sont facultatifs, il permettent juste à l'application de pouvoir afficher le nom de l'utilisateur lorsqu'il sera connecté. Et pour finir le mot de passe, qui doit contenir au minimum quatre caractères. Lorsque le mot de passe est tapé, les lettres sont remplacées par des petits ronds, pour que le mot de passe ne soit pas visible par une personne tierce lors de l'inscription.

Une fois ces champs remplis, il suffit de cliquer sur le bouton pour créer son compte. Une première vérification contrôle que les champs obligatoires ont bien été remplis, si ce n'est pas le cas une petite boîte de dialogue s'ouvre pour en notifier l'utilisateur (image b). La première vérification validée, une requête est envoyée au serveur par le biais d'une API. Si le nom d'utilisateur est déjà utilisé par un autre client, le compte ne sera pas créé et l'utilisateur est prié de choisir un autre mot de passe (image c), sinon le compte est bien créé. Une redirection vers la première page est effectuée et une notification indique que le compte est créé et qu'un montant de 10 CHF est disponible sur le compte, cela permet au client de pouvoir directement essayer le produit, mais également de lui faire un petit cadeau de bienvenue.

En cliquant sur le bouton *"Log In"*, nous arrivons sur une nouvelle interface (figure [8.12\)](#page-45-1) qui demande à l'utilisateur d'entrer son nom d'utilisateur ainsi que son mot de passe. Quand on valide, quelques contrôles sont effectués, comme précédemment, avant d'envoyer la requête au serveur. Un écran de chargement (image c) est affiché durant le traitement. La réponse de la requête indique si la connexion est acceptée ou non. Si c'est le cas, nous sommes dirigés vers l'activité principale.

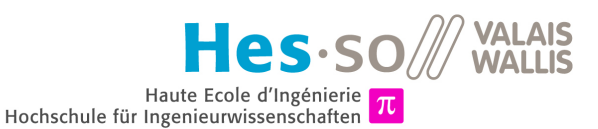

<span id="page-45-0"></span>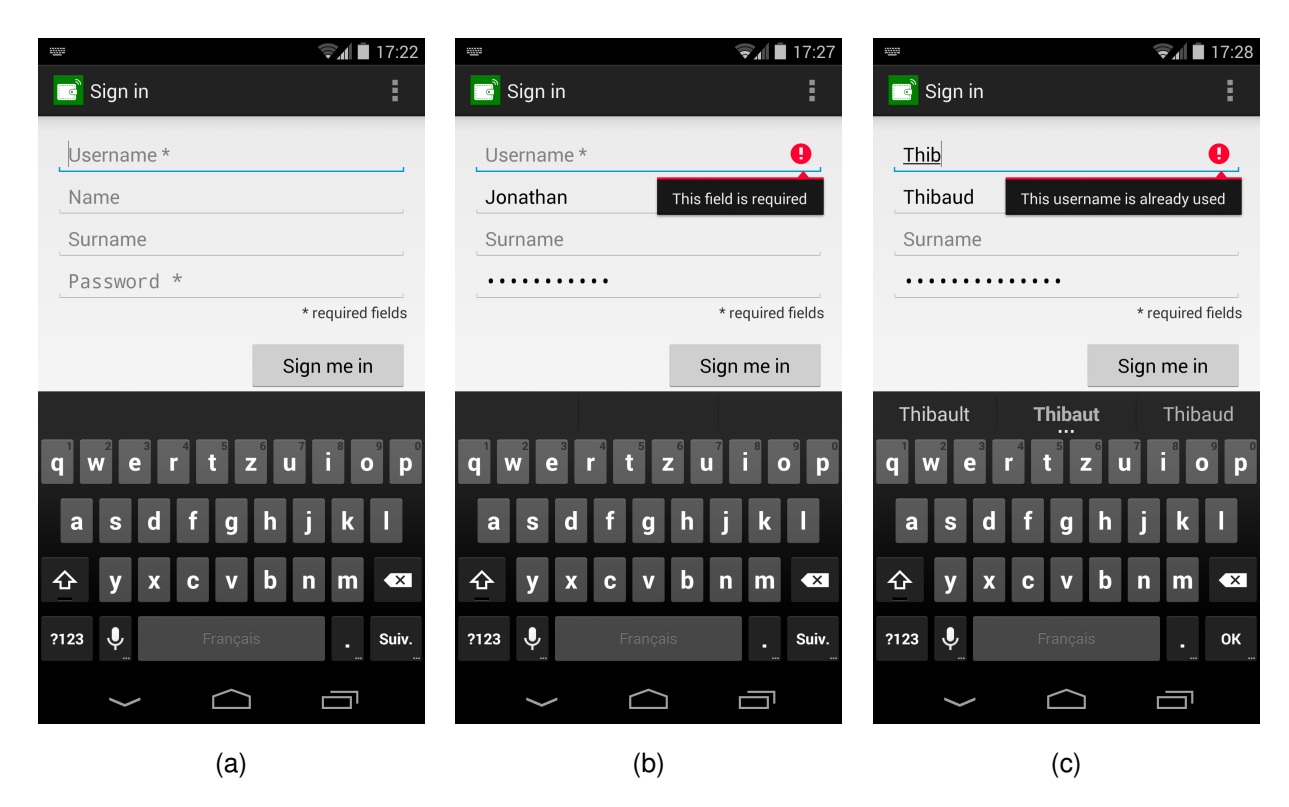

FIGURE 8.11 – (a) Menu de création de compte (b) Champ requis (c) Nom d'utilisateur déjà existant

<span id="page-45-1"></span>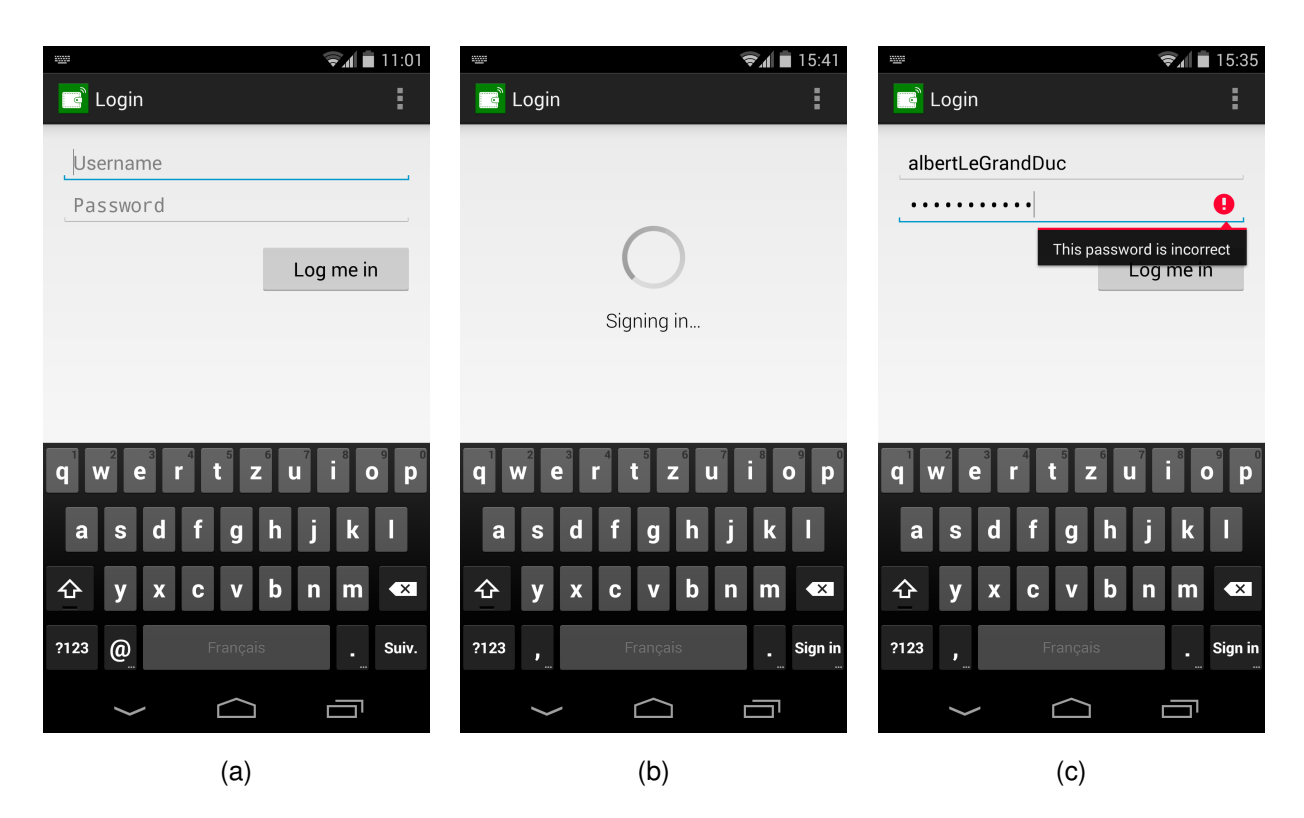

FIGURE 8.12 – (a) Menu de connexion (b) Vérification (c) Erreur de saisie

Lors de la connexion, l'application a recu un identifiant que le smartphone doit émuler lors du contact avec le lecteur NFC. Les identifiants du compte ainsi que l'identifiant du smartphone sont sauvegardés dans les préférences, les SharedPreferences. Ainsi lors de la prochaine ouverture de l'application, l'utilisateur sera déjà connecté.

L'identifiant du smartphone reçu va être envoyé au lecteur NFC lorsque le smartphone s'approche du lecteur. C'est grâce à cet identifiant que la transaction va être effectuée sur le bon compte. Si l'utilisateur n'est pas connecté, le smartphone va envoyer l'identifiant *"AA AA AA AA"* par défaut, ainsi le lecteur pourra dire à l'utilisateur qu'il faut créer un compte avant de pouvoir utiliser le service.

Quand l'activité principale est chargée, plusieurs appels à des APIs sont faits. Premièrement on va demander un *token* de session pour faire les requêtes suivantes. Ensuite on va appeler l'API qui renvoie les informations du compte comme le nom et le prénom de l'utilisateur, la date de création du compte ainsi que le solde de celuici. Et pour finir on appelle l'API qui retourne les dernières transactions effectuées. Toutes ces informations vont permettre de remplir le contenu de l'activité comme montré à la figure [8.13.](#page-46-0) Deux *layouts* différents ont été créés pour que la place soit bien utilisée si le téléphone est en position verticale mais également en position horizontale. Quand le smartphone est en position verticale, les éléments sont les uns en dessous des autres, par contre en position horizontale, le statut du compte et la date de création se positionnent à droite du solde et du nom.

<span id="page-46-0"></span>

|                                                                         | $\widehat{\mathbf{z}}$ at $\blacksquare$ 17:20 |                           |                                              |
|-------------------------------------------------------------------------|------------------------------------------------|---------------------------|----------------------------------------------|
| Golf Wallet                                                             | ÷                                              |                           |                                              |
| Hi, Jeannot Bonvin!<br>balance: 109 CHF                                 |                                                |                           |                                              |
| account status : active<br>registration date: Thu, 01 May 2014 17:10:56 |                                                |                           |                                              |
| Thu, 05 Jun 2014 09:15:26                                               | $-3$ CHF                                       |                           | $\sqrt{\frac{1}{2}}$ 17:20                   |
| Thu, 01 May 2014 17:55:51                                               | $-3$ CHF                                       | <b>Golf Wallet</b>        |                                              |
| Thu, 01 May 2014 17:16:05                                               | +120 CHF                                       | Hi, Jeannot Bonvin!       | account status : active                      |
| Thu, 01 May 2014 16:05:13                                               | $-2$ CHF                                       | balance: 109 CHF          | registration date: Thu, 01 May 2014 17:10:56 |
| Thu, 01 May 2014 16:03:31                                               | $-2$ CHF                                       | Thu, 05 Jun 2014 09:15:26 | $-3$ CHF                                     |
| Thu, 01 May 2014 16:03:06                                               | $-1$ CHF                                       | Thu, 01 May 2014 17:55:51 | $-3$ CHF                                     |
|                                                                         |                                                | Thu, 01 May 2014 17:16:05 | +120 CHF                                     |
|                                                                         |                                                | Thu, 01 May 2014 16:05:13 | $-2$ CHF                                     |
|                                                                         |                                                |                           |                                              |
| (a)                                                                     |                                                |                           | (b)                                          |

FIGURE 8.13 – Activité principale : (a) Position verticale (b) Position horizontale

Pour se déconnecter, un bouton *Log out* est disponible quand l'utilisateur clique sur les trois petits points qui se situent en-haut à droite de l'écran. De plus, des *Toasts* s'affichent lorsque l'utilisateur fait des actions, comme lors de la connexion, de la déconnexion et du chargement des transactions. Cela donne un retour de ce qui se passe pour que l'utilisateur comprenne bien. Un *Toast* est un petit texte qui s'affiche au-dessus des autres éléments de l'interface et qui disparaît au bout d'un peu plus d'une seconde.

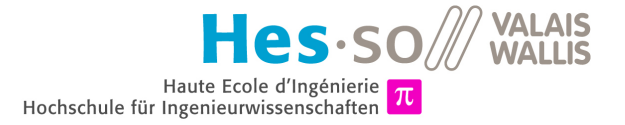

## **Chapitre 9**

# **Conclusion**

### **9.1 SYNTHÈSE**

Un logiciel a été développé sur un système embarqué connecté à un lecteur de carte NFC. Il permet à un utilisateur possédant une carte NFC enregistrée de retirer une certaine quantité d'argent de son compte simplement en approchant la carte du lecteur. Une interface graphique simple et fonctionnelle donne différentes informations à l'utilisateur. Pour interagir avec l'interface, l'utilisateur peut employer les quatre boutons à disposition ou alors un clavier et une souris. Une interface administrateur est disponible pour créer des comptes, ajouter une carte à un compte utilisateur, ou recharger un compte. Toutes les informations sont stockées dans une base de données MongoDB qui se trouve sur un serveur distant qui est accessible de manière sécurisée. Le système pourra s'adapter à un distributeur de balles de golf, mais pour le moment son contrôle est simulé avec quelques LEDs.

De plus, un utilisateur disposant d'un smartphone Android de dernière génération (Android 4.4 ou supérieur avec support NFC) peut utiliser le produit en téléchargeant une application qui va se substituer à une carte NFC. L'application permet de se connecter à un compte utilisateur facilement puis de visualiser les informations du compte. L'application accède aux informations en utilisant des APIs REST de manière authentifiée. Les APIs sont localisées sur le même serveur que la base de données, ce qui lui permet d'atteindre facilement la base de données.

Un démonstrateur a donc été mis en place et il est totalement fonctionnel.

L'objectif est donc correctement atteint.

### **9.2 AMÉLIORATIONS**

Il existe différents types de cartes NFC. Seules les cartes MiFare ont pour l'instant été testées avec le système développé. Il pourrait donc être utile de tester avec d'autres cartes, comme par exemple les cartes FeliCa, qui sont les rivales niponnes de la MiFare.

Lors de l'appel aux APIs, un token de session est demandé lors du premier appel. Pour cela, le nom d'utilisateur ainsi que le mot de passe transitent sur le réseau. Ils sont encodés en base64 et sont situés dans l'en-tête de la requête HTTP. Pour que ces informations soit chiffrées, il serait prudent d'utiliser le protocole sécurisé de HTTP, le HTTPS. C'est une chose importante à mettre en place lors de la mise en production du système pour éviter le vol d'informations relatives aux comptes clients.

Bien qu'une adminstration ait été mise en place dans le logiciel, il serait judicieux de l'améliorer, notamment en proposant un système de création de comptes administrateurs avec une gestion des droits. Une autre amélioration concernant la partie d'administration serait de développer une interface web qui tirerait parti des différents APIs développées pour avoir une vue générale de toutes les informations citées ci-dessous :

 Vision d'ensemble des comptes clients avec pagination et tri en fonction de différents critères (nom, solde du compte, dernière activité, etc.)

- Affichage de toutes les informations d'un client. Cela comprend ses informations personnelles mais également les divers appareils liés à son compte (cartes NFC, smartphones)
- Gestion des utilisateurs : bloquer une carte pour cause de vol, changer les informations d'un compte, etc.
- Statistiques d'utilisation du produit en fonctions de divers critères (proportion carte/smartphone, age, etc.)
- Impression d'une facture pour un client
- Exportation d'une liste de clients selon divers critères
- Envoi groupé d'emails

Et pour finir, il faudrait un site web vitrine qui présente le projet. Ce site serait une publicité permanente mais il permettrait également aux personnes intéressées de suivre l'avancement du développement et des mises à jour. Il pourrait servir de portail d'entrée pour un espace client où l'utilisateur pourrait avoir un aperçu de son compte. Nous pouvons même imaginer que le client puisse recharger son compte avec un paiement en ligne.

### **9.3 REMERCIEMENTS**

Je voudrais remercier plusieurs personnes qui ont contribué de près ou de moins près au développement de ce projet. Tout d'abord je remercie M. Pierre-André Mudry qui est le professeur qui a supervisé le projet. Il a été disponible et m'a proposé/conseillé d'utiliser certaines technologies utiles au projet que je n'avais encore jamais utilisées. Je remercie également Christopher Métrailler pour les précieuses astuces du développement Android qu'il m'a fournies, ainsi que Marc Pignat pour l'astuce concernant les drivers du lecteur NFC. Merci à l'entreprise Digiclever qui est le mandant de ce projet et qui a su satisfaire les attentes que j'avais par rapport au travail de diplôme. J'aimerais ensuite remercier Dominique Casas qui a fait une relecture de ce dossier pour traquer les fautes d'orthographe et les fautes de français. Et pour finir, merci à l'équipe du bureau A304 pour les neuf agréables semaines passées ensemble.

Sion, le 10 juillet 2014

Jacky CASAS

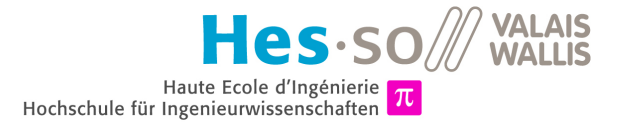

## **Chapitre 10**

# **Références**

- Guide de démarrage Raspberry Pi *"quick-start-guide-v2\_1.pdf"* disponible sur le site officiel de Raspberry Pià l'adresse : www.raspberrypi.org/new-quick-start-quide/
- Datasheet des APIs du ACR122U *"API-ACR122U-2.02.pdf"* disponible sur le site officiel d'ACS (Advanced Card Systems) : <www.acs.com.hk/en/products/3/acr122u-usb-nfc-reader/>
- Datasheet de Gemalto des cartes Mifare 1K *"mifare1K\_datasheet.pdf"* disponible à l'adresse : [www.gemalto.com/products/hybrid\\_card\\_body/download/mifare1K\\_datasheet.pdf](www.gemalto.com/products/hybrid_card_body/download/mifare1K_datasheet.pdf)
- Datasheet de NXP des cartes Mifare 1K *"MF1S503x.pdf"* disponible à l'adresse : [www.nxp.com/documents/data\\_sheet/MF1S503x.pdf](www.nxp.com/documents/data_sheet/MF1S503x.pdf)
- Tutoriel Python sur le site OpenClassrooms pour apprendre les rudiments de Python : <www.openclassrooms.com/informatique/cours/apprenez-a-programmer-en-python>
- ♦ Documentation de Python : <https://docs.python.org>
- Documentation de PiFace Digital : <http://piface.github.io/pifacedigitalio>
- Documentation de Pyscard : <http://pyscard.sourceforge.net>
- ◆ Documentation de MongoDB : <http://docs.mongodb.org>
- ◆ Documentation de PyMongo: <http://api.mongodb.org/python/2.7>
- Documentation de Flask : <http://flask.pocoo.org/>
- ◆ Documentation de Flask-PyMongo: <http://flask-pymongo.readthedocs.org/en/latest/>
- ♦ Documentation de la librairie Python passlib : <https://pythonhosted.org/passlib/lib/passlib.apps.html#custom-applications>
- Dépôt de la librairie Python itsdangerous : <https://github.com/mitsuhiko/itsdangerous>
- Documentation d'Android : <https://developer.android.com/develop/index.html>
- Documentation du *Host-based Card Emulation* pour le NFC sur Android : <https://developer.android.com/guide/topics/connectivity/nfc/hce.html>
- ◆ Documentation de Qt : <http://qt-project.org/doc/>
- Documentation de PySide : <http://qt-project.org/wiki/PySideDocumentation>
- ◆ Site de Doxygen : <http://doxygen.org>

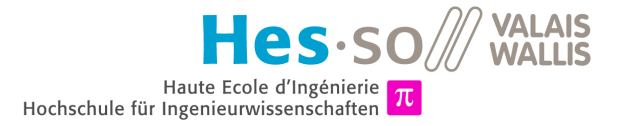

## **Annexe A**

# **Logiciels utilisés**

Différents logiciels ont été utilisés pour le projet. En voici une liste avec leur utilité :

- 1. **Sublime Text** : Tout le code Python, que ça soit pour des tests, pour le logiciel du distributeur de balles ou pour l'implémentation des APIs, a été rédigé sur Sublime Text 3 (Build 3059). Sublime Text est disponible à cette adresse : <http://www.sublimetext.com>.
- 2. **Guake** : Le terminal utilisé est Guake. C'est un terminal déroulant qui apparaît lors de la pression de la touche F12. En savoir plus : <http://doc.ubuntu-fr.org/guake>.
- 3. **VIM** et **nano** : Ces deux éditeurs de texte en console ont été utilisés pour faire de simples modifications sur des fichiers de code ou de configuration sur le Raspberry Pi et sur le serveur.
- 4. **OpenSSH** : Ce client SSH en console a permis de se connecter au Raspberry Pi et au serveur ainsi qu'à créer le tunnel SSH entre le Raspberry Pi et le serveur.
- 5. **Eclipse** : Pour l'application Android, nous avons utilisé les outils de développement Android (ADT Android Developer Tools) standards en version 64-bit. Pour les télécharger, suivez le lien suivant : <http://developer.android.com/sdk/index.html>.
- 6. **UMLet** : Les diagrammes de classe ainsi que les diagrammes de séquence ont été conçus avec UMLet, un outil de conception de diagrammes UML. UMLet est disponible à l'adresse <http://www.umlet.com/>
- 7. LAT<sub>EX</sub> : Le rapport que vous êtes en train de lire a été créé avec LATEX. L'éditeur utilisé est Kile.
- 8. **Doxygen** : La documentation du code Python et du code Java a été faite avec Doxygen. Pour en savoir plus : <http://doxygen.org>.
- 9. **Git** : Git (<http://git-scm.com>) a été utilisé pour gérer les versions du logiciel développé pour le Raspberry Pi, des APIs, de l'application Android ainsi que du rapport. Ces différents projets sont stockés sur les serveurs de Bitbucket (<https://bitbucket.org>) dans des dépôts privés, puis en version finale sur Github (<https://github.com>). Git a également permis de synchroniser les fichiers en local avec les fichiers qui se trouvaient sur le Raspberry Pi ou le serveur.

De plus, tout le projet a été développé sur une machine avec un système d'exploitation Linux. Il s'agit plus précisément d'un Ubuntu 14.04 (Trusty Tahr) en 64-bit avec Unity 7.2.0 comme environnement de bureau.

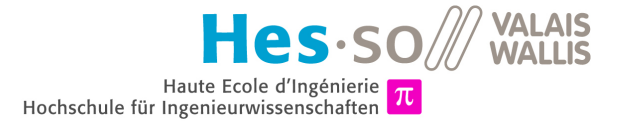

## **Annexe B**

# **Raspberry Pi**

### **B.1 INSTALLATION D'UN SYSTÈME D'EXPLOITATION**

Sur le site officiel de Raspberry Pi se trouve un document indiquant la marche à suivre pour installer un système d'exploitation (<www.raspberrypi.org/quick-start-guide>). Il suffit de formater la carte SD et d'y copier NOOBS (New Out of Box Software) que l'on trouve également sur le site officiel ([www.raspberrypi.](www.raspberrypi.org/downloads) [org/downloads](www.raspberrypi.org/downloads)). NOOBS permet de choisir le système d'exploitation que l'on veut installer au premier démarrage. Plusieurs OS sont disponibles : Raspbian, Pidora, RaspBMC, OpenELEC, Risc OS et Arch.

Pour démarrer, il suffit d'insérer la carte SD dans le Raspberry Pi, de connecter l'alimentation, un clavier et une souris. Ensuite on choisit le système d'exploitation voulu. Ici nous installons Raspbian. Une fois l'installation faite, nous arrivons dans la console principale. L'identifiant par défaut est pi et le mot de passe raspberry. Pour démarrer l'interface graphique, il suffit de taper startx.

### **B.2 CONTRÔLER LE RASPBERRY PI À DISTANCE**

Pour commander le Raspberry Pi a distance, nous pouvons nous connecter via SSH. Pour savoir l'IP du Raspberry, il faut taper la commande ifconfig. Il faut également installer SSH avec la commande sudo apt-get install ssh.

L'accès à SSH se fait de cette manière : service ssh ou /etc/init.d/ssh suivi de la commande voulue, par exemple status, start, restart, ...

Sur le Raspberry Pi, il faut entrer la commande sudo raspi-config pour entrer dans le menu de configuration, ensuite aller dans le menu *Advanced Options* puis *SSH*. Là il est possible de permettre la connexion en SSH.

Ensuite pour se connecter il suffit de taper ssh login@machine où le login est *pi* et la machine est l'adresse IP (par exemple 153.109.5.120). Nous nous trouvons alors dans la console du Raspberry Pi depuis une autre machine. Pour se déconnecter, il faut entrer la commande logout.

Pour transférer des fichiers depuis une machine vers le Raspberry, nous pouvons utiliser SCP avec par exemple la commande suivante : scp utils.hpp pi153.109.5.120:/home/pi/Desktop/utils.hpp où *utils.hpp* est le fichier à transférer et ensuite il y a les identifiants de la machine avec le chemin où on veut le mettre.

Admettons que nous connectons le Raspberry Pi sur un réseau local. Pour savoir son IP, la commande nmap -sP 192.168.1. \* scanne le réseau et donne l'IP des appareils connectés sur le même sous-réseau. Pour connaître le sous-réseau dans lequel on se situe, un ifconfig suffit.

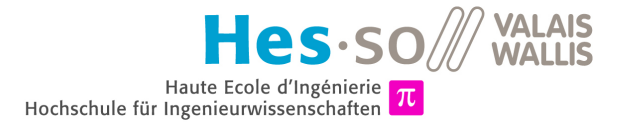

## **Annexe C**

## **Base de données**

### **C.1 INSTALLATION D'UN SERVEUR MYSQL**

Voici comment installer un serveur MySQL sur une machine Linux (que ça soit un ordinateur ou le Raspberry Pi).

1 apt-get install mysql-server python-mysqldb

FIGURE C.1 – Commande pour installer MySQL

Ensuite il faut définir un mot de passe pour l'utilisateur root.

Pour entrer dans MySQL il faut taper mysql -u root -p. Ensuite il faut créer la base de données ainsi qu'un utilisateur qui pourra y accéder. Cet utilisateur sera le script qui contrôle le lecteur de carte. Nous le nommons *"reader"* et lui attribuons le mot de passe *"iLoveCards"*. Voici comment procéder :

- 1 CREATE DATABASE golfUser;
- 2 USE golfUser;<br>3 CREATE USER '
- 3 CREATE USER 'reader'@'localhost' IDENTIFIED BY 'iLoveCards';<br>4 GRANT ALL PRIVILEGES ON golfUser.\* TO 'reader'@'localhost'
- 4 GRANT ALL PRIVILEGES ON golfUser.\* TO 'reader'@'localhost'
- FLUSH PRIVILEGES:

FIGURE C.2 – Création d'une base de données MySQL

On peut ensuite quitter MySQL avec la commande quit. Pour créer une table, on se connecte à nouveau à MySQL, mais cette fois avec le compte que nous venons de créer :  $mysql -u$  reader -p.

1 CREATE TABLE **test** (id NUMERIC, tdate DATE, ttime TIME, zone TEXT, temperature NUMERIC);

FIGURE C.3 – Commande pour installer MySQL

Pour voir toutes les bases de données qu'il y a sur le serveur, il faut entrer la commande show databases; dans le prompt mysql.

### **C.2 INSTALLATION DE MONGODB**

Pour installer MongoDB sur un systèmes Linux, il suffit d'entrer les commandes suivantes :

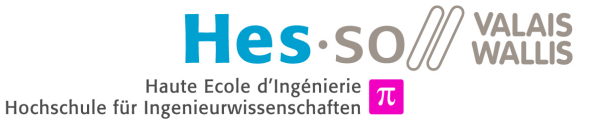

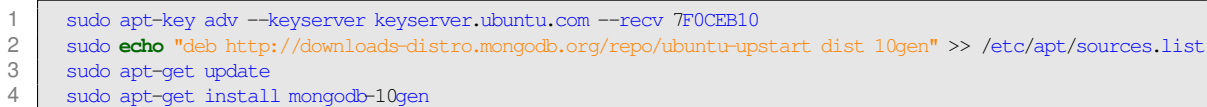

#### FIGURE C.4 – Installation de MongoDB

Il faut ensuite créer un répertoire où stocker les bases de données.

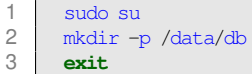

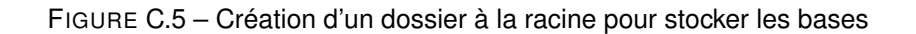

<span id="page-53-0"></span>Il faut changer les droits sur ce dossier avec sudo chown mongodb:mongodb /data/db. Et pour lancer le serveur, il suffit de taper mongod. Cela va créer quelques fichiers dans */data/db*. Il est possible que ça ne fonctionne pas tout de suite car les fichiers et dossiers créés n'ont pas les bons droits. Il faut faire en sorte d'avoir les droits suivants (figure [C.6\)](#page-53-0), cela se fait avec la commande *chown*. Les fichiers à l'intérieur du dossier *journal* doivent avoir les mêmes droits que le dossier.

| <b>B</b> iacky@grid: ~/Documents/Hes/code                   |                           |                    |  |                            |  |  |  |  |
|-------------------------------------------------------------|---------------------------|--------------------|--|----------------------------|--|--|--|--|
| jacky@grid:/\$ ls -la /data/db<br>total 81936               |                           |                    |  |                            |  |  |  |  |
| drwxr-xr-x 3 mongodb mongodb                                |                           | 4096 Mar 27 10:33. |  |                            |  |  |  |  |
| drwxr-xr-x 3 root root                                      |                           | 4096 Mar 27 10:34  |  |                            |  |  |  |  |
| drwxr-xr-x 2 mongodb nogroup                                | 4096 Mar 27 10:33 journal |                    |  |                            |  |  |  |  |
| -rw------- 1 mongodb nogroup 67108864 Mar 27 10:33 local.0  |                           |                    |  |                            |  |  |  |  |
| -rw------- 1 mongodb nogroup 16777216 Mar 27 10:33 local.ns |                           |                    |  |                            |  |  |  |  |
| -rwxr-xr-x 1 mongodb nogroup                                |                           |                    |  | 0 Mar 27 10:33 mongod.lock |  |  |  |  |

FIGURE C.6 – Droits du contenu du dossier data

A présent l'utilisateur *mongodb* peut accéder à ce dossier.

#### **C.2.1 Installation de PyMongo**

PyMongo est une librairie pour utiliser MongoDB en Python.

Pour l'installer, rien de plus simple. On utilise pip qui est un outil pour installer les packages Python facilement. Si pip n'est pas déjà installé, il faut le faire :

sudo apt-get install python-pip

FIGURE C.7 – Installation de pip

Puis installer PyMongo :

sudo pip install pymongo

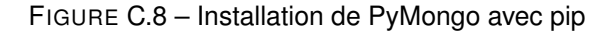

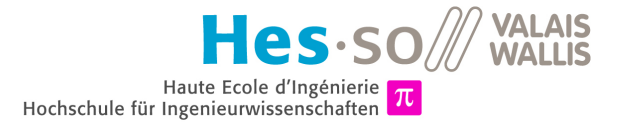

### **Annexe D**

## **API**

### **D.1 FAIRE TOURNER LE PROGRAMME EN TÂCHE DE FOND**

Lorsqu'on lance le script des API, nous écrivons :

1 sudo python /var/www/nfcapi/api.py

FIGURE D.1 – Lancer le script

Si une erreur disant que l'adresse est déjà utilisée, cela veut dire qu'un service est déjà connecté au port 80. Il faut donc le désactiver. Si c'est un serveur Apache qui l'utilise, il faut taper la commande suivante pour l'arrêter :

1 sudo service apache2 stop

FIGURE D.2 – Arrêter le serveur Apache

Il suffit ensuite de relancer le script et le serveur écoute le port 80. Mais lorsque nous quittons le terminal, le script s'arrête. Pour éviter ce problème et laisser tourner le script, il faut utiliser la commande screen et lancer le script à l'intérieur.

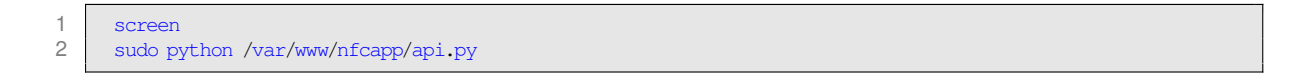

FIGURE D.3 – Lancer le script dans l'environnement screen

Ensuite il faut taper "ctrl + a" puis "d", ce qui a pour effet de sortir de l'environnement tout en laissant le script continuer.

Pour voir les différents environnements, il faut entrer :

screen -ls

FIGURE D.4 – Lister les environnements screen

Avec cette commande, on voit toutes les instances de "screen". Une instance est soit Attached, soit Detached. Pour arrêter le script, il faut entrer dans le screen, ou le rendre "Attached". Pour ce faire, il faut taper la commande qui suit, où "3053.pts-0.vlenfc" est le numéro du screen auquel on veut accéder.

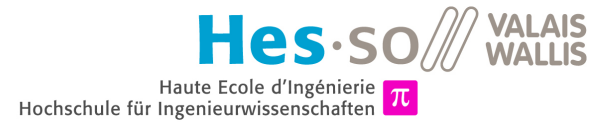

1 screen -r 3053.pts-0.vlenfc

FIGURE D.5 – Entrer dans un screen

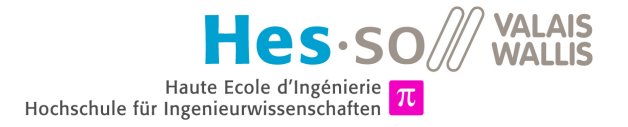

## **Annexe E**

# **Astuces Python**

### **E.1 VIRTUALENV**

Virtualenv est un outil qui permet de créer un environnement isolé du système pour pouvoir lancer un logiciel Python et y installer les librairies utiles au projet.

Pour l'installer, il suffit de taper la commande :

sudo pip install virtualenv

FIGURE E.1 – Installation de *virutalenv* avec *pip*

Le but est donc de créer un environnement dans le projet courant. Donc premièrement il faut se déplacer dans le dossier du projet à coup de cd et créer l'environnement (ici nous appelons l'environnement *"venv"*) :

virtualenv venv

FIGURE E.2 – Création d'un environnement nommé *"venv"*

Après l'exécution de cette commande, un dossier a été créé, il contient des raccourcis vers les différentes version de Python ainsi que vers les librairies Python de base. Pour rendre cet environnement effectif, il faut l'activer avec la commande :

source venv/bin/activate

FIGURE E.3 – Activation de l'environnement *"venv"*

Nous voyons dans l'invite de commande que la ligne est précédée par le nom de l'environnement entouré de parenthèses.

1 before : jacky@grid:~/Documents/Projects/MyProject<br>2 after : (venv)jacky@grid:~/Documents/Projects/MyPr after : (venv)jacky@grid:~/Documents/Projects/MyProject

FIGURE E.4 – Etat de l'invite de commande à l'état normal et dans un environnement

Nous pouvons maintenant installer tous les packages utiles et lancer notre programme Python. Ainsi les packages ne seront pas installés sur tout le système.

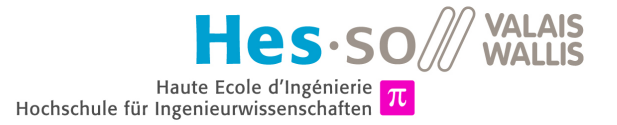

Pour sortir de l'environnement, il suffit de taper :

1 deactivate

FIGURE E.5 – Quitter l'environnement

Si l'envie nous vient de supprimer l'environnement, il suffit juste de supprimer le dossier au nom de l'environnement créé.

Pour plus d'informations sur *virtualenv*, dirigez-vous sur le site officiel :

<http://virtualenv.readthedocs.org/en/latest/virtualenv.html>

### **E.2 PIP**

Le logiciel *pip* a souvent été utilisé dans ce projet pour installer des librairies et packages Python. Voici donc plus en détail son fonctionnement et quelques astuces d'utilisation.

Premièrement il faut installer *pip* avec la commande :

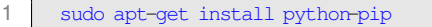

```
FIGURE E.6 – Installation de pip
```
*Pip* nous fournit ensuite la possibilité d'installer un package simplement en tapant :

```
pip install libName
```
FIGURE E.7 – Installation du package *"libName"* (nom fictif) avec *pip*

Pour lister tous les packages installés avec *pip*, une commande est disponble. En ajoutant l'argument "-outdated", nous pouvons savoir tous les packages dont une nouvelle version est disponible. Voici ces deux commandes :

```
1 pip list
2 pip list --outdated
```
FIGURE E.8 – Listing des tous les packages et des packages périmés

Pour mettre à jour une librairie que nous avons vu dans la liste *outdated*, il suffit de faire :

pip install --upgrade libName

FIGURE E.9 – Mise à jour d'une librairie

Pour avoir des informations comme la version installée, la localisation, et les dépendances, la commande show suivie du nom du package est là pour ça :

```
pip show libName
```
FIGURE E.10 – Mise à jour d'une librairie

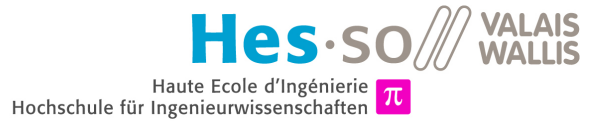

S'il arrivait qu'un package devait être supprimé, il est possible de le faire :

1 pip uninstall libName

FIGURE E.11 – Suppression d'un package

Une fonctionnalité très intéressante de *pip* est sa capacité à installer plusieurs librairies à la volée en lisant un fichier texte *"requirements.txt"*. Ce fichier doit contenir sur chaque ligne le nom du package voulu. Si seul le nom du package est écrit, la dernière version disponible sera installée. Si par contre il est précisé une version séparé par un "==", c'est cette version qui sera installée. Et si la version est séparée par ">=", il s'agit de la version minimale qui sera installée.

Voici un exemple d'un fichier *"requirements.txt"* :

```
1 Flask==0.10.1
2 pymongo>=2.6.3
```
 $3$  oauthlib =  $0.6.1$ 

FIGURE E.12 – Exemple d'un fichier *"requirements.txt"*

Pour installer tous les packages du fichier il faut entrer la commande qui suit :

```
pip install -r requirements.txt
```
FIGURE E.13 – Installation de tous les packages du fichier *"requirements.txt"*

Il peut être utile d'utiliser un fichier de ce type pour faire une installation facile d'un programme sur différentes machines. Couplé à *virtualenv* il est encore plus utile.

De plus *pip* offre la possibilité de télécharger des dépôts Git, SVN, Bazaar ou Mercurial assez facilement. Pour plus d'information sur *pip*, suivez le lien suivant : <https://pip.pypa.io/en/latest/>

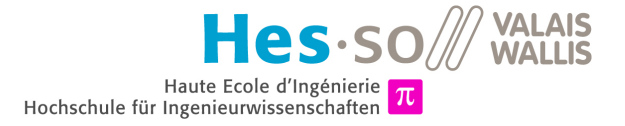

## **Annexe F**

## **Git**

### **F.1 PRÉSENTATION**

*Wikipédia* nous donne comme explicatif le texte suivant :

Git est un logiciel de gestion de versions décentralisé. C'est un logiciel libre créé par Linus Torvalds, créateur du noyau Linux, et distribué selon les termes de la licence publique générale GNU version 2. [1](#page-59-0)

Git est donc un logiciel de gestion de versions de fichiers, tout comme Subversion, Bazaar ou Mercurial. Il permet de garder un historique des fichiers et de tous les changements effectués sur eux, qu'on travaille seul ou à plusieurs.

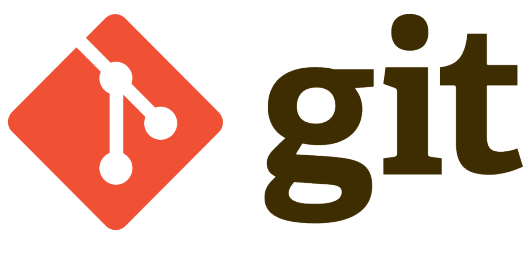

FIGURE F.1 – Logo de Git

*source :* <http://git-scm.com/images/logos/downloads/Git-Logo-2Color.png>

### **F.2 DÉPÔTS**

Il existe des sites qui fournissent des hébergements pour les dépôts, ou *repositories*. Cela facilite la mise en place d'un projet. Mais il est également possible d'héberger des dépôts sur un serveur privé.

Le plus connu des hébergeurs de dépôts est *Github*. Il s'agit même d'une sorte de réseau social sur lequel chaque utilisateur possède un profil. Ce profil montre les projets personnels de l'utilisateur ainsi que les projets auxquels il a participé. Le profil affiche également quelques statistiques ainsi qu'une visualisations du nombre de contributions publiques par jour de l'utilisateur. La figure [F.2](#page-60-0) montre un exemple de cette visualisation d'un utilisateur pris aléatoirement sur le site. Chaque case représente un jour, et plus la case est foncée plus le nombre de contributions est grand.

<span id="page-59-0"></span><sup>1.</sup> Source : <http://fr.wikipedia.org/wiki/Git>, page consultée en juillet 2014.

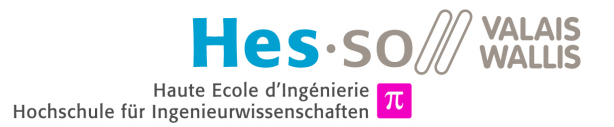

<span id="page-60-0"></span>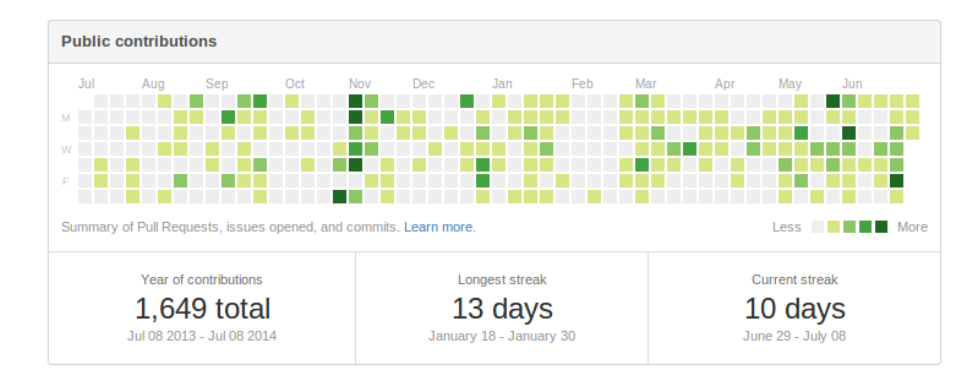

FIGURE F.2 – Visualisation des contributions publiques d'un utilisateur de *Github*

Un autre site web hébergeur de dépôts est *Bitbucket*. Celui-ce est un peu moins *"social"*, mais il offre tous les outils nécessaires à une bonne gestion du code.

Ces deux services ont des versions gratuites et payantes dont les conditions diffèrent. Par exemple la version gratuite de *Github* ne permet pas de faire de dépôts privés, au contraire de la version gratuite de *Bitbucket*. Par contre la version gratuite de *Bitbucket* ne permet pas de collaborer à plus de cinq utilisateurs.

### **F.3 UTILISATION USUELLE**

Pour installer Git sur Linux, un simple *apt-get* suffit :

apt-get install git

FIGURE F.3 – Installation de Git

Voici un petit aperçu des commandes *Git* utilisées constamment lorsqu'on travaille sur un projet versionné. Premièrement, pour savoir si un fichier a changé dans notre projet, il faut taper :

$$
1 \mid \text{git status}
$$

FIGURE F.4 – Savoir l'état du projet

Si une modification du code est terminée et fonctionne, il est temps de faire un *commit*, soit de regrouper ces modifications dans une sorte de paquet auquel on peut donner un nom et qui possèdera un numéro unique pour pouvoir y référer plus tard. Pour ce faire il faut d'abord ajouter les fichiers modifiés avec la commande *"add"*, puis *"commiter"* ces fichiers comme ceci :

1 git add . 2 git commit -m "mon message de commit"

FIGURE F.5 – Création d'un *commit*

Le point qui suit le *add* signifie le dossier courant, donc tous les fichiers modifiés qui sont dans le dossier courant. Mais si seuls certains fichiers doivent appartenir à un *commit*, il est possible de les ajouter un par un en écrivant leurs noms séparés par des espaces après la commande *add*. Ensuite le paramètre *"-m"* permet d'ajouter un commentaire au *commit*. Celui-ci devra être en anglais par convention et décrire la modification faite au code en quelques mots. Si le message est oublié, un éditeur de texte en console s'ouvrira pour que vous écriviez le message.

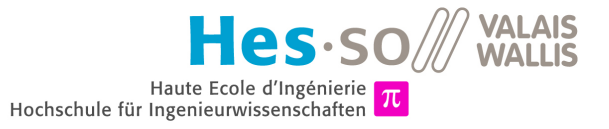

Pour vérifier que tout a bien été ajouté avant de faire le *commit*, on peut faire un "git status". Et si certains fichiers ne s'ajoutent pas avec un simple  $\eta$ git add. ", comme par exemple les fichiers ajoutés ou supprimés en cours de route au projet, on peut forcer tous les fichiers à s'ajouter avec la commande "git add -all".

Un *commit* ne va pas rendre vos changements effectifs sur le serveur (dépôt). Une fois que vous avez fait quelques *commits*, ou en fin de journée, il faudra les pousser sur le serveur. Cela se fait avec la commande "push". Voici donc comment *pusher* vos *commits* sur le dépôts principal :

git push origin master

FIGURE F.6 – *push* des modifications sur le serveur

Le paramètre après la commande *push* correspond à la branche à laquelle vous voulez apporter les modifications. Pour plus d'informations sur les branches, rendez-vous sur le site officiel de Git ou sur les différents tutoriaux qui se trouvent sur le net.

Une dernière commande à utiliser à tout prix si vous travaillez à plusieurs ou alors si vous travaillez sur plusieurs machines : le *pull*. En effet, si quelqu'un a poussé des modifications sur le serveur, la version du code que vous avez sur votre ordinateur n'est plus à jour, il faut donc aller chercher les dernières versions sur le serveur. Pour cela il faut aller "tirer" sur le serveur avec la commande *pull* comme ceci :

1 git pull

FIGURE F.7 – Rapatriement de la dernière version du dépôt

Cette commande est à effectuer avant de commencer à coder. Si vous essayez de *pusher* vos *commits* avant d'avoir *pullé* et qu'il y avait effectivement des nouveautés sur le serveur, Git va vous indiquer qu'il faut d'abord *puller* car des confilts de version peuvent apparaître.

Git est donc simple d'utilisation puisqu'il requiert de connaître seulement cinq commandes basiques. Pour un usage un peu plus avancé, il est par contre conseillé de se renseigner sur les branches, la création de dépôts, les forks et les autres capacités de Git.

Git est utilisable facilement en ligne de commande et est disponible sur beaucoup de systèmes d'exploitation. De plus, des interfaces graphiques sont disponibles pour les allergiques à la console.

#### **F.4 DÉBUTER UN PROJET GIT**

Créer un dépôt sur *Bitbucket* ou *Github* est facile, il suffit de cliquer sur un bouton du style *"new"* ou *"create"* et de suivre les indications pour lui donner un nom et quelques autres informations. Mais ensuite il faut le lier avec le projet qui est sur votre ordinateur, que vous ayez déjà du code ou non. Pour ce faire, il va falloir taper ces quelques lignes :

```
1 cd /path/to/your/project
```
- 2 git init
- 3 git remote add origin https://username@hostIp/username/repoName.git

FIGURE F.8 – Initialiser Git

La première ligne sert à se déplacer dans le dossier de votre projet. Ensuite "git init" initialise Git et pour finir la troisième ligne va lier votre dossier de projet avec le dossier sur le dépôt. Il faut bien évidemment remplacer *"username"* par votre nom d'utilisateur et *"hostIp"* par l'hébergeur du dépôt. Dans le cas de *Github* ça sera *"github.com"* et pour *Bitbucket* c'est *"bitbucket.org"*.

Il ne vous reste ensuite qu'à faire un "git push origin master" pour pousser votre code sur le dépôt et vous pouvez commencer à coder.

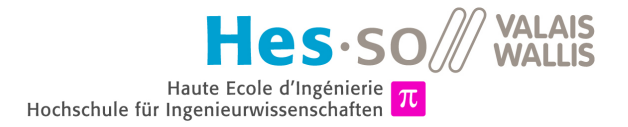

### **F.5 CLONER UN PROJET EXISTANT**

Si vous voulez cloner un projet existant, c'est-à-dire faire une copie locale d'un dépôt, voici la commande à utiliser :

1 git clone https://yourUsername@hostIp/projectOwnerUsername/repoName.git

FIGURE F.9 – Cloner un dépôt

Dans le cas ci-dessus, un dossier nommé *"repoName"* va être créé à l'endroit où vous vous trouvez. Il est également possible de changer le nom du dossier créé en ajoutant simplement ce nom à la suite de la commande, comme ceci :

1 git clone https://yourUsername@hostIp/projectOwnerUsername/repoName.git myNewName

FIGURE F.10 – Cloner un dépôt en changeant le nom du dossier de projet en local

### **F.6 CRÉER DES ALIAS**

Lorsqu'on utilise Git, beaucoup de commandes sont tapées et ce sont très souvent les cinq commandes basiques présentées plus haut. Il existe un moyen de créer des *alias* pour raccourcir vos commandes.

1 git config --global **alias**.myAlias theCommand

FIGURE F.11 – Créer un alias

Le paramètre "-global" permet de pouvoir utiliser cet alias dans tous les projets de votre machine. Si vous ne le mettez pas, il sera utilisable uniquement pour ce projet. Si la commande que vous voulez remplacer contient des espaces, il faut l'entourer de guillemets. Voici par exemple des alias qui pourraient être utiles :

```
1 git config --global alias.st status
2 git config --global alias.pl pull<br>3 git config --global alias.ps 'pus'
      3 git config --global alias.ps 'push origin master'
4 git config --global alias.ad 'add .'
```
FIGURE F.12 – Exemples d'alias utiles

La figure suivante montre un exemple d'utilisation sans les alias, puis avec les alias décrits plus haut :

```
\begin{array}{|c|c|c|}\n1 & & \# \text{ sans les alias} \\
2 & & \text{ a it status} \\
\end{array}2 git status<br>3 git pull
          git pull
 4 git add.
 5 git commit -m "comment"<br>6 git push origin master
          git push origin master
 \frac{7}{8}8 # avec les alias<br>9 ^{\circ} qit st
          9 git st
10 git pl
11 qit ad
12 git commit -m "comment"
13 git ps
```
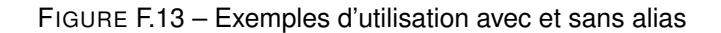

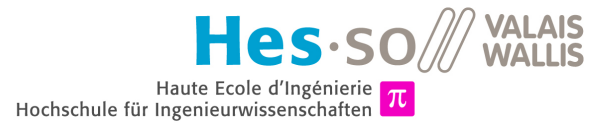

Pour une simple modification de code suivie d'un *push*, nous économisons déjà 25 caractères.

Pour donner un ordre de grandeur, ce projet a nécessité envrion 110 *commits* pour tous les logiciels ainsi que le rapport fait en LATEX.

### **F.7 LIENS**

Voici différents liens utiles :

- Site officiel de Git : <http://git-scm.com>
- Github : <https://github.com>
- Bitbucket : <https://bitbucket.org>
- Tutoriel Git : <https://www.atlassian.com/fr/git/tutorial>

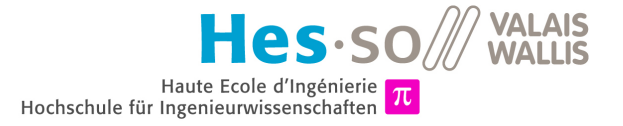

## **Annexe G**

# **Doxygen**

Doxygen est un logiciel qui permet de généré la documentation d'un projet dans un format web. C'est-à-dire des fichiers HTML et Javascript pour que la documentation soit facilement visualisable comme un site web. De plus, Doxygen supporte différents langages de programmation tels que le C, le C++, le Java, le Python, le PHP, le VHDL, etc.

Pour l'installation, voici un lien qui explique bien comment faire : [http://www.stack.nl/~dimitri/](http://www.stack.nl/~dimitri/doxygen/download.html) [doxygen/download.html](http://www.stack.nl/~dimitri/doxygen/download.html)

Il est possible d'éditer un fichier de configuration et de lancer une commande pour générer la doc, mais il existe également une interface graphique pour le faire : doxywizard.

Si la documentation est générée sur du code brut, Doxygen détecte les classes, les attributs, les méthodes et les héritages facilement. Mais le but d'une doc est d'expliquer à quoi sert chaque méthode, classe, etc. Donc une synthaxe spéciale est à ajouter dans le code pour ajouter ces explicatifs. De plus il est utile de décrire la version d'un fichier, le nom de la personne qui l'a implémenté, la date de création ou de dernière modification ainsi que d'autres informations. Tout cela est possible avec Doxygen.

Doxygen peut également générer des graphes de dépendance, d'héritage ou d'implémentation d'interface. Il suffit d'activer cette option dans les configurations.

Voici un exemple de documentation pour du code Python :

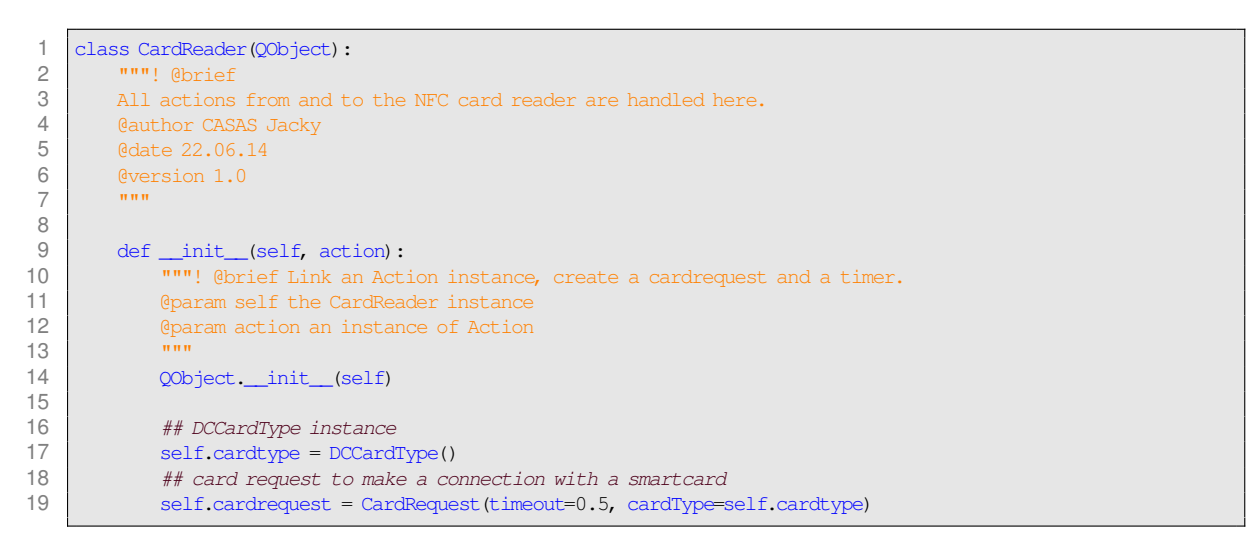

FIGURE G.1 – Documentation d'un bout de code en Python

Nous voyons dans cet exemple la documentation d'une classe. Elle commence par """! et se termine par """. Elle contient des balises précédées par un @ ainsi que le contenu. C'est assez intuitif. Pour documenter

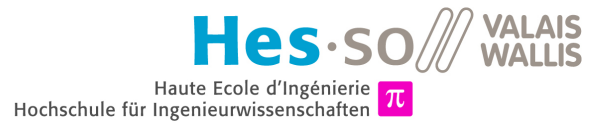

un attribut, on utilise un double dièse (##) suivi de la description. Pour du code Java, c'est le même principe. La manière de délimiter les bouts de doc divergent un peu en fonction du langage.

Pour afficher une documentation, il suffit d'ouvrir le fichier *"index.html"* dans un navigateur web. La figure [G.2](#page-65-0) monte un exemple de rendu d'une documentation générée avec Doxygen.

### <span id="page-65-0"></span>Dispenser UI 1.0

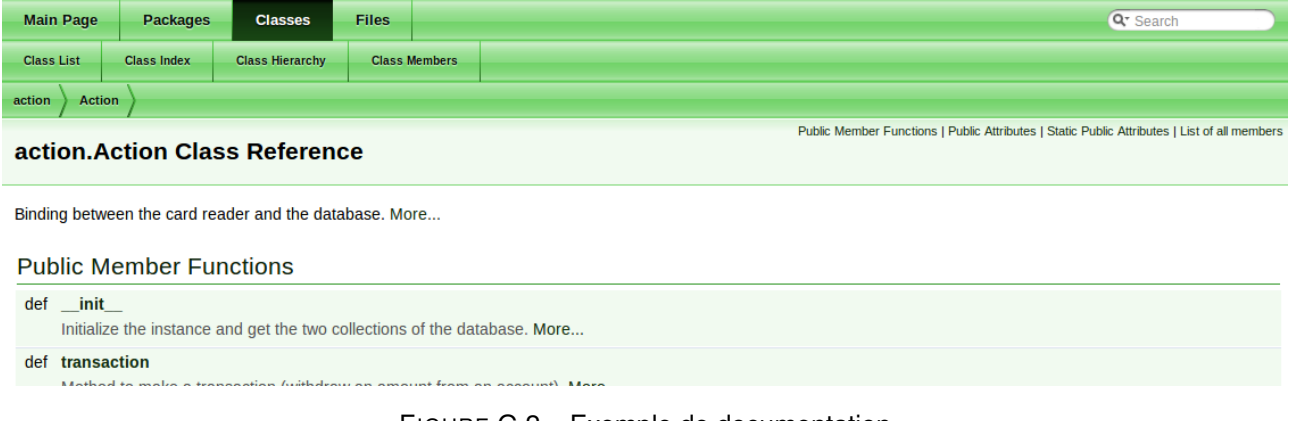

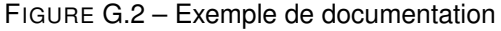

Voici un lien vers le site web de Doxygen :

<http://doxygen.org>

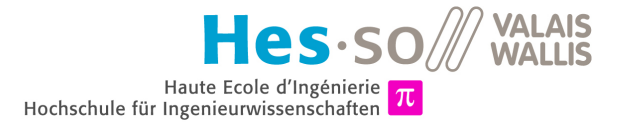

## <span id="page-66-0"></span>**Annexe H**

# **Code source**

### **H.1 EXPLICATIONS**

Pour ce projet, trois logiciels ont été développés, les voici :

- 1. **dispenserui** : Le logiciel principal développé pour le distributeur de balles de golf sera exécuté sur le Raspberry Pi. Ce logiciel est développé en Python.
- 2. **nfcapi** : Le système d'API destiné au serveur où se trouve la base de données. Il est également implémenté en Python.
- 3. **GolfWallet** : L'application Android qui permet d'utiliser son smartphone pour acheter des balles de golf. Elle est développée en Java.

Certains fichiers de code se trouvent dans les chapitres suivants de cette annexe, mais tous les fichiers ne sont pas listés ici par peur de surcharger le contenu de ces annexes et également parce que le projet Android contient beaucoup de fichiers XML. Par contre les trois projets sont disponibles sur *Github* dans des dépôts publics. Pour obtenir un projet, il suffit de le cloner sur votre ordinateur. Une version du code est également disponible sur le CD rendu avec le travail de diplôme.

Voici les liens de ces projets :

- 1. Projet **dispenserui** : <https://github.com/acknowledge/NFCGolfBallDispenser-UI>
- 2. Projet **nfcapi** : <https://github.com/acknowledge/NFCGolfBallDispenser-API>
- 3. Projet **GolfWalet** : <https://github.com/acknowledge/NFCGolfBallDispenser-AndroidApp>

De plus, pour mieux appréhender le code, une documentation a été créée pour le projet *dispenserui* ainsi que pour le projet *GolfWallet*. Pour y accéder, il faut cloner le projet et ouvrir le fichier *"index.html"* dans un navigateur. Ce fichier se trouve aux liens relatifs suivants :

- "dispenserui/doc/html/index.html" pour le projet **dispenserui**
- "GolfWallet/src/doc/html/index.html" pour le projet **GolfWallet**

### **H.2 LOGICIEL EN PYTHON POUR LE DISTRIBUTEUR DE BALLES DE GOLF**

#### **H.2.1 Diagramme de classe complet**

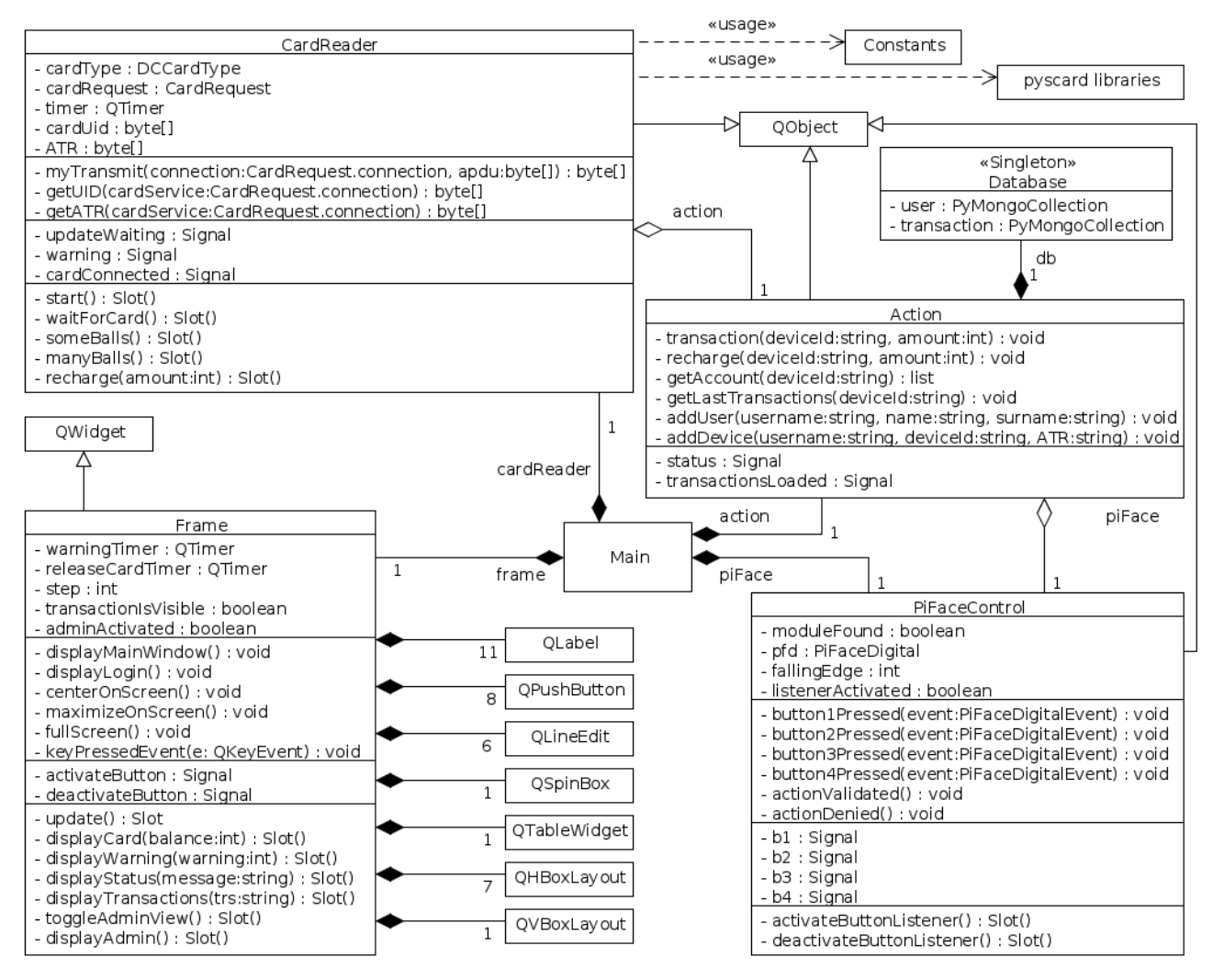

FIGURE H.1 – Diagramme de classe complet

### **H.2.2 main.py**

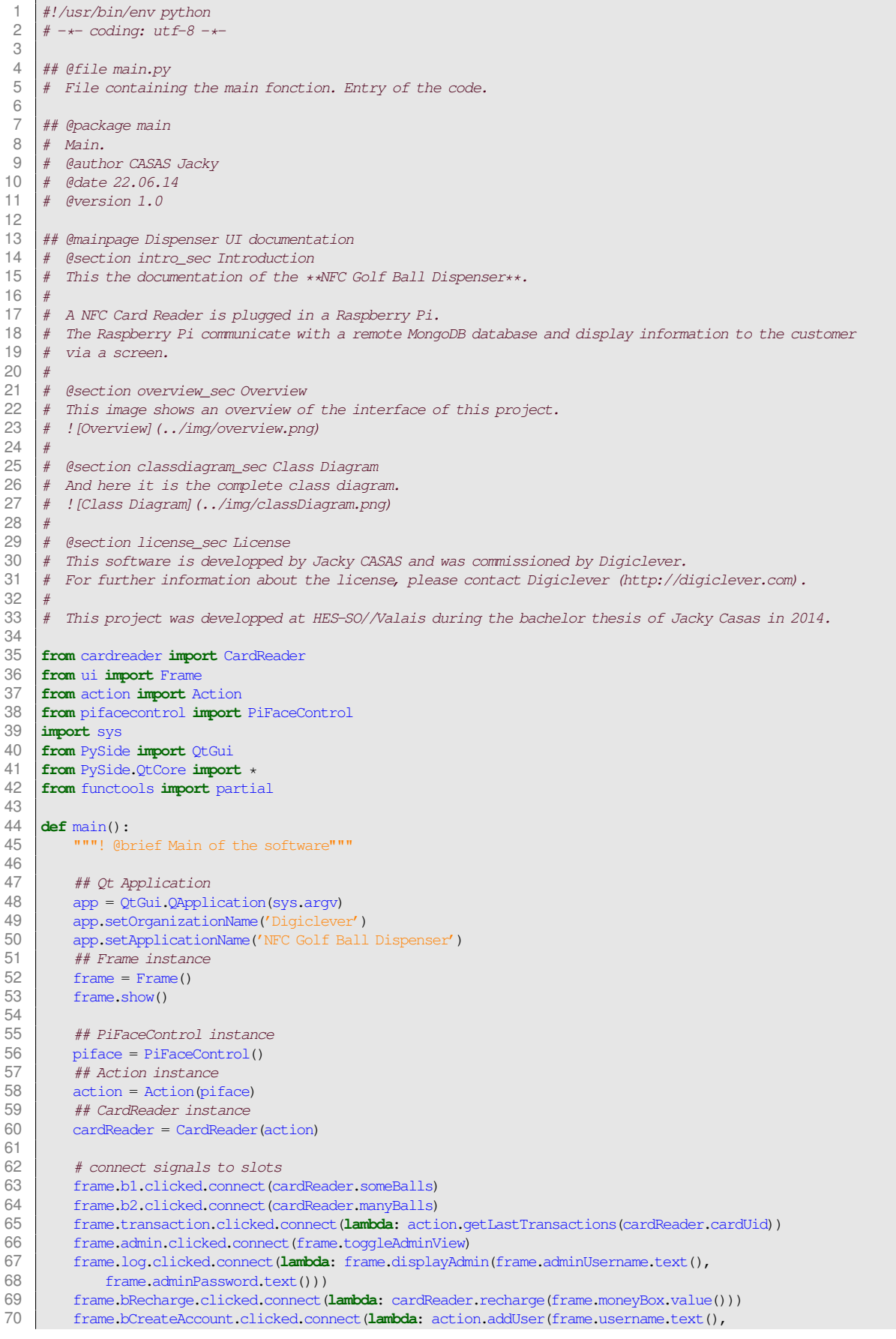

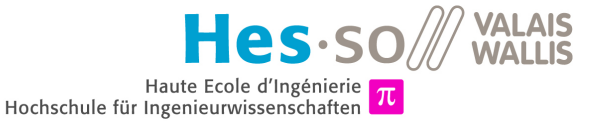

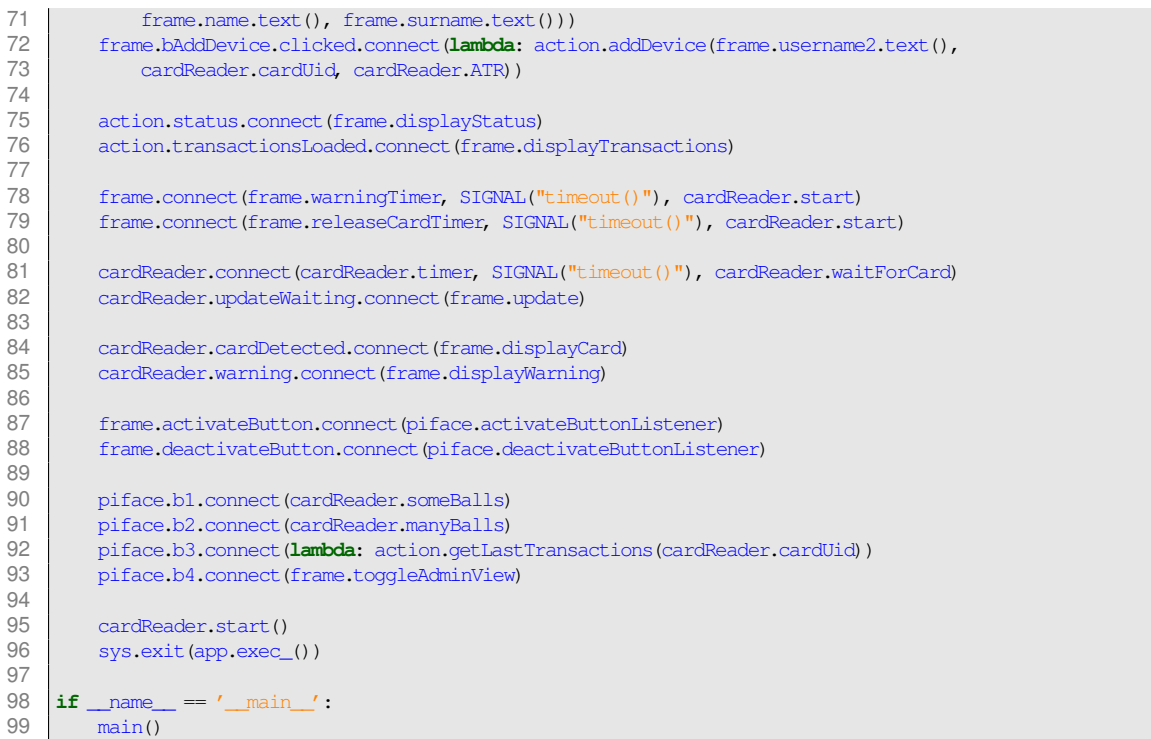

#### **H.2.3 constantes.py**

```
1 \left| \frac{\#!/}{\#!/} \right| \frac{+}{*} /usr/bin/env python
       # -*- coding: utf-8 -*-3
 4 ## @file constants.py<br>5 # File for constants.
       5 # File for constants.
 6
       7 ## @package constants
 8 # Constants.<br>9 # @author CA
9 \# @author CASAS Jacky<br>10 \# @date 22.06.2014
       10 # @date 22.06.2014
11 # @version 1.0
\begin{array}{c} 12 \\ 13 \end{array}13 ## dispenser identifier, generate a new one for each dispenser<br>14 DISPENSER ID = '84448f2c-f1e8-46db-a637-b813c1e2dd2a'
       14 DISPENSER_ID = '84448f2c-f1e8-46db-a637-b813c1e2dd2a'
15
16 ## username for the admin<br>17 ADMIN_USERNAME = 'admin'
       17 ADMIN_USERNAME = 'admin'
18 ## password for the admin
19 ADMIN_PASSWORD = 'asdf'
20
21 \# transaction type for a recharge<br>22 RECHARGE = 0
22 RECHARGE = 0<br>23 ## transaction
23 \# transaction type for a withdrawal<br>24 WITHDRAWAL = 1
       WITHDRAWAL = 125
       ## user statement active
27 STA_USER_ACTIVE = 1<br>28 ## user statement i
28 \# user statement inactive<br>29 STA USER INACTIVE = 2
29 STA_USER_INACTIVE = 2<br>30 ## user statement del
30 ## user statement deleted<br>31 STA USER DELETED = 3
       STA_USER_DELETED = 3
32
33 # device status active<br>34 STA DEVICE ACTIVE = 1
       STA DEVICE ACTIVE = 1
35 ## device status lost<br>36 STA DEVICE LOST = 2
36 STA_DEVICE_LOST = 2<br>37 ## device status ste
       ## device status stolen
```
**VALAIS<br>WALLIS** les.so Haute Ecole d'Ingénierie  $\pi$ <br>Hochschule für Ingenieurwissenschaften  $\pi$ 

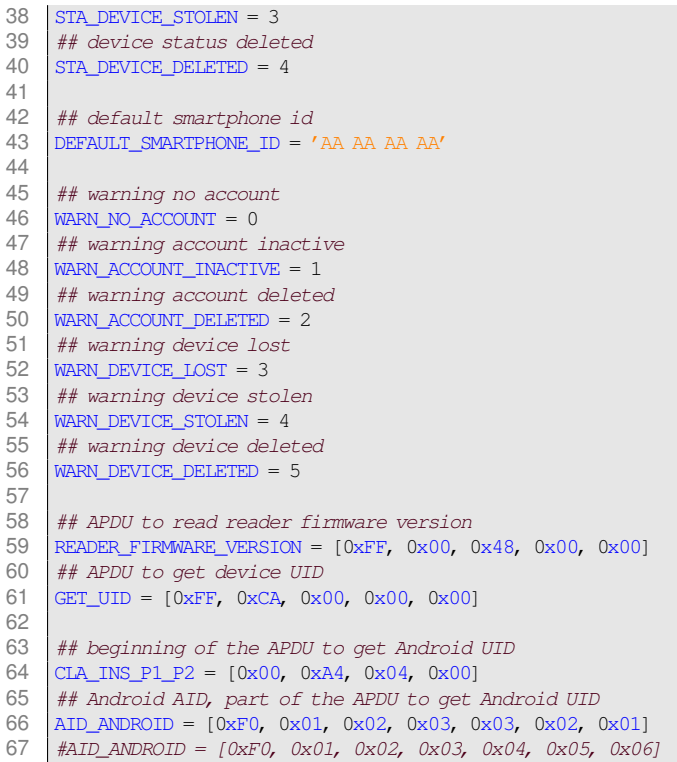

### **H.2.4 frame.py**

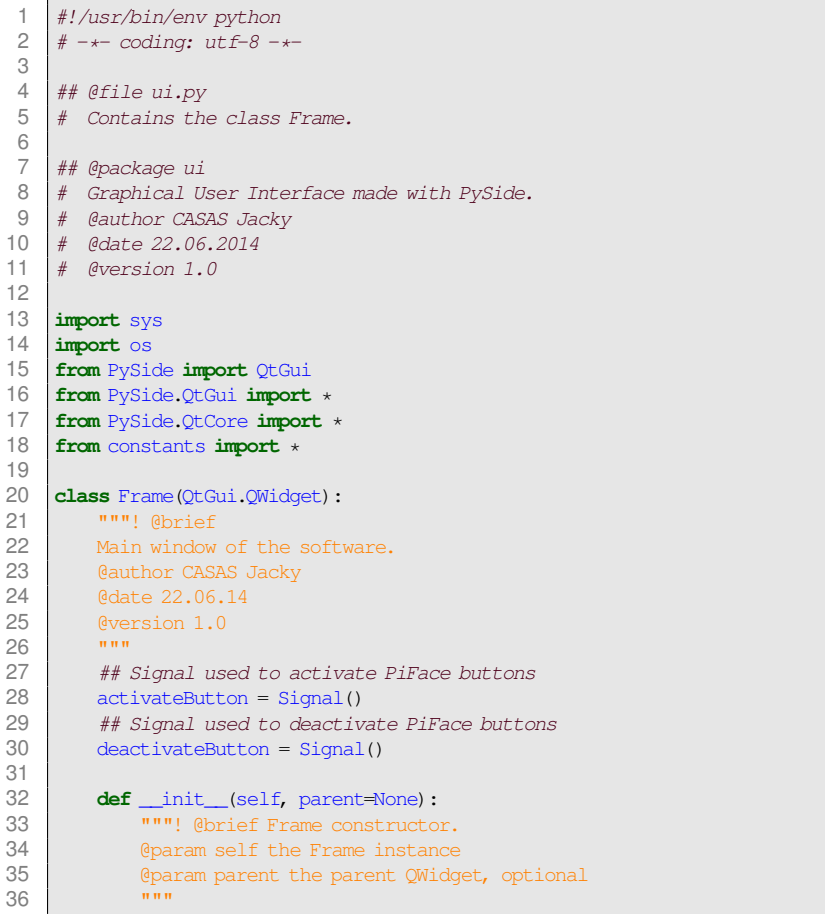

Hes-so  $Haute Ecole d'Ingénierie  
Hochschule für Ingenieurwissenschaften  $\pi$$ 

**VALAIS<br>WALLIS** 

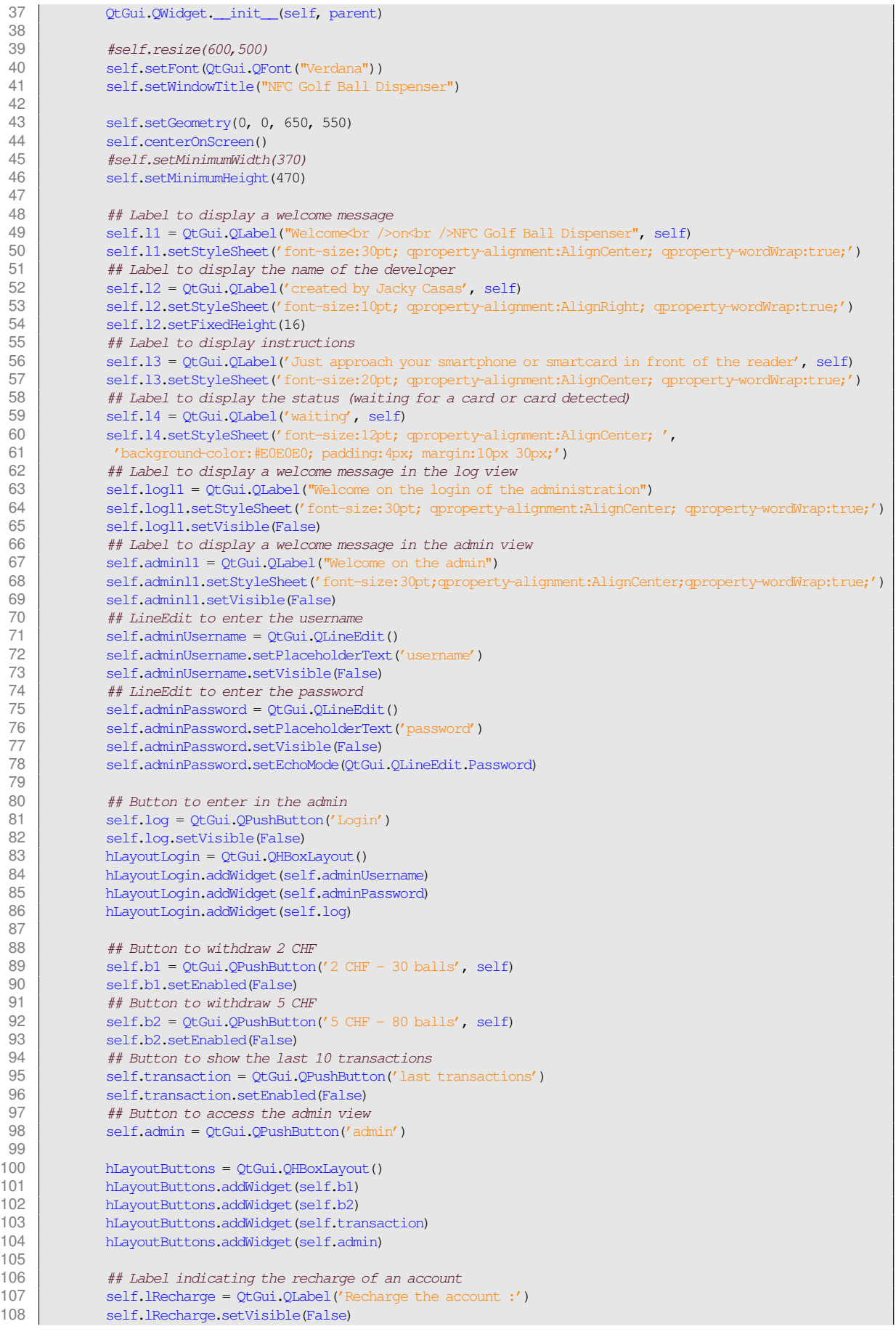
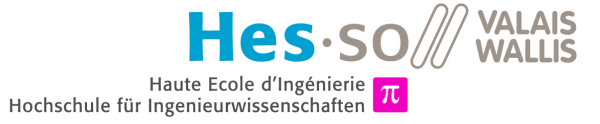

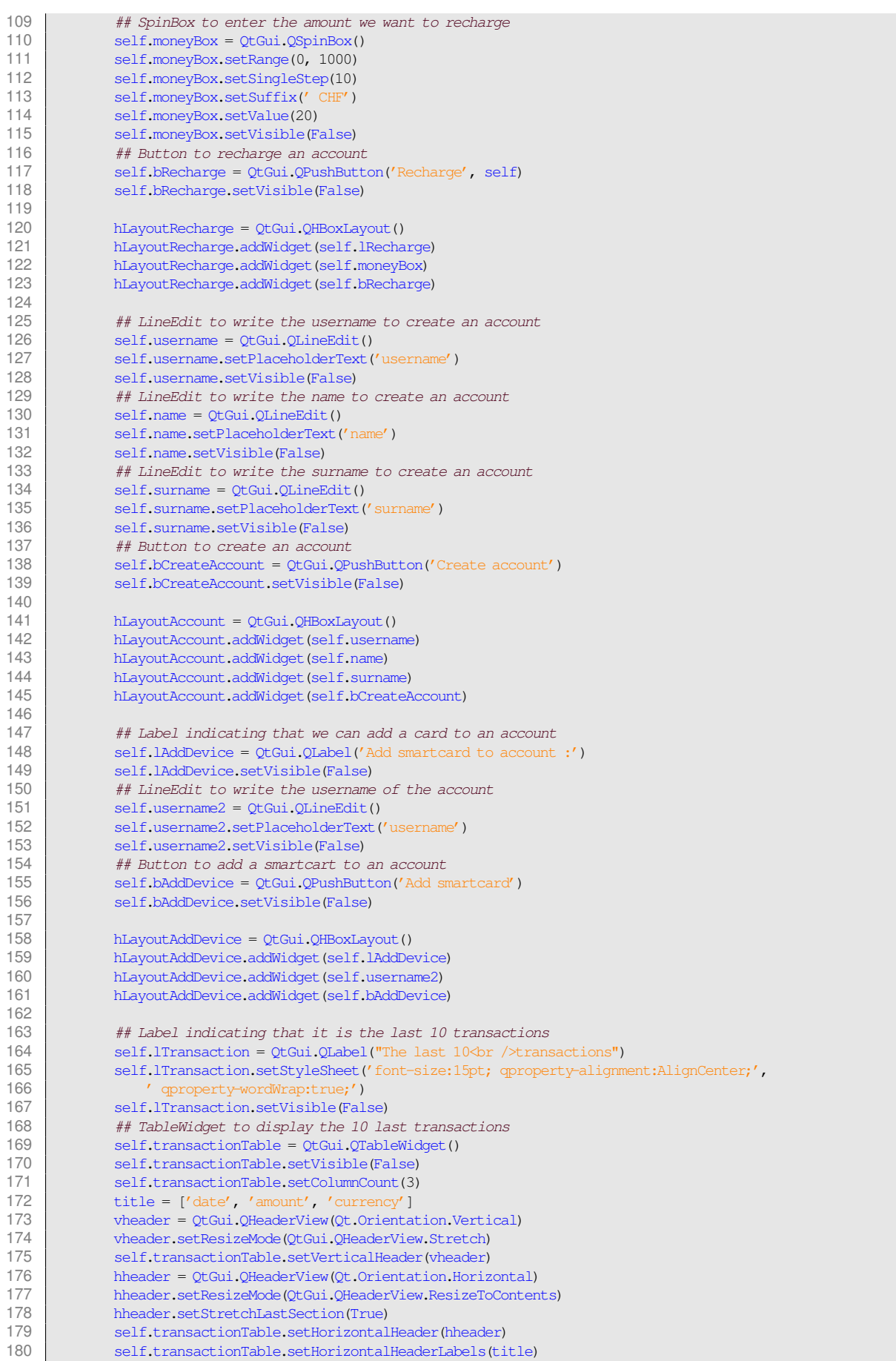

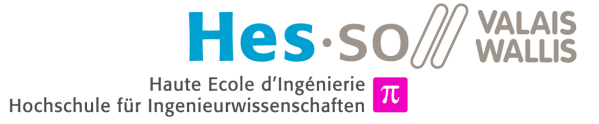

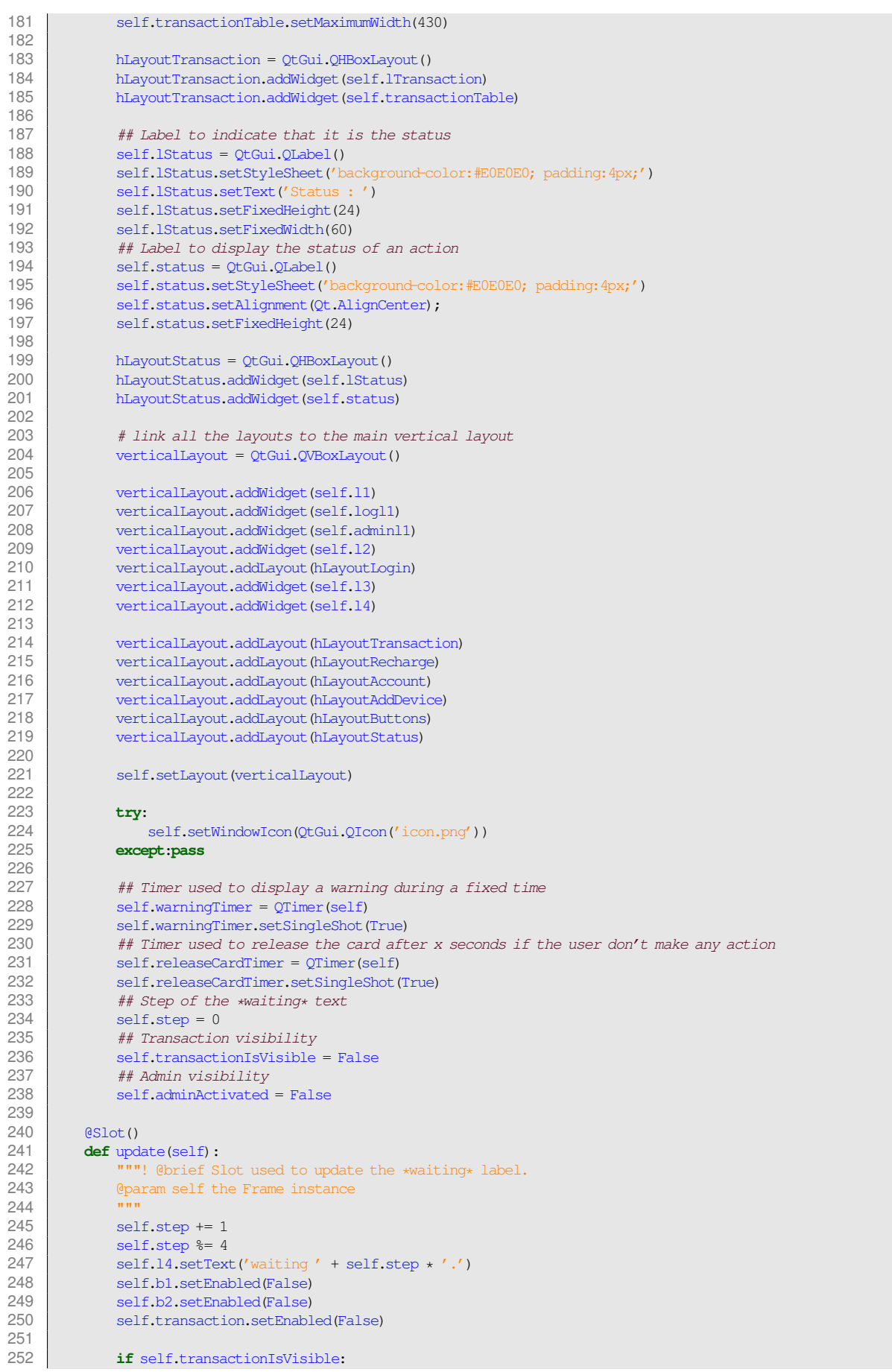

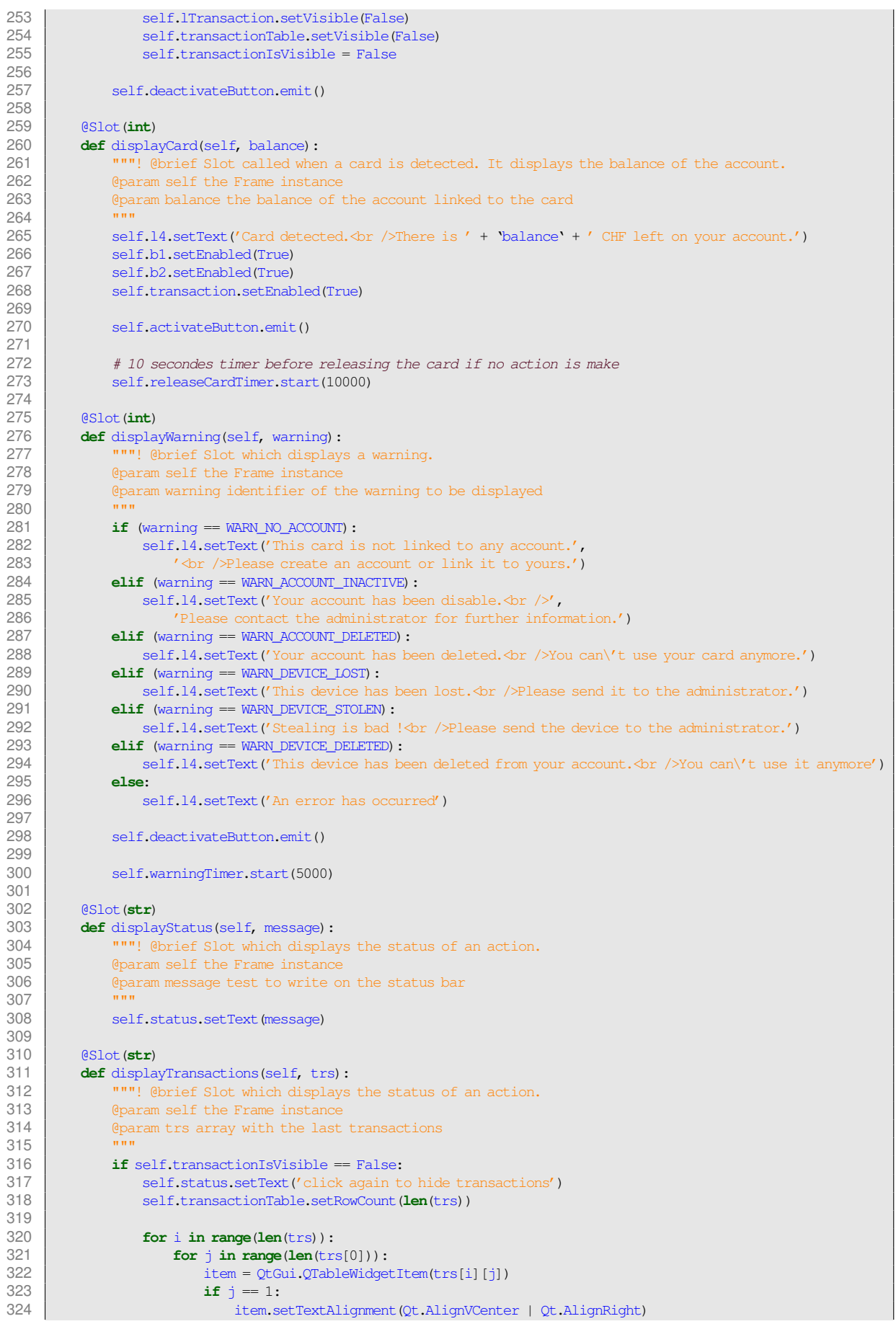

**VALAIS<br>WALLIS les**.so Haute Ecole d'Ingénierie  $\pi$ <br>Hochschule für Ingenieurwissenschaften  $\pi$ 

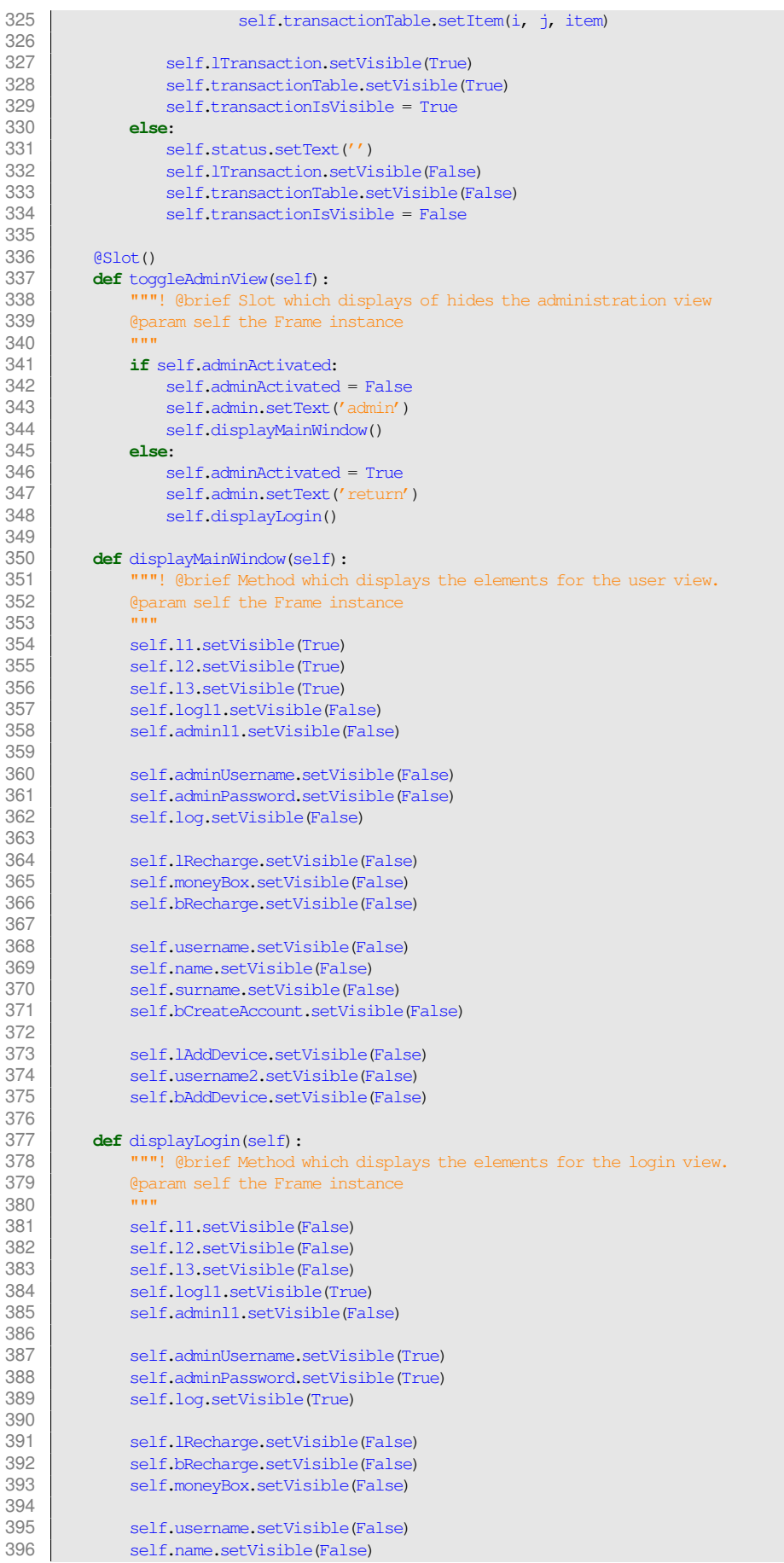

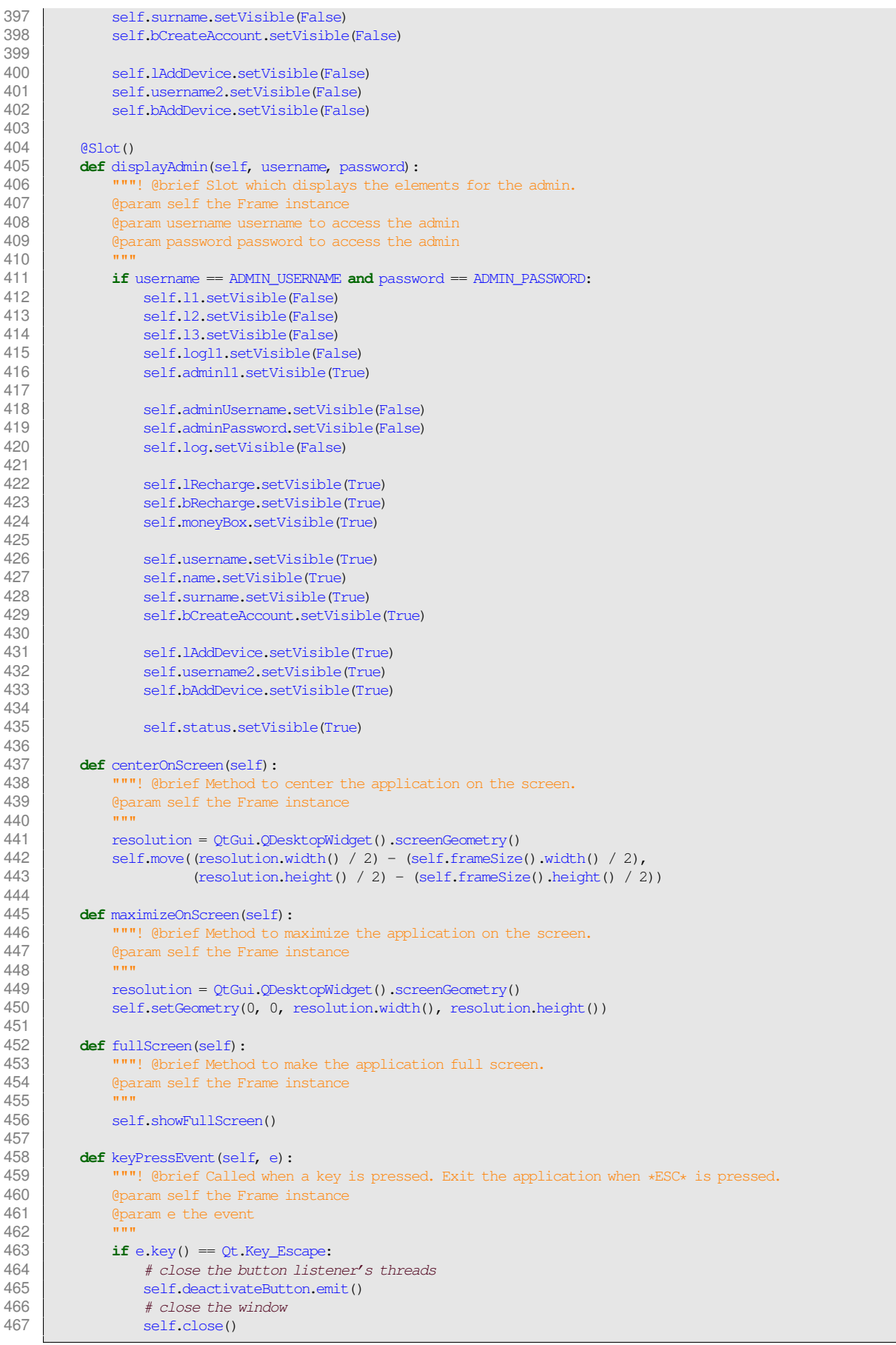

## **H.2.5 cardreader.py**

```
1 #!/usr/bin/env python
 2 \# -*- \text{coding: utf-8}-*-3
 4 \# @file cardreader.py<br>5 \# Contains the classe
      5 # Contains the classes DCCardType and CardReader.
 6
 7 ## @package cardreader<br>8 # Communication with a
      # Communication with a NFC Card Reader.
 9 # @author CASAS Jacky
10 # @date 22.06.2014
11 \# @version 1.0
12<br>1313 from smartcard.CardType import ATRCardType, CardType from smartcard.CardRequest import CardRequest
14 from smartcard.CardRequest import CardRequest
      15 from smartcard.util import toHexString, toBytes
16 from smartcard.CardConnection import CardConnection
17 from smartcard.CardConnectionObserver import ConsoleCardConnectionObserver, CardConnectionObserver
18 from smartcard.Exceptions import CardRequestTimeoutException
19 from smartcard.sw.ISO7816_4ErrorChecker import ISO7816_4ErrorChecker
20 from smartcard.sw.ISO7816_8ErrorChecker import ISO7816_8ErrorChecker import ISO7816 9ErrorChecker
21 from smartcard.sw.ISO7816_9ErrorChecker import ISO7816_9ErrorChecker from smartcard.sw.ErrorCheckingChain import ErrorCheckingChain
      22 from smartcard.sw.ErrorCheckingChain import ErrorCheckingChain
23 from smartcard.sw.SWExceptions import SWException<br>24 from smartcard.Card import Card
      24 from smartcard.Card import Card
25
26 import sys
      from string import replace
28 from PySide.QtCore import *<br>29 from constants import *
29 from constants import *<br>30 from action import Acti
      30 from action import Action
31 from ui import Frame
32
33 class DCCardType(CardType):<br>34 mm lebrief
34 """! @brief
35 Direct Convention Card class.<br>36 Gauthor CASAS Jacky
36 @author CASAS Jacky<br>37 @date 22.06.14
          37 @date 22.06.14
38 @version 1.0
39
40
41 def matches (self, atr, reader=None):<br>42 def nurver (brief Method that verify i
42 """! @brief Method that verify if the ATR begins with 0x38.
43 @param self the DCCardType instance
44 Extra Geogram atr ATR of the card<br>45 Contract Geometric Contract Operator Geometric Contract Operation
                45 @param reader identifier of the reader, optional
46<br>47
                return \n  <i>atr</i>[0] == 0x3B48
49 class CardReader(QObject):<br>50 mm! @brief
50 """! @brief<br>51 All actions
51 All actions from and to the NFC card reader are handled here.<br>52 @author CASAS Jacky
52 Cauthor CASAS Jacky<br>53 Caste 22.06.14
           @date 22.06.14
54 @version 1.0
\frac{55}{56}## Signal used to update the waiting of a new card
57 updateWaiting = Signal()<br>58 ## Signal used to displa
58 ## Signal used to display different warnings on the UI<br>59 \mu warning = Signal (int)
           59 warning = Signal(int)
60 \# Signal used to update UI when a card is detected<br>61 cardDetected = Signal(int)
           cardDetected = Signal(int)
62
63 def __init_(self, action):<br>64 def definition
                   "! @brief Link an Action instance, create a cardrequest and a timer.
65 @param self the CardReader instance<br>66 @param action an instance of Action
Example 2014 and the continuum action and instance of Action<br>67 aparam action an instance of Action
67 """
68 QObject.__init__(self)<br>69 ##DCCardType_instance
                # DCCardType instance
70 self.cardtype = DCCardType()
```
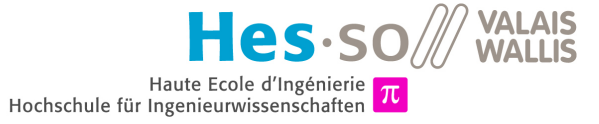

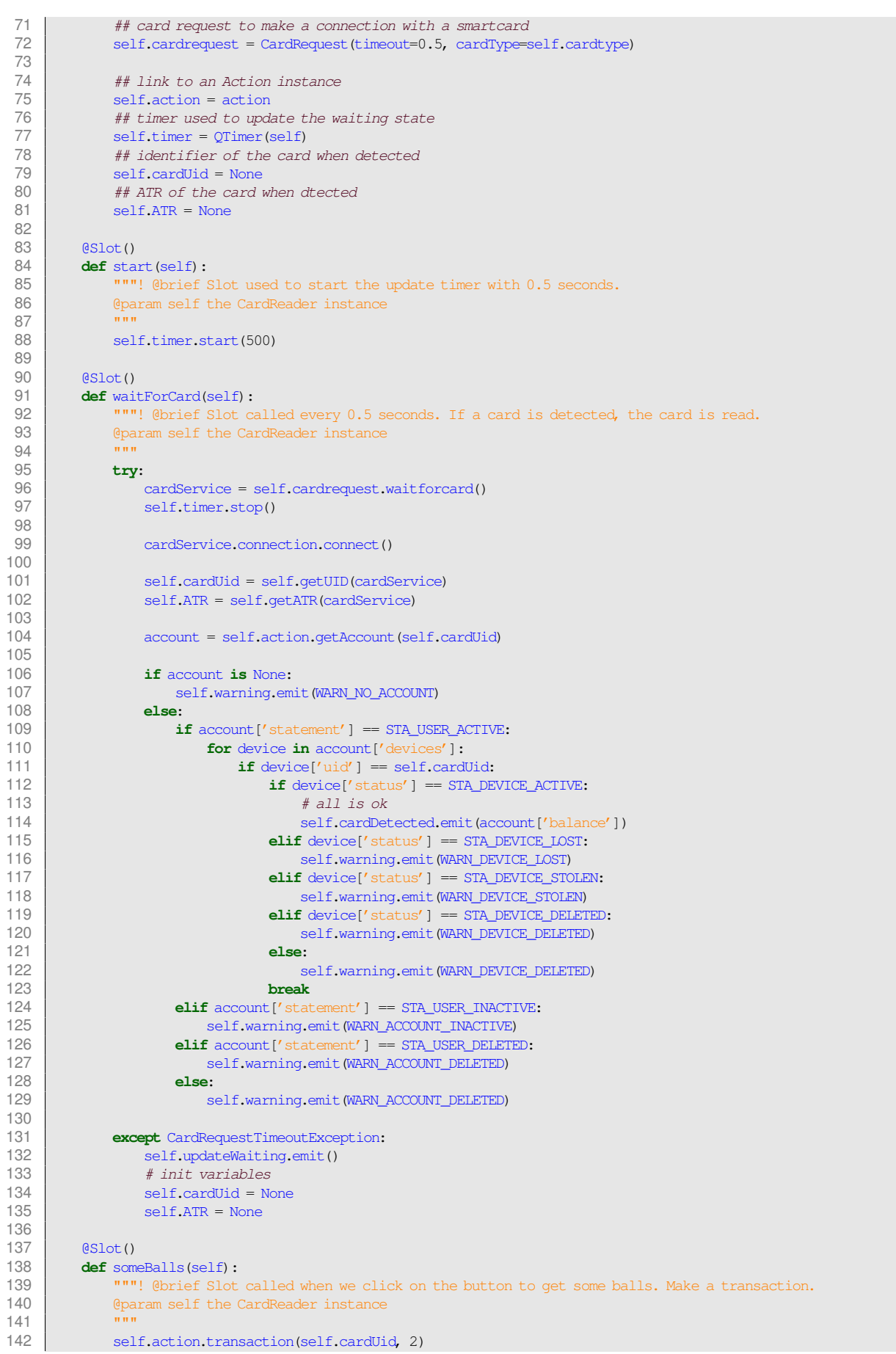

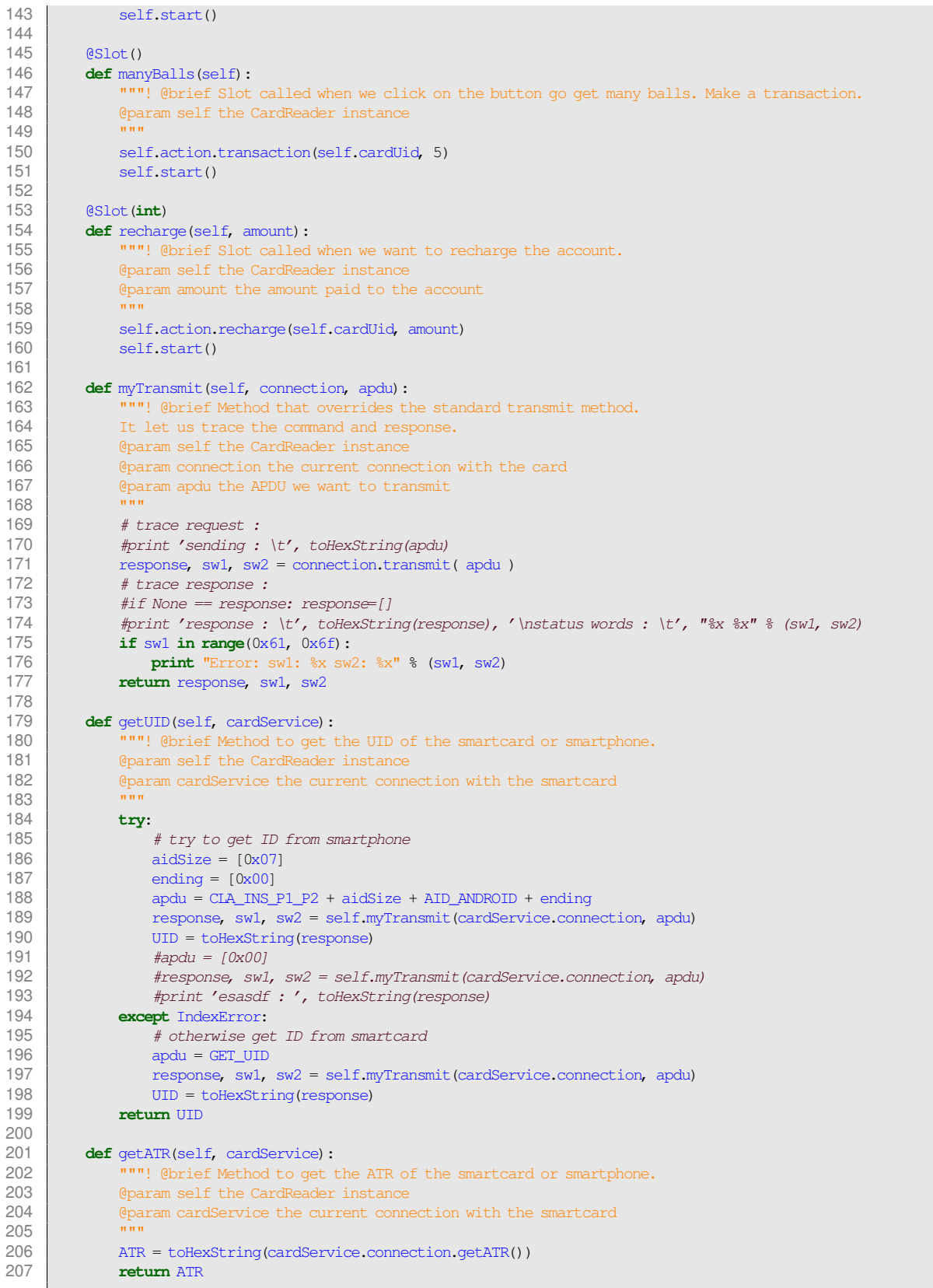

#### **H.2.6 action.py**

```
1 \#!/usr/bin/env python<br>2 \# - \leftarrow codina: utf-8 - \leftarrow# -*- coding: utf-8 -*-3
 4 ## @file action.py<br>5 # Contains the cla
      5 # Contains the class Action.
 6
 7 | ## @package action<br>8 | # Actions
      # Actions.
 9 # @author CASAS Jacky
10 # @date 22.06.2014
11 # @version 1.0
12<br>1313 from uuid import uuid4
14 from datetime import datetime<br>15 from PySide.QtCore import *
     15 from PySide.QtCore import *
16
17 from constants import *<br>18 from database import Da
     from database import DataBase
19 from pifacecontrol import PiFaceControl
\frac{20}{21}21 class Action(QObject):<br>22 Fig. (Borief
          22 """! @brief
23 Binding between the card reader and the database.<br>24 Bauthor CASAS Jacky
          24 @author CASAS Jacky
25 @date 22.06.14<br>26 @version 1.0
26 @version 1.0
27 """
28 ## Signal used to display the action status on the UI<br>29 status = Signal (str)
29 status = Signal(str)<br>30 ## Signal used to di
           ## Signal used to display the last transactions on the UI
31 transactionsLoaded = Signal(list)
32
33 def __init_(self, pifacecontrol):<br>34 a a a a a a a i a b i c i o i c i c i o i c i c i o i c i c i c i c i c i c i c i c i c i 
34 """! @brief Initialize the instance and get the two collections of the database.<br>35 Separam self the Action instance
               @param self the Action instance
\frac{36}{37}37 QObject.__init__(self)
38 ## contains a link to the database collection *user*<br>39 self.users = DataBase() user
39 self.users = DataBase().user<br>40 \mu metains a link to the data
40 \# # contains a link to the database collection *transaction*<br>41 self.transactions = DataBase().transaction
               self.transactions = DataBase().transaction
42
43 self.piFace = pifacecontrol<br>44 self.piFace.activateButtonL
               self.piFace.activateButtonListener()
45
46 def transaction(self, deviceId, amount):<br>47 def transaction(self) Method to make a transac
47 """! @brief Method to make a transaction (withdraw an amount from an account).<br>48 Charam self the Action instance
               48 @param self the Action instance
49 Charam deviceId identifier of the device (smartcard or smartphone)<br>50 Charam amount amount to withdraw
               50 @param amount amount to withdraw
\frac{51}{52}52 canWithdraw = False<br>53 user = self.users.fi
               user = self.users.find_one({"devices.uid": deviceId})
54 for device in user['devices']:<br>55 if device['uid'] == device]
55 if device['uid'] == deviceId:
56 if device['status'] == STA_DEVICE_ACTIVE:
57 if amount > 0:<br>58 if user['be
58 if user['balance'] >= amount:<br>59 can withdraw = True
                                        canWithdraw = True
60 else:
                                        self.status.emit('Please recharge your account,',
62 | \blacksquare you don\'t have enough money in it.')
63 else:
                                   self.status.emit('The amount must be greater than 0.')
65 elif device['status'] == STA_DEVICE_LOST:<br>66 elif.status.emit('Impossible transact)
66 self.status.emit('Impossible transaction : Lost device.')<br>67 elif device ('status') = STA DEVICE STOLEN
                         elif device['\status'] == STA_DEVICE_STOLEN:
68 self.status.emit('Impossible transaction : Stolen device.')<br>69 elif device['status'] == STA DEVICE DELETED:
                         elif device['status'] == \overline{STA} DEVICE DELETED:
70 self.status.emit('Impossible transaction : Deleted device.')
```
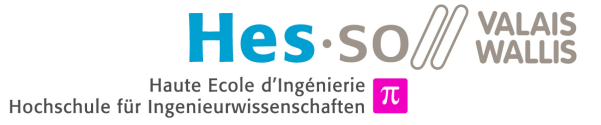

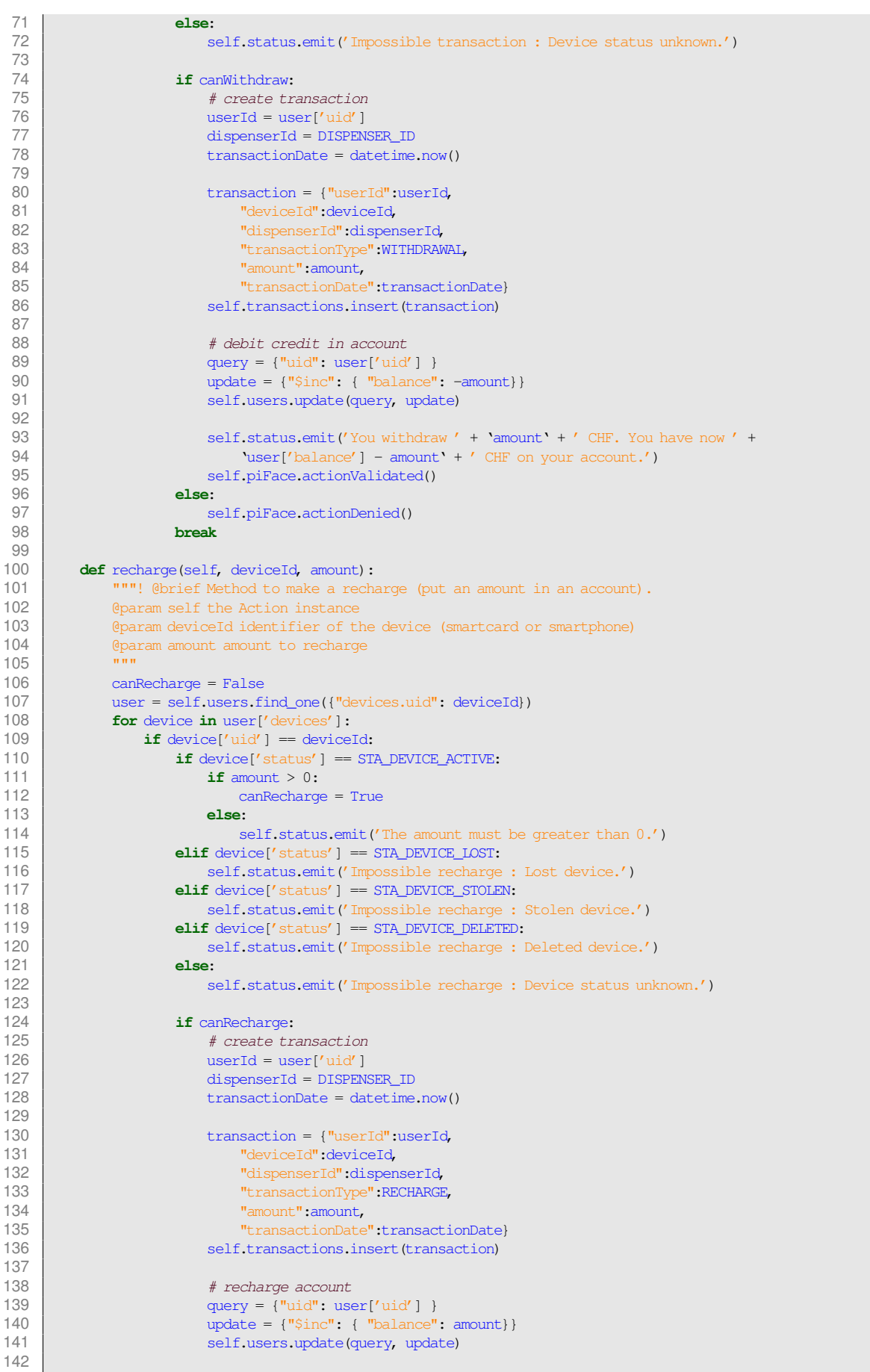

Haute Ecole d'Ingénierie Hochschule für Ingenieurwissenschaften

AS.SO

**VALAIS** 

**MAIIIS** 

```
143 self.status.emit('Recharge of ' + 'amount' + ' CHF. You have now ' + 144144 b vuser['balance'] + amount' + ' CHF on your account.')<br>145 self piFace actionValidated()
145 self.piFace.actionValidated()<br>146 else:
                         else:
147 self.piFace.actionDenied()<br>148 break
                         148 break
149
150 def getAccount(self, deviceId):<br>151 def will series the Method to get a
                  ""! @brief Method to get an account in a JSON format.
152 Deparam self the Action instance<br>153 @param deviceId identifier of t
                153 @param deviceId identifier of the device (smartcard or smartphone)
154
155 user = self.users.find_one({"devices.uid": deviceId})
156 if user is None:<br>157 if return None
                    157 return None
158 else:
                    159 return user
160
161 def getLastTransactions(self, deviceId):<br>162 def with a set the last 1
                 .<br>"""! @brief Method to get the last 10 transactions.
163 @param self the Action instance
164 @param deviceId identifier of the device (smartcard or smartphone)
165
166 user = self.users.find_one({"devices.uid": deviceId})<br>167 transactions = self.transactions.find(
                transactions = self.transpose.find(168 {\text{'userId'}}: user['uid']},<br>169 {\text{'left'}}: 0,169 {\begin{array}{c} {\begin{array}{c} {\scriptstyle \text{1}} \end{array}} \\ 170 \end{array}} \\ \text{170} \end{array}}'amount': 1,
171 The Community of StransactionType': 1,
172 '<br>173 '<br>173 ' device<sup>t</sup>d': 1,
                              'deviceId': 1,
174 \overline{\text{disperserId}': 1}<br>175 \overline{\text{10}}, \overline{\text{11}}175 ). limit(10).sort("transactionDate", -1)<br>176 \text{trs} = [1]176 \text{trs} = []<br>177 for trans
177 for transaction in transactions:<br>178 tr = []
                     tr = []179 tr.append(transaction['transactionDate'].strftime("%a %e %b %Y, %H:%M:%S"))
180 if transaction['transactionType'] == RECHARGE:<br>181 transaction['amount'])
                         tr.append(' +' + 'transaction['amount']')182 elif transaction['transactionType'] == WITHDRAWAL:<br>183 trappend('-' + 'transaction['amount']')
                         tr.append(' -' + 'transaction['amount']')184 tr.append('CHF')<br>185 trs.append(tr)
185 trs.append(tr)<br>186 self.transactionsL
                self.transactionsLoaded.emit(trs)
187
188 def addUser(self, username, name=None, surname=None):<br>189 def and the name of Method to create a new user account.
                 """! @brief Method to create a new user account.
190 Deparam self the Action instance<br>191 Contains the Contract of Contract of Contract Contract of Contract Contract Contract Contract Contract Contract
                <sup>1</sup>eparam username unique username
192 @param name name of the user, optional
193 @param surname surname of the user, optional
194
195 if not username:
196 self.status.emit('Please enter at least a username.')<br>197
                197 else:
198 userAlreadyRegistered = self.users.find_one({'username':username})<br>199 if userAlreadyRegistered is None:
199 if userAlreadyRegistered is None:<br>200 iid = \frac{\text{str}}{\text{mid}}uid = str(uuid4()201 balance = 0<br>202 registration
                         recistrationDate = datetime.now()203 statement = STA_USER_ACTIVE<br>204 statement = STA_USER_ACTIVE
                         devices = []205
206 if name is None:<br>207 if surname i
                              if surname is None:
208 user = {"uid":uid,
209 "username":username,
                                        "balance":balance,
211 "registrationDate":registrationDate,
212 Statement (Statement Times 1986)<br>213 Statement (Statement Times 1986)<br>213 Statement (Statement Times 1996)
                                        "devices":devices}
214 else:
```
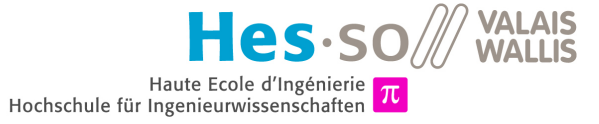

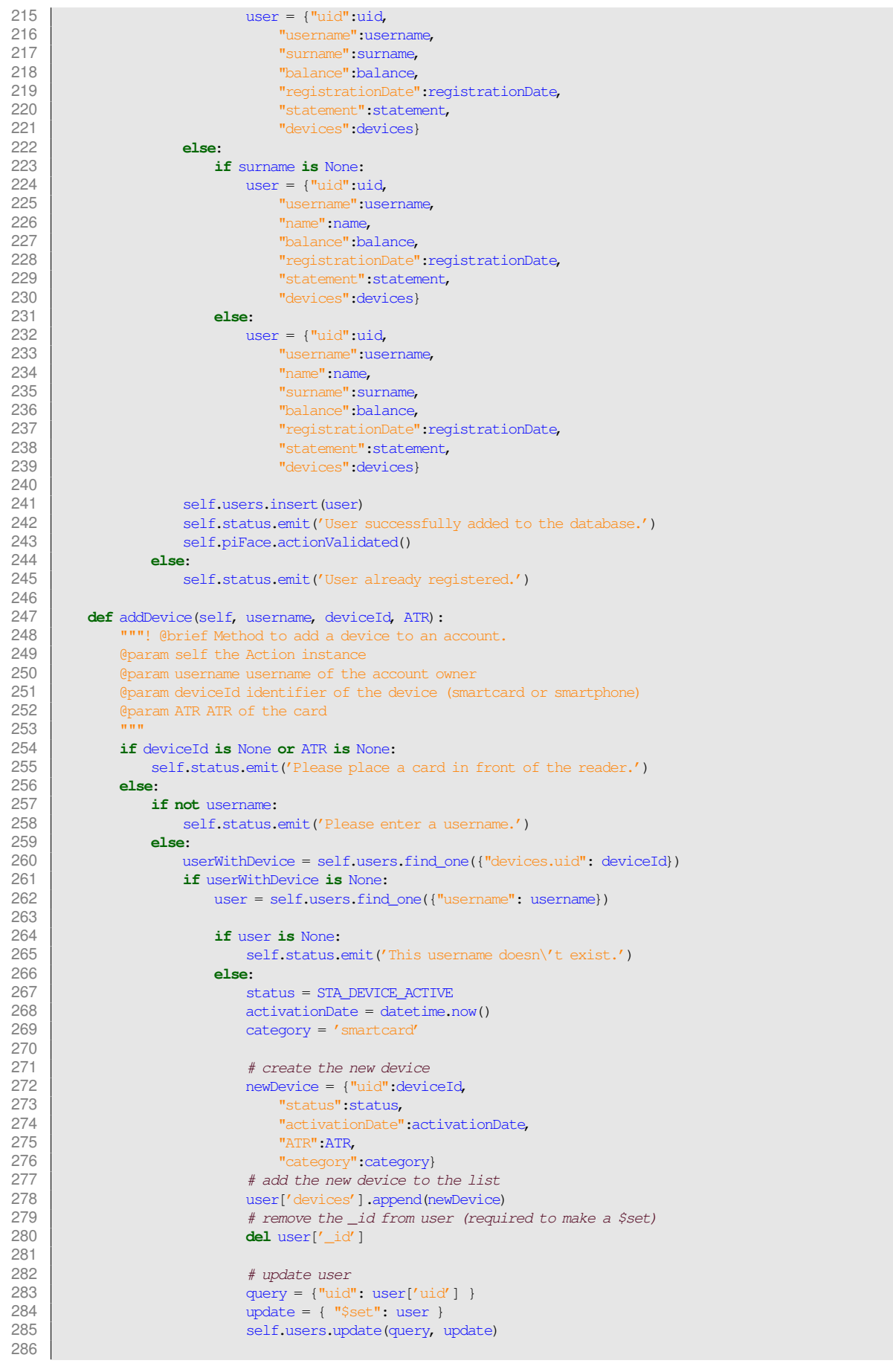

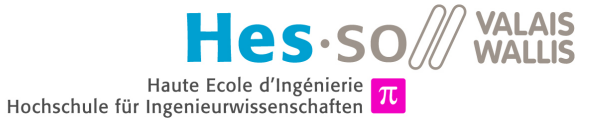

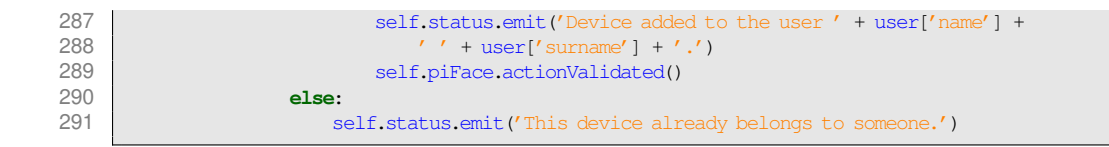

#### **H.2.7 database.py**

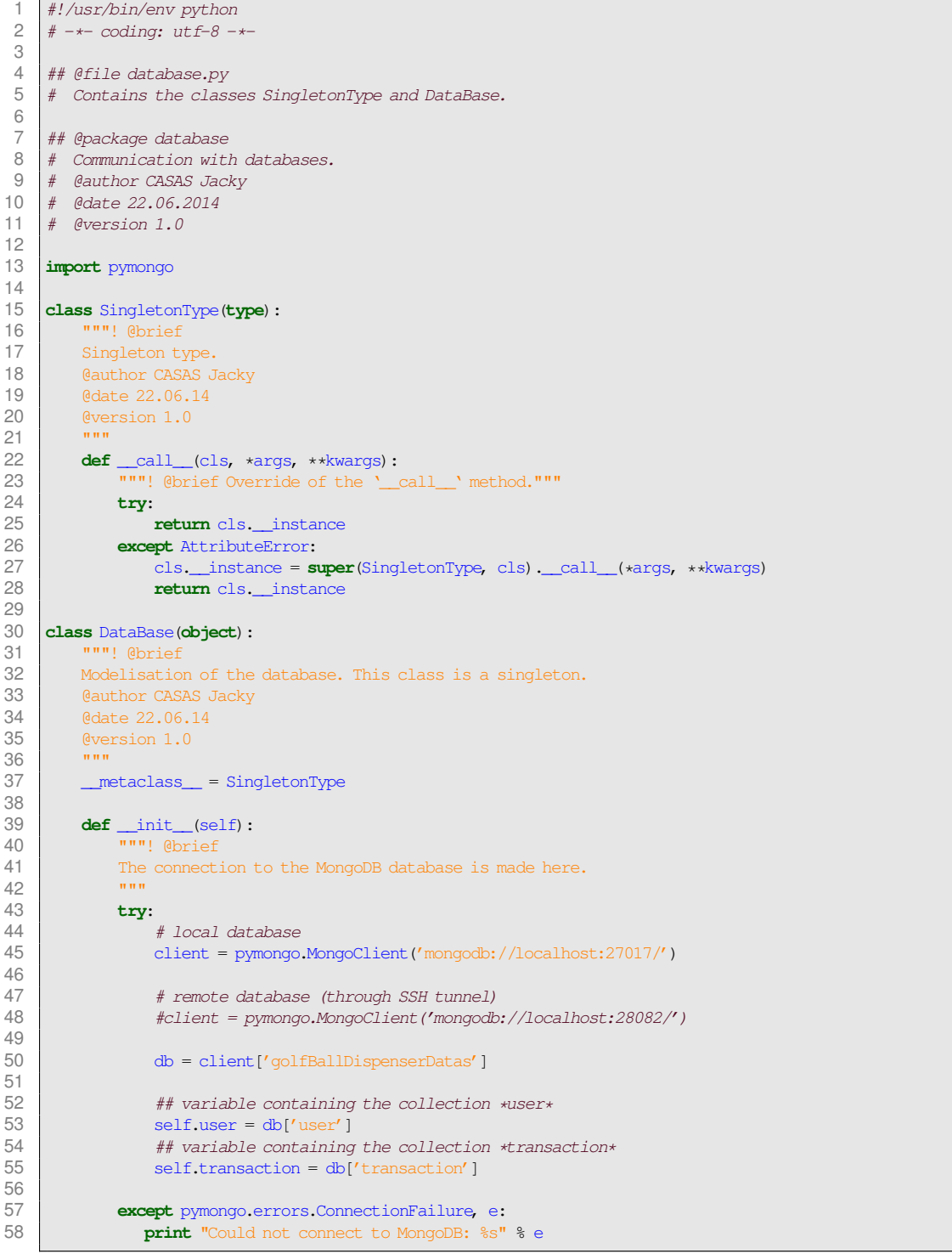

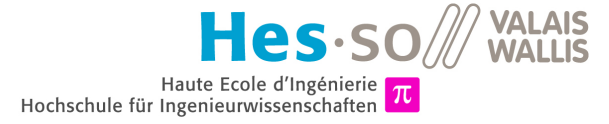

# **H.2.8 pifacecontrol.py**

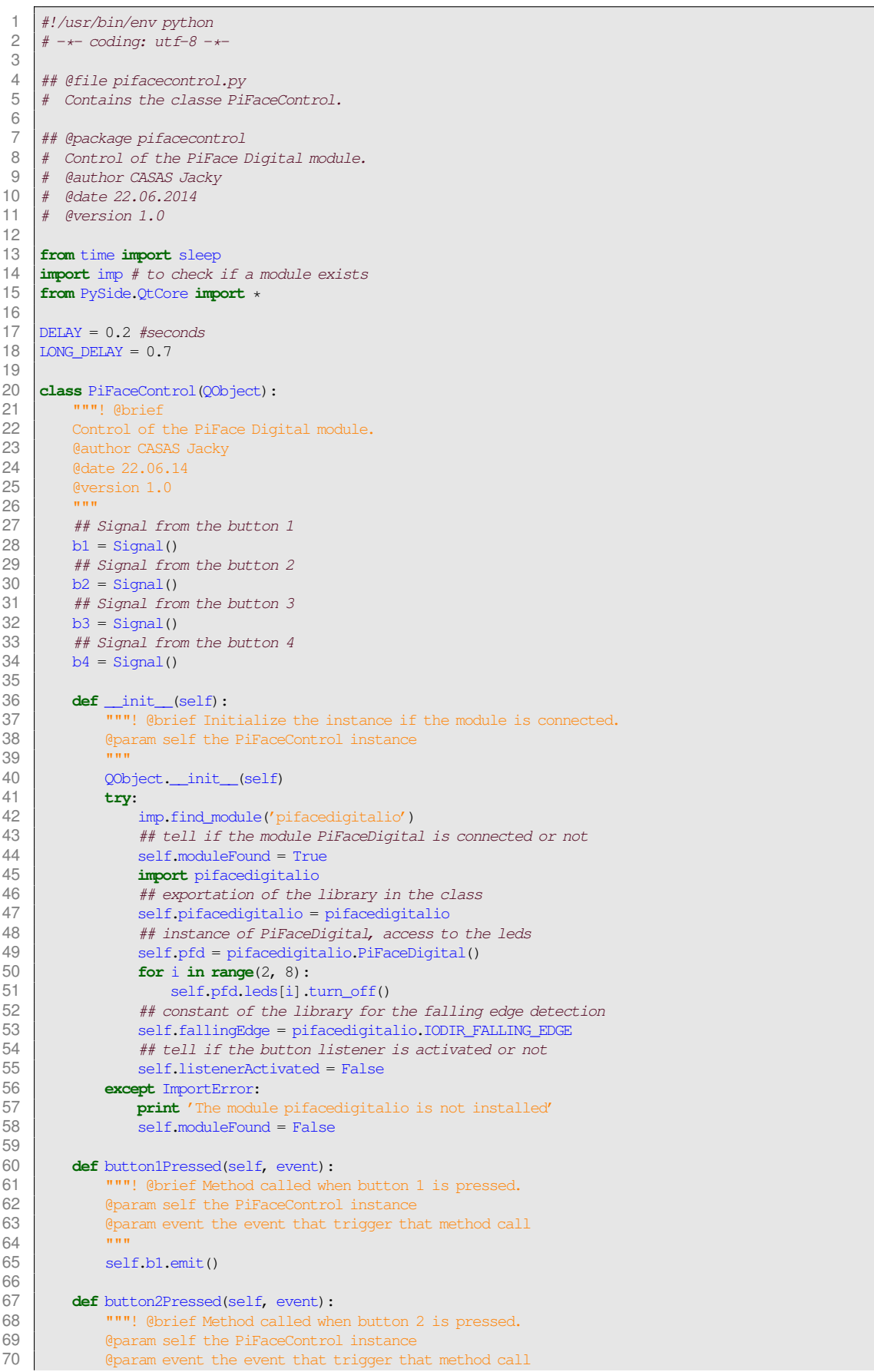

**VALAIS<br>WALLIS** les.so Haute Ecole d'Ingénierie  $\pi$ <br>Hochschule für Ingenieurwissenschaften  $\pi$ 

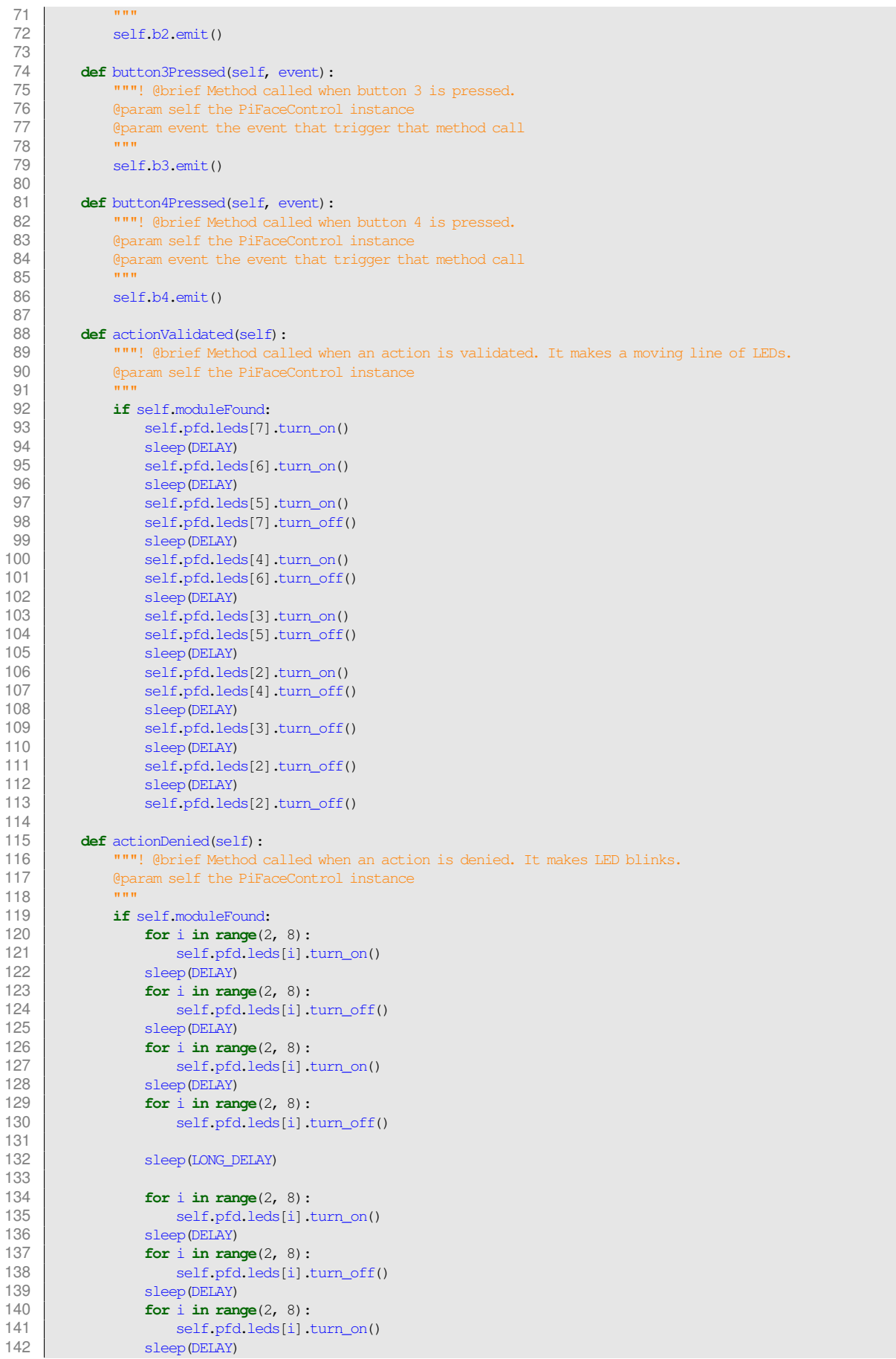

**VALAIS<br>WALLIS** es.s  $Haute Ecole d'Ingénierie  
Hochschule für Ingenieurwissenschaften  $\pi$$ 

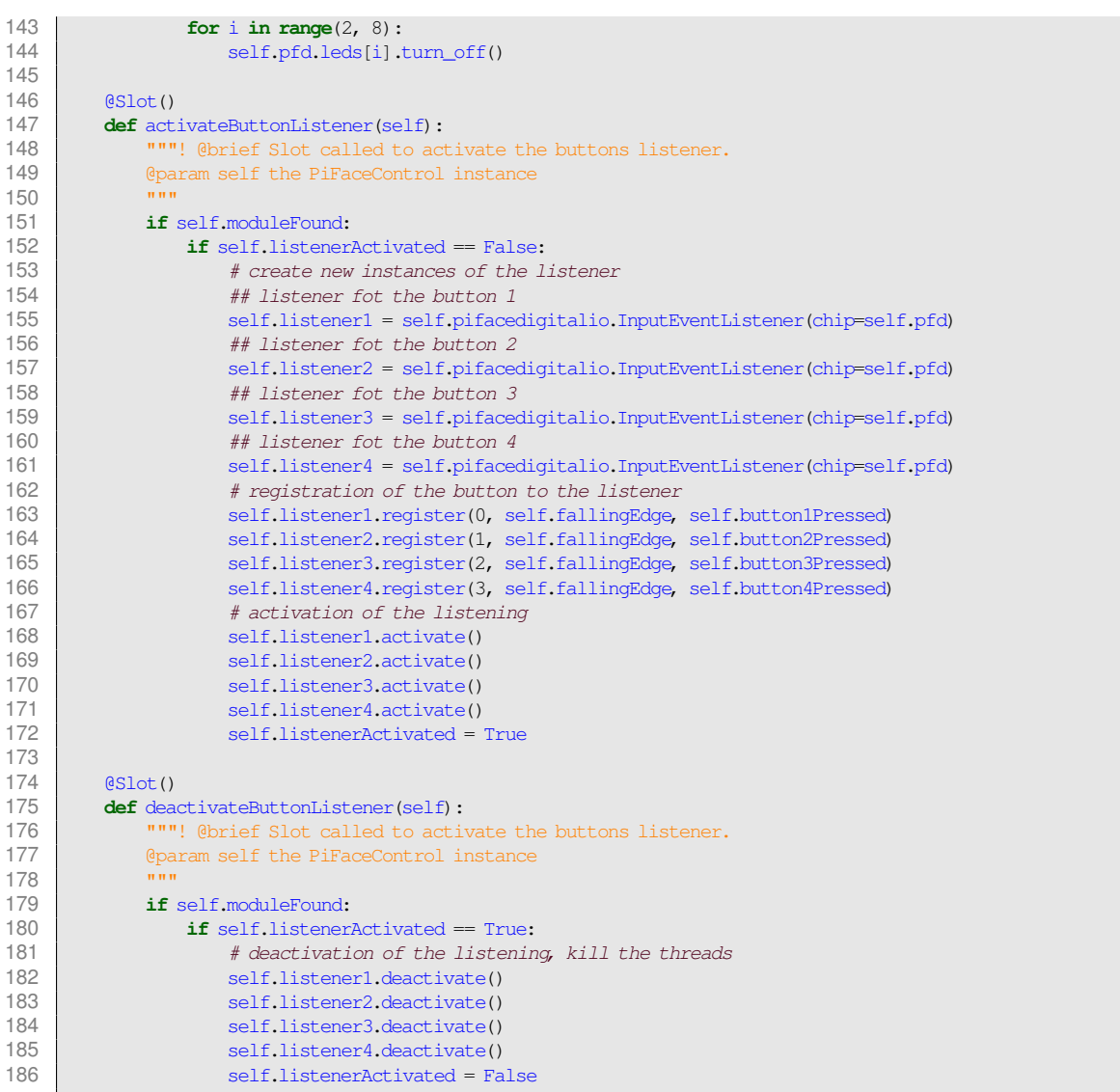

# **H.3 API EN PYTHON POUR LE SERVEUR**

# **H.3.1 API.py**

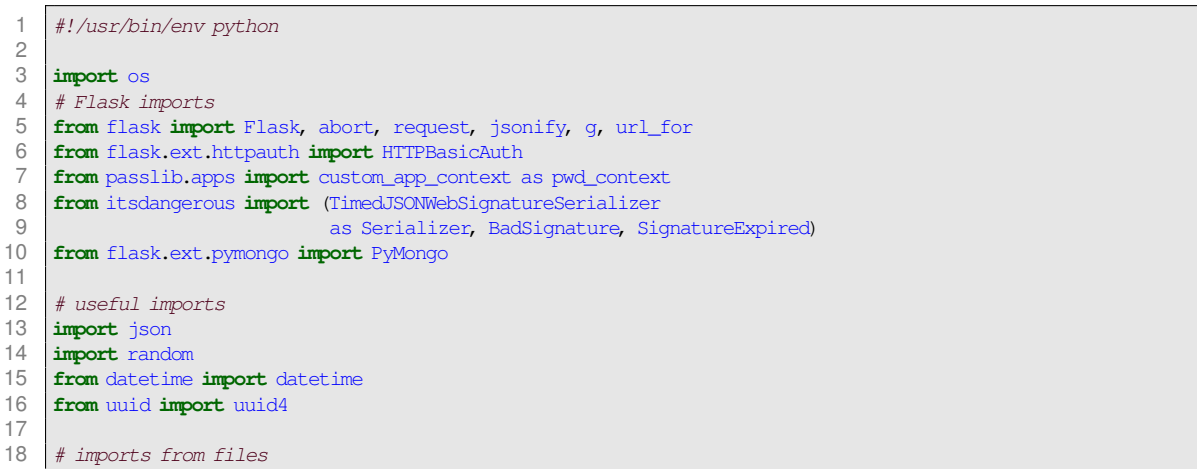

**VALAIS**  $s$ .so **MALLS** Haute Ecole d'Ingénierie Hochschule für Ingenieurwissenschaften

```
19 import lib
     import constants
21<br>2222 # initialization of the Flask app
23 \begin{array}{|l} \n\text{app} = \text{Flask} (\text{name}) \\
\text{app.config} \text{/} \text{SECRET KE}\n\end{array}24 \alpha app.config['SECRET_KEY'] = 'This is my secret key, or passphrase can we say, long enough? I think so.'
25 app.config['MONGO_PORT'] = 27017
26 app.config['MONGO_DBNAME'] = 'golfBallDispenserDatas'
27
28 \# creation of a mongoDB container for Flask<br>29 \frac{1}{2} mongo = PyMongo(app)
     \text{monqo} = \text{PyMongo}(\text{app})30
31 # creation of a authentication system for Flask
32 auth = HTTPBasicAuth()
33
34 class User:
         def init (self, username=None, uid=None):
36 if username is None:<br>37 userFromDB = mone
37 userFromDB = mongo.db.user.find_one({'uid':uid})<br>38 if userFromDB is None:
                   38 if userFromDB is None:
39 self.uid = None
40 self.username = None<br>41 else
                   41 else:
42 self.uid = uid<br>43 self.username =
                        self.username = userFromDB.get('username')
44 else:
45 userFromDB = mongo.db.user.find_one({'username':username})<br>46 if userFromDB is None:
                   46 if userFromDB is None:
47 self.username = None
48 self.uid = None \begin{array}{c} \text{self.} \\ 49 \end{array}49 else:
50 self.username = username<br>51 self.uid = userFromDB.oe
51 self.uid = userFromDB.get('uid')<br>52 if userFromDB is not None:
52 if userFromDB is not None:<br>53 idea iself password_hash = use
53 self.password_hash = userFromDB.get('password')<br>54 self.balance = userFromDB.get('balance')
                   self.balance = userFromDB.get('balance')
55 self.name = userFromDB.get('name')<br>56 self.surname = userFromDB.get('surn
56 self.surname = userFromDB.get('surname')<br>57 self.statement = userFromDB.get('stateme
                   self.statement = userFromDB.get('statement')
58 self.devices = userFromDB.get('devices')
59
60 def hash_password(self, password):<br>61 self.password_hash = pwd_conte
               self.password_hash = pwd_context.encrypt(password)
62
63 def verify_password(self, password):
64 return pwd_context.verify(password, self.password_hash)
65
66 def generate_auth_token(self, expiration=600):<br>67 s = Serializer(app.config['SECRET KEY'], e
              s = Serializer(app.config['SECRET_KEY'], expires_in=expiration)
68 return s.dumps({'id': self.uid})
69
          def get device id(self, android id):
71 userFromDB = mongo.db.user.find_one({'username':self.username, 'devices.androidId':android_id})<br>72 if userFromDB is None:
72 if userFromDB is None:
                   73 return self.create_device(android_id)
74 else:
75 for device in userFromDB.get('devices'):<br>76 if device onet('androidId') == androi
                        if device.get('androidId') == android_id:
77 return device.get('uid')<br>78 return None
               78 return None
79
80 def create_device(self, android_id):<br>81 deviceId = self.generate_device
              deviceId = self.qenerate\_device_id()82 \alpha activation_date = datetime.now()<br>83 \alpha category = 'smartphone'
              category = 's84 status = constants.STA_DEVICE_ACTIVE
85<br>86
              user = mongo.db.user.find_one({"username": self.username})
87
88 # create the new device<br>89 Homewhevice = {"uid":device
               89 newDevice = {"uid":deviceId,
90 "status":status,
```
**VALAIS** AS.SO/ **WALLIS** Haute Ecole d'Ingénierie Hochschule für Ingenieurwissenschaften

```
Q<sub>1</sub>"activationDate
"
:activation_date,
Q<sub>2</sub>"androidId
"
:android_id,
93
                "category": category}
94<br>95
            # add the new device to the list
 95 | user['devices'].append(newDevice)
96
            # remove the _id from user
(required to make
a $set
)
 97 del user['_id']
98
99
            # update user
100 | query = {"uid": user['uid'] }
101 | update = { "$set": user }
102 mongo.db.user.update(query, update)
103
104 return deviceId
105
106 def generate_device_id(self):
107 uid = []
108 uid.append(random.randint(0,255))
109 uid.append(random.randint(0,255))
110 uid.append(random.randint(0,255))
111 uid.append(random.randint(0,255))
112 return lib.toHexString(uid)
113
114 @staticmethod<br>115 def verify aut
115 def verify_auth_token(token):
116
            s
= Serializer
(app
.config
[
'SECRET_KEY
'])
117 try
            try:
118 data = s.loads(token)
119 except SignatureExpired:
120 return None # valid token, but expired
121 except BadSignature:
122 return None # invalid token
123 user = User(uid=data['id'])
124 return user
125
126 def get_user_info(self):
127 user = mongo.db.user.find_one(
128
                    {
"uid
"
:self
.uid},
129
                    {
'_id
': 0,
130
                       'username': 1,
131
                       'name': 1,132
                       'surname
': 1,
133
                       'balance
': 1,
134
                       'statement' : 1,
135
                       'registrationDate
': 1}
136
               )
            137 return user
138
139 def get_last_transactions (self, quantity) :
140 transactions = mongo.db.transaction.find(
141
                    {
'userId'
:self
.uid},
142
                    {
'_id
': 0,
143'amount': 1,
144
                       'transactionType
': 1,
145
                       'transactionDate
': 1,
146
                       'deviceId': 1,
147
                       'dispenserId': 1}
148 (auantity).sort("transactionDate", -1)
149 trs = []<br>150 for trans
150 for transaction in transactions:
151 trs.append(transaction)
152 return trs
153
154 @auth
.verify_password
155 def verify_password
(username_or_token, password):
156
        # first try to authenticate by token
157 user = User.verify_auth_token(username_or_token)
158 if user is None
:
159
            # try to authenticate with username/password
160 | user = User (username=username_or_token)
161 if user username is None or not user verify password (password):
162 return False
```
**VALAIS**  $\mathsf{e}\mathsf{s}\!\cdot\!\mathsf{so}\mathscr{W}$ **WALLIS** Haute Ecole d'Ingénierie Hochschule für Ingenieurwissenschaften

```
163 g.user = user<br>164 return True
            return True
165
       \betaapp.route('/')
167 def home_page():<br>168 return 'Welc
            168 return 'Welcome on the NFC GOLF BALL DISPENSER APIs<br />The APIs are accessible via vlenfc.hevs.ch/api/'
169
170 \theta (app.route('/api/newpassword', methods=['GET'])<br>171 def set new password():
171 def set_new_password():<br>172 username = request
172 username = request.args.get('username', '')<br>173 password = request.args.get('password', '')
173 password = request.args.get('password', '')<br>174 password hash = pwd context.encrypt(passwor
            174 password_hash = pwd_context.encrypt(password)
175
176 qvery = {"username" : username}\n<br/>\n177 <math>newPwd = {"password" : password}</math>177 newPwd = {"password" : password_hash}
178 update = {"$set" : newPwd}
179 mongo.db.user.update(query, update)
180 return "password registered"
181
       182 @app.route('/api/newaccount', methods=['POST'])
183 def set_new_account():
184 username = request.json.get('username', '')<br>185 name = request ison get('name', '')
            name = request.join.get('name', '')186 surname = request.json.get('surname', '')<br>187 sassword = request.json.get('password', '
            187 password = request.json.get('password', '')
188 password_hash = pwd_context.encrypt(password)
189
            # check if the username already exists
191 userFromDB = mongo.db.user.find_one({'username':username})
192 if userFromDB is None:<br>193 iid = \text{str}(\text{mid40})\text{uid} = \text{str}(\text{unid4}())194 balance = 10<br>195 \frac{\text{balance}}{\text{reci stration}}reacitationDate = datetime.now()196 statement = constants.STA_USER_ACTIVE<br>197 devices = []
                devices = []198
199 user = {"uid":uid,<br>200 username":use
200 "username":username,
                      "password":password_hash,
202 "balance":balance,<br>203 TregistrationDate"
                      203 "registrationDate":registrationDate,
example.<br>
204 "statement":statement,<br>
205 "devices":devices}
                      "devices":devices}
206
207 if name:
208 user['name'] = name<br>209 if surname:
                 if surname:
210 user['surname'] = surname
211
212 # creation of the user
213 mongo.db.user.insert(user)
214
215 # Success code 201 = CREATED
216 return "Account sucessfully created", 201<br>217 else:
            217 else:
218 # Fail code 403 = FORBIDDEN<br>219 abort(403)abort(403)220
221 @app.route('/api/token')<br>222 @auth.login required
       @auth.login_required
223 def get_auth_token():
224 # ex : curl -u username:password -i -X GET http://localhost:5000/api/token
            225 # ou : curl -u token:dontcare -i -X GET http://localhost:5000/api/token
226 token = g.user.generate_auth_token(600)<br>227 return isonify({'token': token.decode('
            227 return jsonify({'token': token.decode('ascii'), 'duration': 600})
228
229 @app.route('/api/deviceid/<androidid>')<br>230 @auth.login required
       @auth.login_required
231 def get_device_id(androidid):<br>232 device id = q.user.get de
232 device_id = g.user.get_device_id(androidid)<br>233 return jsonify({'uid': '%s' % device id})
            return jsonify({'uid': '%s' % device id})
234
```
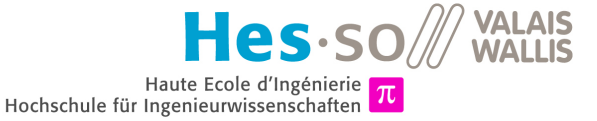

```
235 @app.route('/api/balance')<br>236 @auth_login_roguired
236 @auth.login_required<br>237 def get balance():
237 def get_balance():<br>238 return isonify
                return jsonify({'balance': '%s' % g.user.balance})
239
240 \begin{bmatrix} \text{Qapp route('/api/devices')}\end{bmatrix}<br>241 \begin{bmatrix} \text{Bauth locin required} \end{bmatrix}@auth.login_required
242 def get_devices():<br>243 return isonify
                243 return jsonify({'devices' : '%s' % g.user.devices})
244<br>245
245 @app.route('/api/user')<br>246 @auth.login required
          @auth.login_required
247 def get_user():
248 return jsonify({'user': g.user.get_user_info()})
249
250 @app.route('/api/transactions')<br>251 @auth.login required
          eauth.login_required
252 def get_transactions():<br>253 return jsonify({'tr
                253 return jsonify({'transactions' : g.user.get_last_transactions(10)})
254
255 if \frac{1}{256} if \frac{1}{256} if \frac{1}{256} if \frac{1}{256} if \frac{1}{256} if \frac{1}{256} if \frac{1}{256} if \frac{1}{256} if \frac{1}{256} if \frac{1}{256} if \frac{1}{256} if \frac{1}{256} if \frac{1}{25256 \#app.run(debug=True, host='127.0.0.1') # to run locally on port 5000 257 apo.run(debugc=True, host='0.0.0.0', port=80) # to run on a server 5000app.run(debug=True, host='0.0.0.0', port=80) # to run on a server
```
#### **H.3.2 constants.py**

```
1 #!/usr/bin/env python
 2 \# -*- \text{coding: utf-8}-*-3
 4 # transaction type<br>5 RECHARGE = 0RECHARGE = 06 WITHDRAWAL = 17
     8 # user statement
 9 STA_USER_ACTIVE = 1
10 STA_USER_INACTIVE = 2
11 STA_USER_DELETED = 3
\frac{12}{13}13 # device status
14 STA DEVICE_ACTIVE = 1<br>15 STA DEVICE LOST = 2
15 STA_DEVICE_LOST = 2<br>16 STA DEVICE STOLEN =
     STA_DEVICE_STOLEN = 3
17 STA_DEVICE_DELETED = 4
18
19 # default smartphone id
20 DEFAULT_SMARTPHONE_ID = 'AA AA AA AA'
```
# **H.4 APPLICATION ANDROID EN JAVA**

#### **H.4.1 MainActivity.java**

```
1 package com.golfwallet.main;
\frac{2}{3}import java.util.ArrayList;
4 import java.util.List;
    import java.util.concurrent.ExecutionException;
6
7 import org.json.JSONArray;
    import org.json.JSONException;
9 import org.json.JSONObject;
10
    import android.app.Activity;
12 import android.content.Context;
13 import android.content.Intent;
```
 $\mathbf{e}\mathbf{s}\!\cdot\!\mathbf{s}\!\cdot\!\mathbf{s}$ Haute Ecole d'Ingénierie Hochschule für Ingenieurwissenschaften

**VALAIS** 

**WALLIS** 

14 **import** android.nfc.NfcAdapter; import android.nfc.NfcAdapter.ReaderCallback; 16 **import** android.nfc.Tag;<br>17 **import** android.nfc.tech import android.nfc.tech.IsoDep; 18 **import** android.os.Bundle;<br>19 **import** android.provider.S import android.provider.Settings.Secure; 20 **import** android.view.Menu; 21 **import** android.view.MenuItem;<br>22 **import** android.view.View: import android.view.View; 23 **import** android.view.View.OnClickListener; 24 **import** android.widget.Button;<br>25 **import** android.widget.ListVie 25 **import** android.widget.ListView; 26 **import** android.widget.TextView; 27 **import** android.widget.Toast; 28 29 **import** com.golfwallet.R;<br>30 **import** com.golfwallet.com **import** com.golfwallet.connectivity.APITest; 31 **import** com.golfwallet.connectivity.HTTPRequest;<br>32 **import** com.golfwallet.identification.LoginActiv 32 **import** com.golfwallet.identification.LoginActivity;<br>33 **import** com.golfwallet.identification.SigninActivity **import** com.golfwallet.identification.SigninActivity; 34 **import** com.golfwallet.nfc.IsoDepAdapter; 35 **import** com.golfwallet.nfc.IsoDepTransceiver; import com.golfwallet.nfc.IsoDepTransceiver.OnMessageReceived; 37 **import** com.golfwallet.preference.ReadWriteData; 38 39  $\left/ \ast \times \infty \right.$  40  $\left/ \ast \times \right.$ 40  $*$  \section intro Introduction<br>41  $*$  Android application for the 41  $\star$  Android application for the NFC Golf Ball Dispenser.<br>42  $\star$  You can : 42  $\star$  You can :<br>43  $\star \star$  Create. 43  $\star \star$  Create an account<br>44  $\star \star$  Log into your acco 44  $\star$   $\star$  Log into your account<br>45  $\star$   $\star$  Watch your last trans. 45  $\star \star$  Watch your last transactions<br>46  $\star \star$  Know your balance and account 46  $*$  \* Know your balance and account status<br>47  $*$  \* Make a transaction using NFC 47  $\star \star$  Make a transaction using NFC<br>48  $\star \setminus$  section overview Overview  $48$  \* \section overview Overview<br>49 \* \subsection step1 Home vie 49  $*$  \subsection step1 Home view with the app installed<br>50  $*$  *LHome viewl ( /img/aHome png)* 50  $*$  ! [Home view] (../img/aHome.png)<br>51  $*$  \subsection step2 In-app views  $51 \times \text{Subsection step2 In-app views}$ <br> $52 \times \text{Home view}$  (../ima/aViews.png  $52 \times$  ! [Home view] (../img/aViews.png)<br> $53 \times$  \section classdiagram Class Dia 53 \* \section classdiagram Class Diagram<br>54 \* ! [Home view] (../ima/classDiagram.pn  $54 \times$  ! [Home view] (../img/classDiagram.png)<br> $55 \times$  section license License  $55$   $\star$  \section license License<br> $56$   $\star$  This software is developm 56 \* This software is developped by Jacky CASAS and was commissioned by Digiclever. 57  $*$  For further information about the license, please contact Digiclever (http://digiclever.com). Or />  $\Diamond$ r />  $\Diamond$ \* This project was developped at HES-SO//Valais during the bachelor thesis of Jacky Casas in 2014.<br>\*/ 59 60 61  $\left| \begin{array}{c} \star \star \\ \star \end{array} \right|$  brief  $62 \rightarrow \times$  **W**ain activity of the app. $\lt / b$   $\ge$ 63  $\star$  <p><br>64  $\star$  Whe 64  $*$  When the user is not logged, there is two button :<br>65  $*$  <ul>  $65 \times \text{u1}$ 66 \* <li>Login</li><br>67 \* <li>Signin</li 67  $\star$  <li>Signin</li><br>68  $\star$  </li>  $\begin{array}{c|c}\n68 & \star < /u \rightarrow < \\
69 & \star < /v \rightarrow < \n\end{array}$ 69  $\star$  </p><br>70  $\star$  <p>  $\begin{array}{|c|c|}\n 70 & * & **po** \\
 \hline\n 71 & * & **Ano**\n\end{array}$ 71  $\star$  And when connected, different information are shown :<br>72  $\star$  <ul>  $\begin{array}{c|c}\n72 & \star & \text{}& \text{& } \\
73 & \star & \text{& } \text{& } \\
\end{array}$ 73  $\star$  <li>User name</li><br>74  $\star$  <li>Balance of the 74  $\star$  <li>Balance of the user account</li><br>75  $\star$  <li>Account status</li> 75  $\star$  <li>Account status</li><br>76  $\star$  <li>Date of registration 76 \* <li>Date of registration</li><br>77 \* <li>List of the last transation 77  $\star$  <li>List of the last transations</li><br>  $\star$  </ul>  $\begin{array}{|c|c|c|}\n78 & *$  $\begin{array}{c|c} 79 & \star & \lt/p > \\ 80 & \star & \lambda & \\ \end{array}$ 80  $\star$  \author Jacky CASAS<br>81  $\star$  \version 1.0  $81 \times \text{version 1.0}$ <br> $82 \times \text{dots 04.06}$  $\star$  \date 04.06.2014 83<br>84 84 **public class** MainActivity **extends** Activity **implements** OnMessageReceived, 85 ReaderCallback {

#### **VALAIS** AS.SO/ **WALLIS** Haute Ecole d'Ingénierie Hochschule für Ingenieurwissenschaften

86<br>87 87 **private** NfcAdapter nfcAdapter; ///< NfcAdapter fot the NFC support<br>88 **private** IsoDepAdapter isoDepAdapter; ///< IsoDepAdapter for the NFC supp 88 **private** IsoDepAdapter isoDepAdapter; ///< IsoDepAdapter for the NFC support<br>89 **private static** Context context = **null**; ///< Context of the application **private static** Context context = **null**; ///< Context of the application 90 **private** TextView titleTextView; ///< TextView to display the name of the user **private** TextView balanceTextView; ///< TextView to display the account balance 92 **private** TextView balanceTextView; ///< TextView to display the account balance 93 **private** TextView statusTextView;  $\frac{1}{2}$  TextView to display the account status **private** TextView dateTextView:  $\frac{1}{2}$  TextView to display the date of account 94 **private** TextView dateTextView; ///< TextView to display the date of account creation<br>95 **private** ListView transactionListView: ///< ListView to display last transactions 95 **private** ListView transactionListView; ///< ListView to display last transactions 96<br>97 **private** Button loginButton;  $\frac{1}{2}$  ///< Button to access login activity 98 **private** Button signinButton;  $\frac{1}{2}$  Button to access signin activity 99  $\begin{array}{c|c} 100 & \times \star \end{array}$ 101  $\star$  \brief Method to get the context of the application<br>102  $\star$  \return The context of the application \* \return The context of the application  $\star/$ 103<br>104 104 **public static** Context getAppContext() {<br>105 **return** MainActivity context: **return** MainActivity.context; 106 } 107  $\begin{array}{c|c} 108 & \times \end{array}$ 109  $\star$  \brief Change the connected status of a user in the application<br>110  $\star$  \param value True for connected and False to unconnected \* \param value True for connected and False to unconnected \*/  $\frac{111}{112}$ 112 **public void** setConnected (**boolean** value) {<br>113 **boolean** connected = ReadWriteData.get **boolean** connected = ReadWriteData.getConnectionState(context); 114 115 **if** (!connected) { 116 // connection 117 ReadWriteData.setConnected(context);<br>118 Toast.makeTextMainActivity.this. "C 118 Toast.makeText(MainActivity.**this**, "Connection",Toast.LENGTH\_SHORT).show(); 119 120 Intent mainIntent = **new** Intent(MainActivity.**this**, MainActivity.**class**);<br>121 startActivity(mainIntent); startActivity(mainIntent); 122 finish(); 123 } **else** { 124 // disconnection 125 ReadWriteData.disconnect(context);<br>126 ReadWriteData.clearAll(context); ReadWriteData.clearAll(context); 127 Intent mainIntent = **new** Intent(MainActivity.**this**, MainActivity.**class)**; 128 startActivity(mainIntent);<br>129 finish();  $finitsh()$ : 130 } 131 } 132  $\begin{array}{c|c} 133 & / & \end{array}$ 134  $\overline{\phantom{a} \phantom{a}}$  \*  $\overline{\phantom{a} \phantom{a}}$  \*  $\overline{\phantom{a} \phantom{a} \phantom{a}}$  \*  $\overline{\phantom{a} \phantom{a} \phantom{a}}$  \*  $\overline{\phantom{a} \phantom{a} \phantom{a}}$  \*  $\overline{\phantom{a} \phantom{a} \phantom{a}}$  \*  $\overline{\phantom{a} \phantom{a} \phantom{a} \phantom{a}}$  \*  $\overline{\phantom{a} \phantom{a} \phantom{a} \phantom{a}}$  \*  $\overline{\phantom{a$ 135 \* Method called when the activity is created<br>136 \* \param savedInstanceState Bundle used to pa \* \param savedInstanceState Bundle used to pass information from previous activity to this one 137<br>138 138 @Override 139 **protected void** onCreate (Bundle savedInstanceState) {<br>140 **super** onCreate (savedInstanceState) **:** super.onCreate(savedInstanceState); 141  $MainActivity.context = getApplicationContext()$ ; 143 144 isoDepAdapter = **new** IsoDepAdapter(getLayoutInflater());<br>145 isoDepAdapter = NfcAdapter getDefaultAdapter(**this**); 145 nfcAdapter = NfcAdapter.getDefaultAdapter(**this**); 146 147 String username = ReadWriteData.read(context, ReadWriteData.LOGIN\_USERNAME);<br>148 String password = ReadWriteData.read(context, ReadWriteData.LOGIN\_PASSWORD); 148 String password = ReadWriteData.read(context, ReadWriteData.LOGIN\_PASSWORD); 149 150 **if** (ReadWriteData.getConnectionState(context) && username != **null** && password != **null**) { 151 152 setContentView(R.layout.fragment\_main);<br>153 titleTextView = (TextView)findViewBvId( titleTextView = (TextView)findViewById(R.id.title); 154 balanceTextView = (TextView)findViewById(R.id.balance); 155 statusTextView = (TextView)findViewById(R.id.accountStatus);<br>156 dateTextView = (TextView)findViewById(R.id.registrationDate) dateTextView = (TextView)findViewById(R.id.registrationDate); 157 transactionListView = (ListView)findViewById(R.id.transactionList);

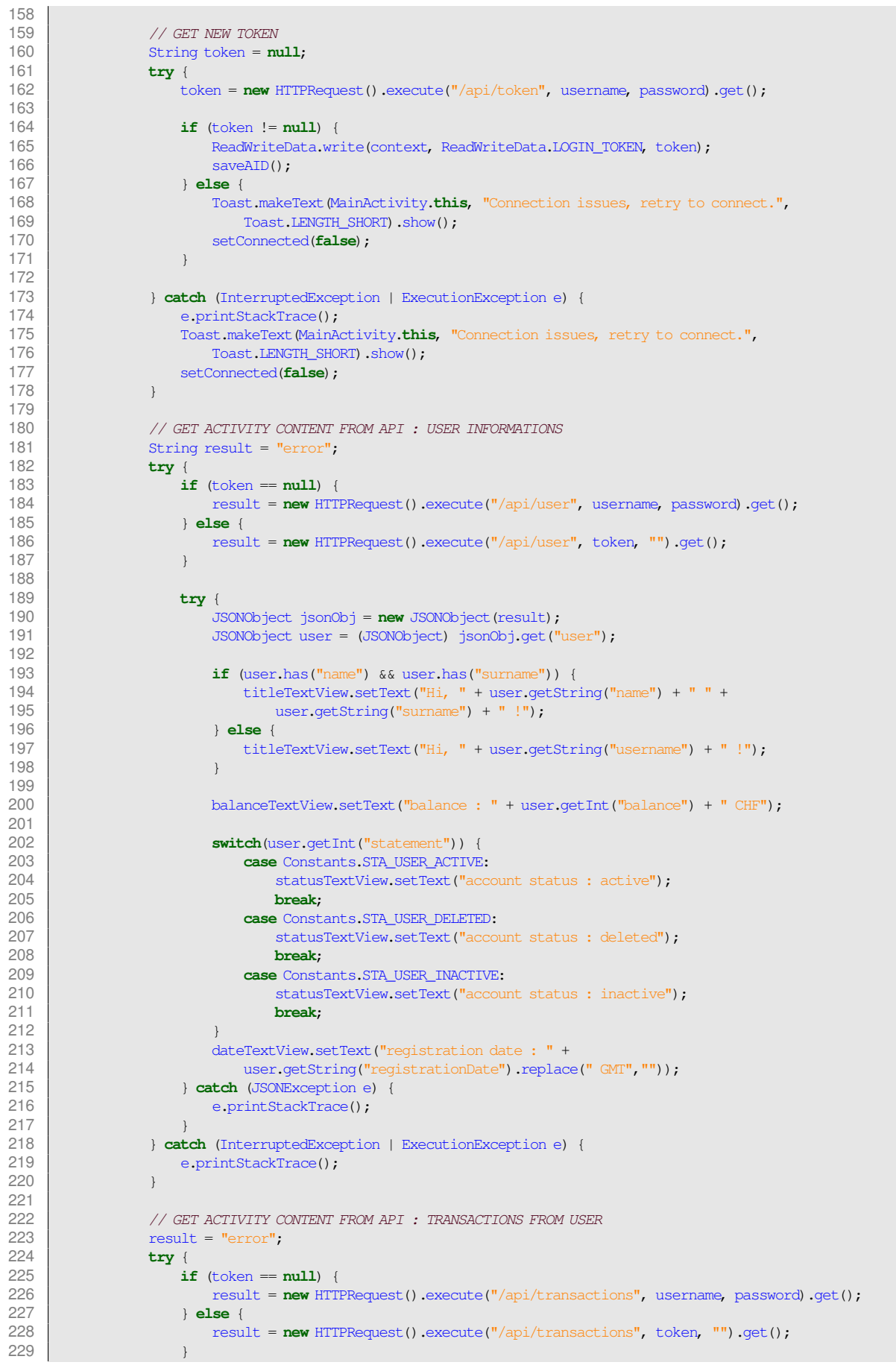

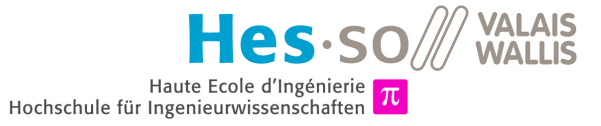

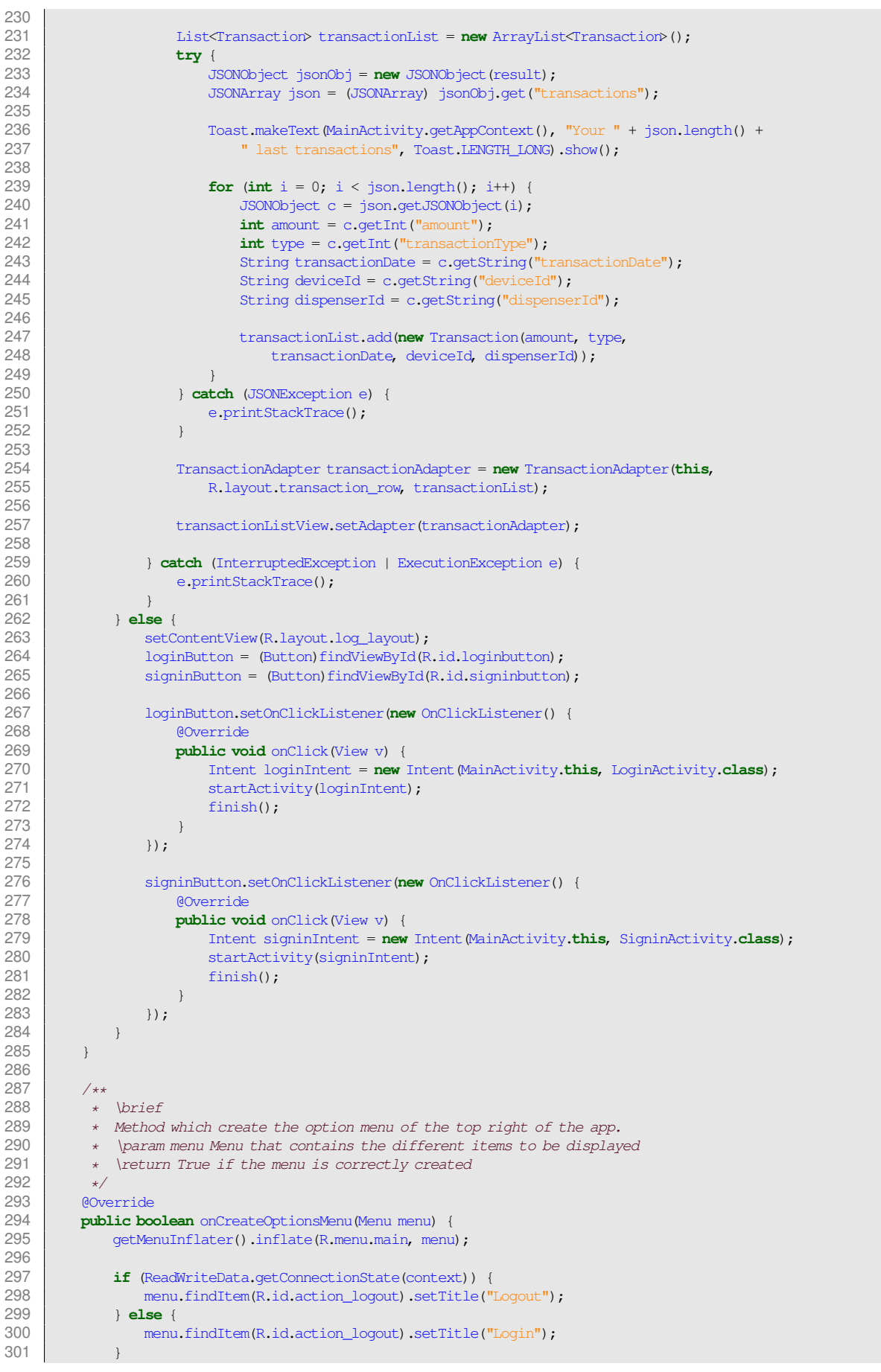

 $\mathsf{e}\mathsf{s}\!\cdot\!\mathsf{so}/\!\!/\!/$  VALAIS Haute Ecole d'Ingénierie  $\pi$ Hochschule für Ingenieurwissenschaften

```
302 return true;
303 }
304
305 /**
306 * \brief<br>307 * Method
307 \rightarrow Method called when the user click on a menu item.<br>308
308 * \param item An item of the menu<br>309 * \return Say if the action of sel
             * \return Say if the action of selection is made correctly or not */310<br>311
311 @Override<br>312 public bo
312 public boolean onOptionsItemSelected(MenuItem item) {<br>313 int id = item.cetItemId();
                 int id = item.getItemId();
314 if (id == R.id.action_settings) {
315 Toast.makeText(MainActivity.this, "Settings clicked",
316 Toast.LENGTH_SHORT).show();
317 Intent apiTestIntent = new Intent(MainActivity.this, APITest.class);<br>318 MainActivity.this.startActivity(apiTestIntent);
                      318 MainActivity.this.startActivity(apiTestIntent);
319 return true;
320 } else if (id == R.id.action_logout) {<br>321 if (ReadWriteData.getConnectionSta
                      321 if (ReadWriteData.getConnectionState(context)) {
322 Toast.makeText(MainActivity.this, "Bye bye !", Toast.LENGTH_SHORT).show();
323<br>324
                           item.setTitle("Login");
325 setConnected(false);<br>326 else {
                      326 } else {
327 item.setTitle("Logout");<br>328 Intent loginIntent = new
328 Intent loginIntent = new Intent(MainActivity.this, LoginActivity.class);<br>329 startActivity(loginIntent);
                           startActivity(loginIntent);
330 finish();
331<br>332
                      332 return true;
333 }
                 334 return super.onOptionsItemSelected(item);
335 }
336
337 /**
338 \overline{\phantom{0}}\phantom{0} * \overline{\phantom{0}}\overline{\phantom{0}}\xrightarrow{\text{4}} \text{Method}* Method called when the activity is brought to the front.<br>*/
340<br>341341 @Override<br>342 public vo:
            public void onResume() {
343 super.onResume();<br>344 nfcAdapter.enable
344 nfcAdapter.enableReaderMode(this, this, NfcAdapter.FLAG_READER_NFC_A<br>345 | NfcAdapter.FLAG_READER_SKIP_NDEF_CHECK_null);
                           345 | NfcAdapter.FLAG_READER_SKIP_NDEF_CHECK, null);
346 }
347
348 /**
\begin{array}{c|c}\n 349 & \star & \text{brief} \\
 350 & \star & \text{Method}\n \end{array}350 * Method called just before the activity goes on the background.
351 \sqrt{}<br>352 80ve
352 @Override<br>353 public vo
            353 public void onPause() {
354 super.onPause();
                 355 nfcAdapter.disableReaderMode(this);
356 }
357<br>358
358 /**
\begin{array}{ccc} 359 & * & \text{brief} \\ 360 & * & \text{Method} \end{array}360 \star Method called when the service detect a NFC card.<br>361 \star \param tag Tag that the service has detected
             * \param tag Tag that the service has detected */362<br>363
363 @Override<br>364 public vo
            364 public void onTagDiscovered(Tag tag) {
365 IsoDep isoDep = IsoDep.get(tag);<br>366 IsoDeoTransceiver transceiver = 1
                 366 IsoDepTransceiver transceiver = new IsoDepTransceiver(isoDep, this);
367 Thread thread = new Thread(transceiver);
368 thread.start();
369 }
370
371 /**
\begin{array}{c|c}\n 372 & \star & \text{brief} \\
 373 & \star & \text{Method}\n \end{array}* Method called when we receive a message from the tag
```
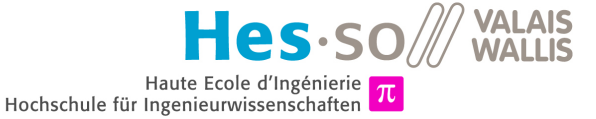

```
374 \overline{\phantom{a}} \overline{\phantom{a}} 375<br>376
376 @Override<br>377 public vo
             377 public void onMessage(final byte[] message) {
378 runOnUiThread(new Runnable() {
                        @Override
380 public void run() {
381 isoDepAdapter.addMessage(new String(message));
382 }
383 });
384 }
385
386 /**
\begin{array}{ccc}\n 387 & * & \text{brief} \\
 388 & * & \text{Method}\n \end{array}388 * Method called when an error occured when chatting with the card.<br>389 * baram exception Exception
               * \param exception Exception<br>*/
390<br>391
391 @Override<br>392 public vo
392 public void onError(Exception exception) {<br>393 public void exception getMessage() getBy
                  onMessage(exception.getMessage().getBytes());
394 }
395<br>396
396 /**
\begin{array}{c|c}\n 397 & \star & \text{brief} \\
 398 & \star & \text{Method}\n \end{array}* Method that fetch the AID (through API) and store it in the SharedPreferences.
399<br>400
400 private void saveAID() {<br>401 // AID = Application
                   1/1 AID = Application ID = unique 4 bytes identifier for each Android devices of an account
402 // the AID is generated in the API
403<br>404String username;
405 String password;<br>406 String token = R
                   406 String token = ReadWriteData.read(context, ReadWriteData.LOGIN_TOKEN);
407 String result = null;<br>408 String androidId = Se
408 String androidId = Secure.getString(MainActivity.getAppContext().getContentResolver(),<br>409 Secure.ANDROID ID);
                        Secure.ANDROID ID);
410
411 try {
                        if (token == null) {
413 username = ReadWriteData.read(context ,ReadWriteData.LOGIN_USERNAME);<br>414 usesword = ReadWriteData.read(context. ReadWriteData.LOGIN_PASSWORD);
                             414 password = ReadWriteData.read(context, ReadWriteData.LOGIN_PASSWORD);
415 result = <b>new HTTPRequest() execute("/api/deviceid", username, password, "/" + 416 androidId) qet();
416 androidId).get();<br>417 androidId).get();
                        417 } else {
418 result = new HTTPRequest().execute("/api/deviceid", token, "", "/" + androidId).get();
419<br>420ReadWriteData.write(context, ReadWriteData.NFC_AID, result);
421 } catch (InterruptedException | ExecutionException e) {<br>422 e printStackTrace():
                        e.printStackTrace();
423 setConnected(false);
424 Toast.makeText(MainActivity.getAppContext(), "An error occured, please try to connect again.",<br>425 Toast.LENGTH SHORT).show();
                             Toast.LENGTH_SHORT).show();
426 }
427 }
428
429 /**
430 \overline{\phantom{a}^*}\begin{array}{ccc}\n & \text{Write} \\
431 & \overline{\phantom{a}^*}\begin{array}{ccc}\n & \text{Write} \\
\end{array}\end{array}431 * Method that returns the AID. If the user is connected, the unique AID is returned * but if not, the default AID is returned.
432 \star but if not, the default AID is returned.<br>433 \star \return A byte array that contains the A
               433 * \return A byte array that contains the AID
434<br>435
435 public static byte[] getAID() {<br>436 bidde String AID = ReadWriteData.
                  String AID = ReadWriteData.read(context, ReadWriteData.NFC_AID);
437 Toast.makeText(MainActivity.getAppContext(), "aid: " + AID, Toast.LENGTH_SHORT).show();
438
439 if (ReadWriteData.getConnectionState(context) && AID != null) {
440 String[] separatedAID = AID.split(" ");<br>441<br>Nutell aid = new hutelseparatedAID leng
                        byte[] aid = new byte[separatedAID.length];
442
443 for (int i = 0; i < separatedAID.length; i++) {<br>444 aid[i] = (byte) (Integer parseInt(separatedA
                             aid[i] = (byte)(Integer.parseInt(separatedAID[i],16) & 0xff);
445 }
```
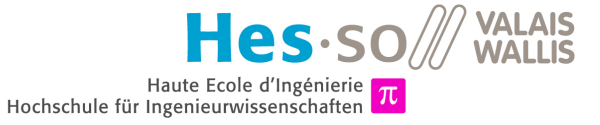

446<br>447 447 **return** aid;<br>448 **else** { } **else** { **return** Constants.DEF\_ANDROID\_ID; } }  $452 \mid$ 

## **H.4.2 SigninActivity.java**

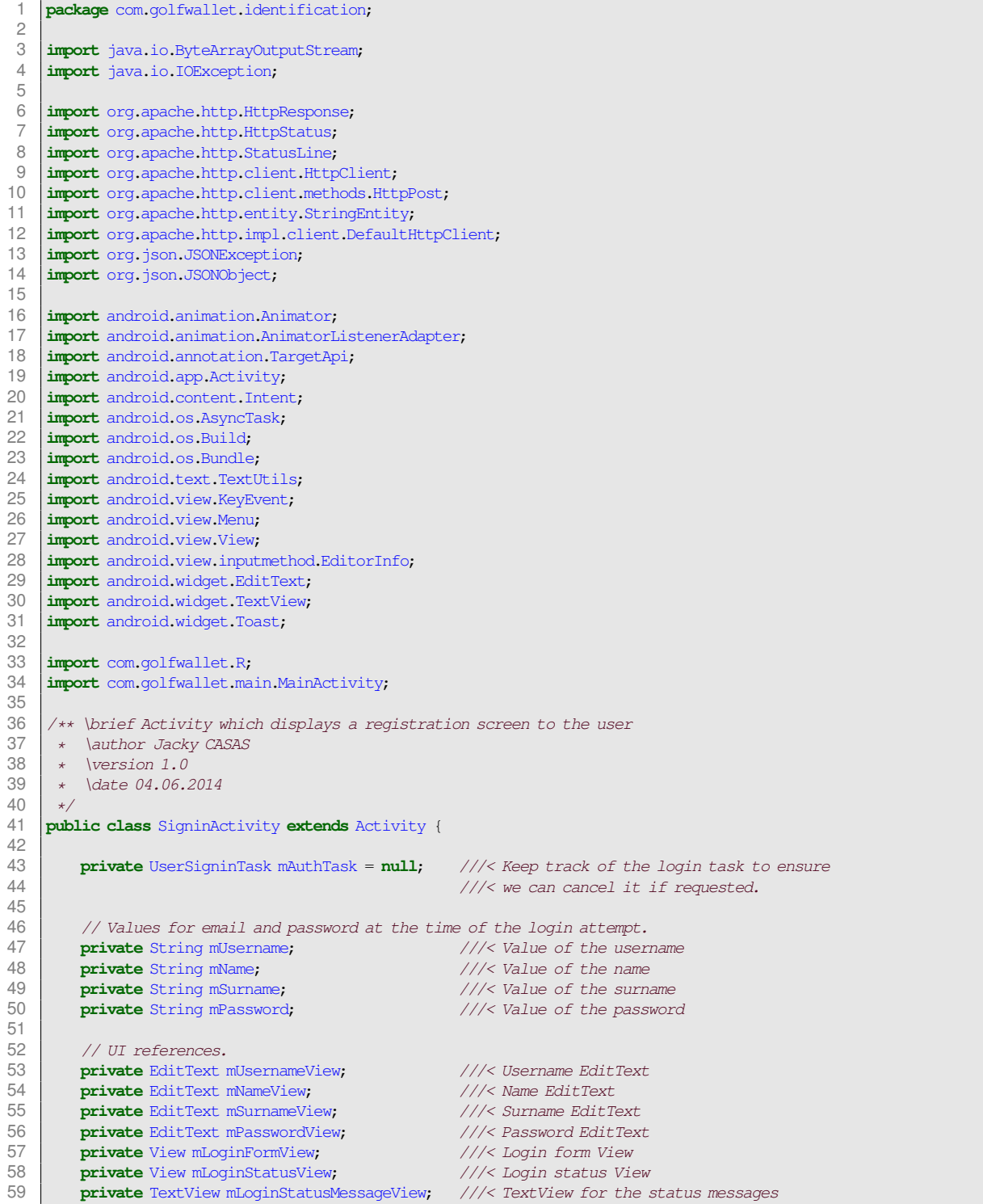

**VALAIS**  $s$ ·so **WALLIS** Haute Ecole d'Ingénierie Hochschule für Ingenieurwissenschaften

```
60<br>61
 61 /**
 62 \star \brief Method called when the activity is created 63 \star \param savedInstanceState Bundle of the last activ
 63 * \param savedInstanceState Bundle of the last activity 6464 + /<br>65 60@Override
 66 protected void onCreate(Bundle savedInstanceState) {
 67 super.onCreate(savedInstanceState);
 68
 69 setContentView(R.layout.activity_signin);
 70
 71 // Set up the signin form.<br>72 mUsername = getIntent().get
                mUsername = getIntent().getStringExtra("username");
 73 mUsernameView = (EditText) findViewById(R.id.username);<br>74 mUsernameView.setText(mUsername);
                mUsernameView.setText(mUsername);
 75
 76 mName = getIntent().getStringExtra("name");<br>77 mNameView = (EditText) findViewBvId(R.id.na
 77 mNameView = (EditText) findViewById(R.id.name);<br>78 mNameView.setText(mName);
                mNameView.setText(mName);
 79
 80 mSurname = getIntent().getStringExtra("surname");
 81 mSurnameView = (EditText) findViewById(R.id.surname);<br>82 mSurnameView setText (mSurname);
                mSurnameView.setText(mSurname);
 83
                 mPasswordView = (EditText) findViewBvId(R.id.password);
 85 mPasswordView<br>86 set0:
 86 .setOnEditorActionListener(new TextView.OnEditorActionListener() {<br>87
                               87 @Override
 88 public boolean onEditorAction(TextView textView, int id,
 89 \qquad KeyEvent keyEvent) {<br>90 \qquad \qquad \qquad \qquad \qquad \qquad \qquad \qquad \qquad \qquad \qquad \qquad \qquad \qquad \qquad \qquad \qquad \qquad \qquad \qquad \qquad \qquad \qquad \qquad \qquad \qquad \qquad \qquad \qquad \qquad \qquad \if (id == R.id.login || id == EditorInfoIME_NULL) {
 91 attemptLogin();<br>92 attemptLogin();<br>return true:
 92 return true;
 93 }
 94 return false;
 95 }
 96 \vert );
 97<br>98
                mLoginFormView = findViewById(R.id.login_form);
99 mLoginStatusView = findViewById(R.id.login_status);<br>100 mLoginStatusMessageView = (TextView) findViewById(R
                100 mLoginStatusMessageView = (TextView) findViewById(R.id.login_status_message);
101
102 findViewById(R.id.sign_in_button).setOnClickListener(<br>103 new View.OnClickListener() {
                          new View.OnClickListener() {
104 @Override
105 public void onClick(View view) {<br>106 public void onClick(View view) {
                                    attemptLogin();
107 }
108 });
109 }
110
\begin{array}{c|c} 111 & /** \\ 112 & * \end{array}112 \overline{\phantom{a}} * \brief<br>113 * Method
113 \star Method called to create the option menu on the top right of the screen<br>114 \star baram menu Menu containing the menu items
             * \param menu Menu containing the menu items */115<br>116
116 @Override<br>117 public bo
           117 public boolean onCreateOptionsMenu(Menu menu) {
118 super.onCreateOptionsMenu(menu);<br>119 oetMenuInflater().inflate(R.menu
                 119 getMenuInflater().inflate(R.menu.signin, menu);
120 return true;
121 }
122
\begin{array}{c|c} 123 & \rightarrow & \rightarrow \star \end{array}124 * \brief Attempts to sign in or register the account specified by the signin form.<br>125 * If there are form errors (invalid email missing fields etc.) the
125 \star If there are form errors (invalid email, missing fields, etc.), the \star errors are presented and no actual login attempt is made.
             * errors are presented and no actual login attempt is made.
127<br>128128 public void attemptLogin() {<br>129 if (mAuthTask != null) {
129 if (mAuthTask != null) {
                     130 return;
131 }
```
AS.SO/ Haute Ecole d'Ingénierie Hochschule für Ingenieurwissenschaften

**VALAIS** 

**WALLIS** 

```
132<br>133133 // Reset errors.<br>134 mUsernameView.se
134 mUsernameView.setError(null);<br>135 mNameView.setError(null);
               mNameView.setError(null);
136 mSurnameView.setError(null);<br>137 mPasswordView.setError(null)
               137 mPasswordView.setError(null);
138
139 // Store values at the time of the login attempt.<br>140 \mu misername = misernameView getText() toString().
               mUsername = mUsernameView.getText().toString();
141 mName = mNameView.getText().toString();
142 mSurname = mSurnameView.getText().toString();<br>143 mPassword = mPasswordView.getText().toString(
               mPassword = mPasswordView.getText().toString();
144
145 boolean cancel = false;
146 View focusView = null;
147<br>148
                // Check for a valid password.
149 if (TextUtils.isEmpty(mPassword)) {<br>150 mPasswordView.setError(getStrin
150 mPasswordView.setError(getString(R.string.error_field_required));<br>151 focusView = mPasswordView:
                    focusView = mPasswordView;
152 cancel = true;
153 else if (mPassword.length() < 4) {<br>154 mPasswordView.setError(getString
                    154 mPasswordView.setError(getString(R.string.error_invalid_password));
155 focusView = mPasswordView;<br>156 cancel = true:cancel = true;
157 }
158
               // Check for a valid username.
160 if (TextUtils.isEmpty(mUsername)) {
161 mUsernameView.setError(getString(R.string.error_field_required));
162 focusView = mUsernameView;
163 cancel = true;
164 }
165
166 if (cancel) {<br>167 // There
                    1/ There was an error; don't attempt login and focus the first
168 // form field with an error.
169 focusView.requestFocus();<br>170 else {
               170 } else {
171 // Show a progress spinner, and kick off a background task to<br>172 // perform the user login attempt.
172 // perform the user login attempt.<br>173 mIoninStatusMessageView setText (R
173 mLoginStatusMessageView.setText(R.string.progress_signing_in);<br>174 showProgress(true);
174 showProgress(true);<br>175 mAuthTask = new Use
                    mAuthTask = new UserSigninTask():
176 //mAuthTask.execute((Void) null);<br>177 mAuthTask.execute(mUsername, mNam
                    mAuthTask.execute(mUsername, mName, mSurname, mPassword);
178 }
179 }
180
\begin{array}{c|c} 181 & / & \star \star \\ 182 & & \star \end{array}182 \star \brief Shows the progress UI and hides the login form.<br>183 \star \param show Boolean to display or not the progress
            * \param show Boolean to display or not the progress
184<br>185
185 @TargetApi(Build.VERSION_CODES.HONEYCOMB_MR2)<br>186 private void showProgress(final boolean show)
           186 private void showProgress(final boolean show) {
187 // On Honeycomb MR2 we have the ViewPropertyAnimator APIs, which allow<br>188 // for verv easy animations. If available, use these APIs to fade-in
               // for very easy animations. If available, use these APIs to fade-in
189 // the progress spinner.
190 if (Build.VERSION.SDK_INT >= Build.VERSION_CODES.HONEYCOMB_MR2) {<br>191 int shortAnimTime = detResources().detInteder(
                    int shortAnimTime = getResources().getInteger(
192 android.R.integer.config_shortAnimTime);
193
                    mLoginStatusView.setVisibility(View.VISIBLE);
195 mLoginStatusView.animate().setDuration(shortAnimTime)<br>196 alpha(show ? 1 : 0)
                             \alphalpha(show ? 1 : 0)
197 . SetListener(new AnimatorListenerAdapter() {
198 @Override<br>199 while we have a model of the public vo
                                  public void onAnimationEnd(Animator animation) {
200 mLoginStatusView.setVisibility(show ? View.VISIBLE 201
201<br>202<br>\downarrow : View.GONE);
202 }
203 });
```
**VALAIS**  $s$ .so $\mathbb{Z}$ **WALLIS** Haute Ecole d'Ingénierie Hochschule für Ingenieurwissenschaften

```
204205 mLoginFormView.setVisibility(View.VISIBLE);<br>206 mLoginFormView.animate().setDuration(shortA
206 mLoginFormView.animate().setDuration(shortAnimTime)<br>207 alpha(show ? 0 : 1)
                              alpha(show ? 0 : 1)208 .setListener(new AnimatorListenerAdapter() {
209 @Override<br>210 minutes
                                  public void onAnimationEnd(Animator animation) {
211 mLoginFormView.setVisibility(show ? View.GONE<br>212 : View.VISIBLE) :
                                                : View.VISIBLE);
213 }
214 });<br>215 } else {
                215 } else {
216 // The ViewPropertyAnimator APIs are not available, so simply show
217 // and hide the relevant UI components.<br>218 mIoginStatusView.setVisibility(show 2 V
                    218 mLoginStatusView.setVisibility(show ? View.VISIBLE : View.GONE);
219 mLoginFormView.setVisibility(show ? View.GONE : View.VISIBLE);
220 }
221 }
222
\begin{array}{c|c} 223 & \rightarrow & \rightarrow \end{array}224 \star Vorief Represents an asynchronous registration task used<br>225 \star to create an account.
             * to create an account.
\begin{array}{c|c}\n 226 & \star\n \end{array}<br>227 pub
227 public class UserSigninTask extends AsyncTask<String, Void, Boolean> {
               228 @Override
229 protected Boolean doInBackground(String... params) {
230
                    String URL = "http://vlenfc.hevs.ch/api/newaccount";
232 HttpResponse response;
233 HttpClient httpclient = new DefaultHttpClient();<br>234 HttpPost postRequest = new HttpPost(URI);
                    234 HttpPost postRequest = new HttpPost(URL);
235<br>236
                    236 try {
237 String json = "";<br>238 SSONObject jsonOb
238 JSONObject jsonObject = new JSONObject();<br>239 try {
                         try {
240 contraction of the set of the set of the set of the set of the set of the set of the set of the set of the set of the set of the set of the set of the set of the set of the set of the set of the set of the set of the s
241 if(params[1] != null && !params[1].isEmpty()) {<br>242 isonObject.accumulate("name", params[1]):
                                   jsonObject.accumulate("name", params[1]);
243 }
244 if(params[2] != null && !params[2].isEmpty()) {<br>245 isonObject accumulate("surpame", params[21)
                                   jsonObject.accumulate("surname", params[2]);
246<br>247
                              247 jsonObject.accumulate("password", params[3]);
248 } catch (JSONException e) {
249 e.printStackTrace();
250 }
251
252 json = jsonObject.toString();<br>253 StringEntity se = new StringEn
                         StringEntity se = new StringEntity(json);
254 postRequest.setEntity(se);
255
256 postRequest.setHeader("Accept", "application/json");<br>257 postRequest.setHeader("Content-type", "application/j
                         postRequest.setHeader("Content-type", "application/json");
258
259 response = httpclient.execute(postRequest);<br>260 StatusLine statusLine = response.getStatusL
260 StatusLine statusLine = response.getStatusLine();<br>261 \mathbf{i} \cdot \mathbf{f} (statusLine getStatusCode() == HttpStatus SCC
                         261 if (statusLine.getStatusCode() == HttpStatus.SC_CREATED ||
262 statusLine.getStatusCode() == HttpStatus.SC_OK){<br>263 statusLine.getStatusCode() == HttpStatus.SC_OK){<br>ByteArrayOutoutStream out = new ByteArrayOutoutStream
                              263 ByteArrayOutputStream out = new ByteArrayOutputStream();
264 Participal response.getEntity().writeTo(out);
265 out.close();<br>266 else(
                         266 } else{
267 //Closes the connection.<br>268 response.getEntity().get
                              268 response.getEntity().getContent().close();
269 throw new IOException(statusLine.getReasonPhrase());
270<br>271
                     271 } catch (IOException e) {
272 e.printStackTrace();
273 return false;
274 }
275 return true;
```
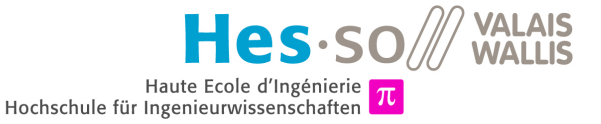

```
276 }
277<br>278
278 @Override<br>279 protected
              279 protected void onPostExecute(final Boolean success) {
280 mAuthTask = null;<br>281 showProgress(fals
                  showProgress(false);
282
283 if (success) {
284
285 Intent mainIntent = new Intent(SigninActivity.this, MainActivity.class);<br>286 startActivity(mainIntent);
                       startActivity(mainIntent);
287
288 Toast makeText (SigninActivity this, "Your account is successfully creates." +
289 " You can now log in to use your Golf Wallet. Your account is credited with" +<br>290 " 10 CHF, Enjoy ", Toast LENGTH LONG) show():
                           " 10 CHF. Enjoy.", Toast.LENGTH_LONG).show();
291<br>292
                       finish();
293 } else {
294 mUsernameView.setError(getString(R.string.error_username_already_taken));<br>295 mUsernameView.requestFocus();
                       mUsernameView.requestFocus();
296 }
297 }
298
299 @Override<br>300 protected
              300 protected void onCancelled() {
301 mAuthTask = null;<br>302 showProgress(fals
                  showProgress(false);
303 }
304 }
305 }
```
## **H.4.3 HTTPRequest.java**

```
1 package com.golfwallet.connectivity;
 \frac{2}{3}3 import java.io.ByteArrayOutputStream;
 4 import java.io.IOException;
 \frac{5}{6}import org.apache.http.HttpResponse;
 7 import org.apache.http.HttpStatus;<br>8 import org.apache.http.StatusLine;
 8 import org.apache.http.StatusLine;
      9 import org.apache.http.client.ClientProtocolException;
10 import org.apache.http.client.HttpClient;
11 import org.apache.http.client.methods.HttpGet;
12 import org.apache.http.client.methods.HttpPost;
13 import org.apache.http.entity.StringEntity;<br>14 import org.apache.http.impl.client.DefaultH
      import org.apache.http.impl.client.DefaultHttpClient;
15 import org.json.JSONException;<br>16 import org.json.JSONObject;
      import org.json.JSONObject;
17
18 import android.os.AsyncTask;
19 import android.util.Base64;
20
21 /** \brief Asynchronous task used to call the different APIs<br>22 * \author Jacky CASAS
22 \star \author Jacky CASAS<br>23 \star \version 1.0
23 \star \version 1.0<br>24 \star \date 04.06.
24 \star \date 04.06.2014
\begin{array}{c|c}\n 25 & \star \end{array}<br>26 pub
      26 public class HTTPRequest extends AsyncTask<String, String, String> {
27
\begin{array}{c|c}\n 28 & \xrightarrow{\quad} & \xleftarrow{\star\star} \\
 29 & \xrightarrow{\quad} & \xleftarrow{\quad} \\
 \end{array}29 \star \brief Method which called the APIs.<br>30 \star \param uri Array of strings
30 * \param uri Array of strings<br>31 * \return A string correspondi
             * \return A string corresponding to the answer.
\frac{32}{33} \frac{\star}{60}33 @Override
34 protected String doInBackground(String... uri) {
35
36 String URL = "http://vlenfc.hevs.ch";
```
**VALAIS**  $s\cdot s \cdot \frac{1}{2}$ **WALLIS** Haute Ecole d'Ingénierie Hochschule für Ingenieurwissenschaften

37 String responseString = **null**;<br>38 UttrPesponse response 38 HttpResponse response;<br>39 HttpClient httpclient 39 HttpClient httpclient = **new** DefaultHttpClient(); 40 41 HttpGet getRequest;<br>42 HttpPost postReques HttpPost postRequest; 43 44 String credentials;<br>45 String base64Encode String base64EncodedCredentials; 46 47 **switch**(uri[0]) {<br>48 **case**  $\sqrt[n]{\cdot}$ : 48 **case** "/": 49 **try** { 50 getRequest = **new** HttpGet(URL);<br>51 response = httpclient.execute( 51 response = httpclient.execute(getRequest); 52 StatusLine statusLine = response.getStatusLine();<br>53 **StatusLine statusLine contents** == FittpStatus.SC OK 53 **if**(statusLine.getStatusCode) == HttpStatus.SC\_OK){<br>54 **RyteArrayOutputStream** out = **new** RyteArrayOutput 54 ByteArrayOutputStream out = **new** ByteArrayOutputStream();<br>55 september of the subsequent of the set of the september of the set of the set of the set of the set of the set of the set of the set of the set of the set of 55 **response.getEntity().writeTo(out);**<br>56 out.close();  $\text{out}.\text{close}()$ ; 57 responseString = out.toString();<br>58 **else**{ 58 } **else**{ 59 //Closes the connection. 60 response.getEntity().getContent().close();<br>61 **chrow new** IOException(statusLine.getReason **throw new** IOException(statusLine.getReasonPhrase()); 62 } 63 **63 catch** (ClientProtocolException e) {<br> **catch** (IOException e) { 64 } **catch** (IOException e) { 65 } 66 **break**; case "/api/newpassword": 68 **try** { 69 getRequest = **new** HttpGet(URL + uri[0] + uri[1]);<br>70 response = httpclient.execute(getRequest); 70 response = httpclient.execute(getRequest);<br>71 StatusLine statusLine = response.getStatus 71 StatusLine statusLine = response.getStatusLine();<br>72 **if**(statusLine.getStatusCode() == HttpStatus.SCOK 72 **if**(statusLine.getStatusCode() == HttpStatus.SC\_OK){ 73 ByteArrayOutputStream out = **new** ByteArrayOutputStream();<br>74 response.getEntity().writeTo(out); 74 response.getEntity().writeTo(out);<br>75 out.close(); out.close(); 76 responseString = out.toString();<br>  $77$ 77 } **else**{ 78 //Closes the connection.<br>79 //Closes the connection. 79 response.getEntity().getContent().close();<br>80 **chrow new** IOException(statusLine.getReason **throw new** IOException(statusLine.getReasonPhrase()); 81 } 82 **} catch** (ClientProtocolException e) {<br>83 **} catch** (TOException e) { 83 } **catch** (IOException e) { 84 } 85 **break**; 86 **case** "/api/users": 87  $postRequest = new HttpPost(URL + uri[0]);$ 89 90 **try** { String json =  $"$ ; 92 JSONObject jsonObject = **new** JSONObject();<br>93 **trv** { 93 **try** { jsonObject.accumulate("username", "jbonvin"); 95 **jsonObject.accumulate("password", "jjjj");**<br>96 **catch** (JSONException e) { 96 } **catch** (JSONException e) { 97 e.printStackTrace(); 98 } 99 100 json = jsonObject.toString();<br>101 StringEntity se = **new** StringE  $\frac{1}{2}$  StringEntity se = **new** StringEntity(json); 102 postRequest.setEntity(se); 103 104 postRequest.setHeader("Accept", "application/json"); 105 **b** postRequest.setHeader("Content-type", "application/json"); 106 107 response = httpclient.execute(postRequest); 108 StatusLine statusLine = response.getStatusLine();

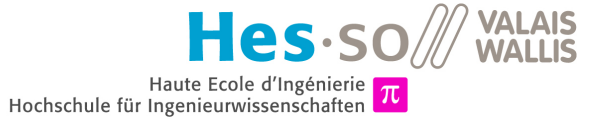

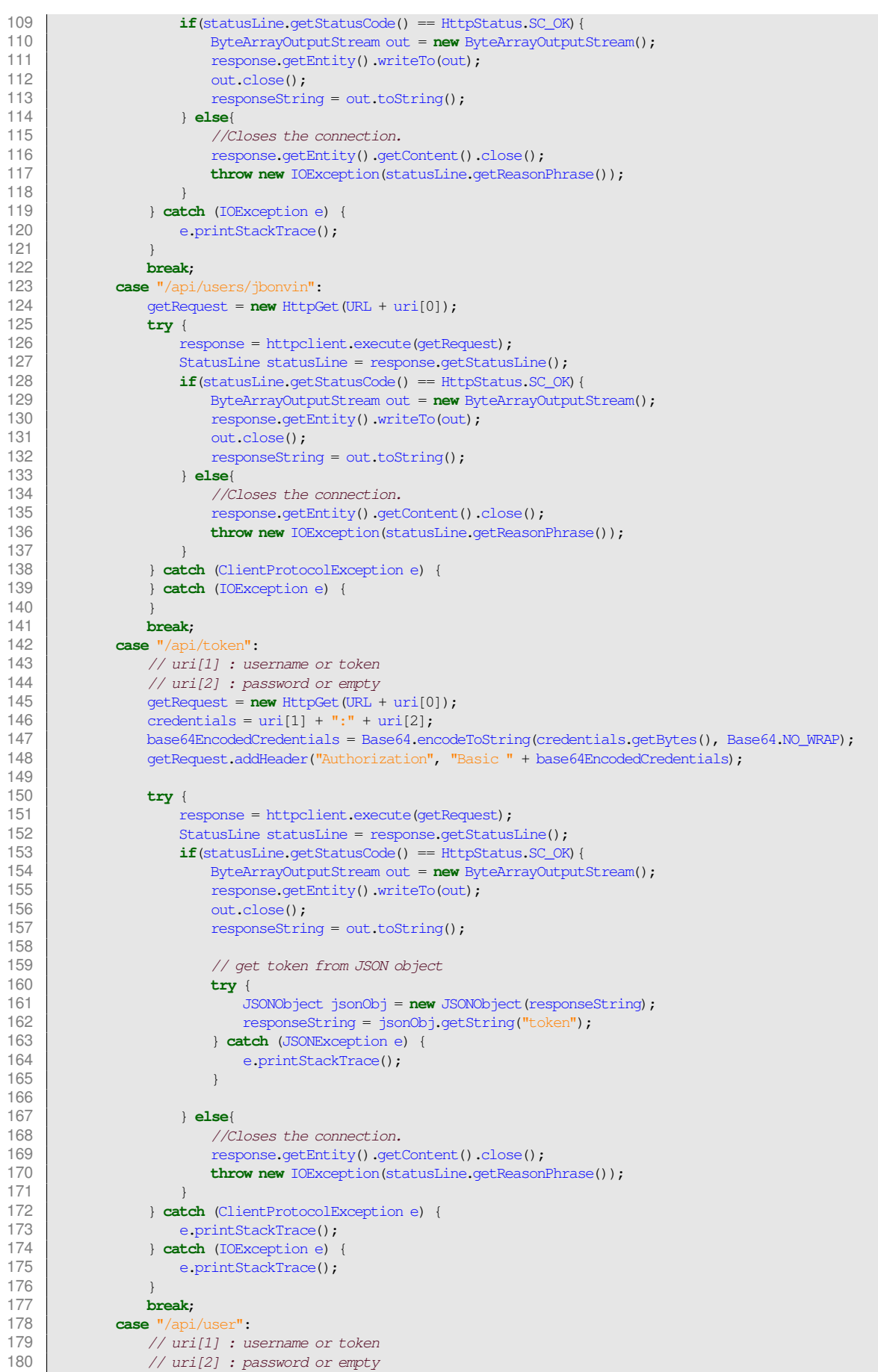

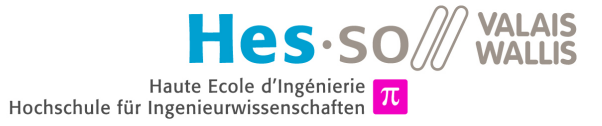

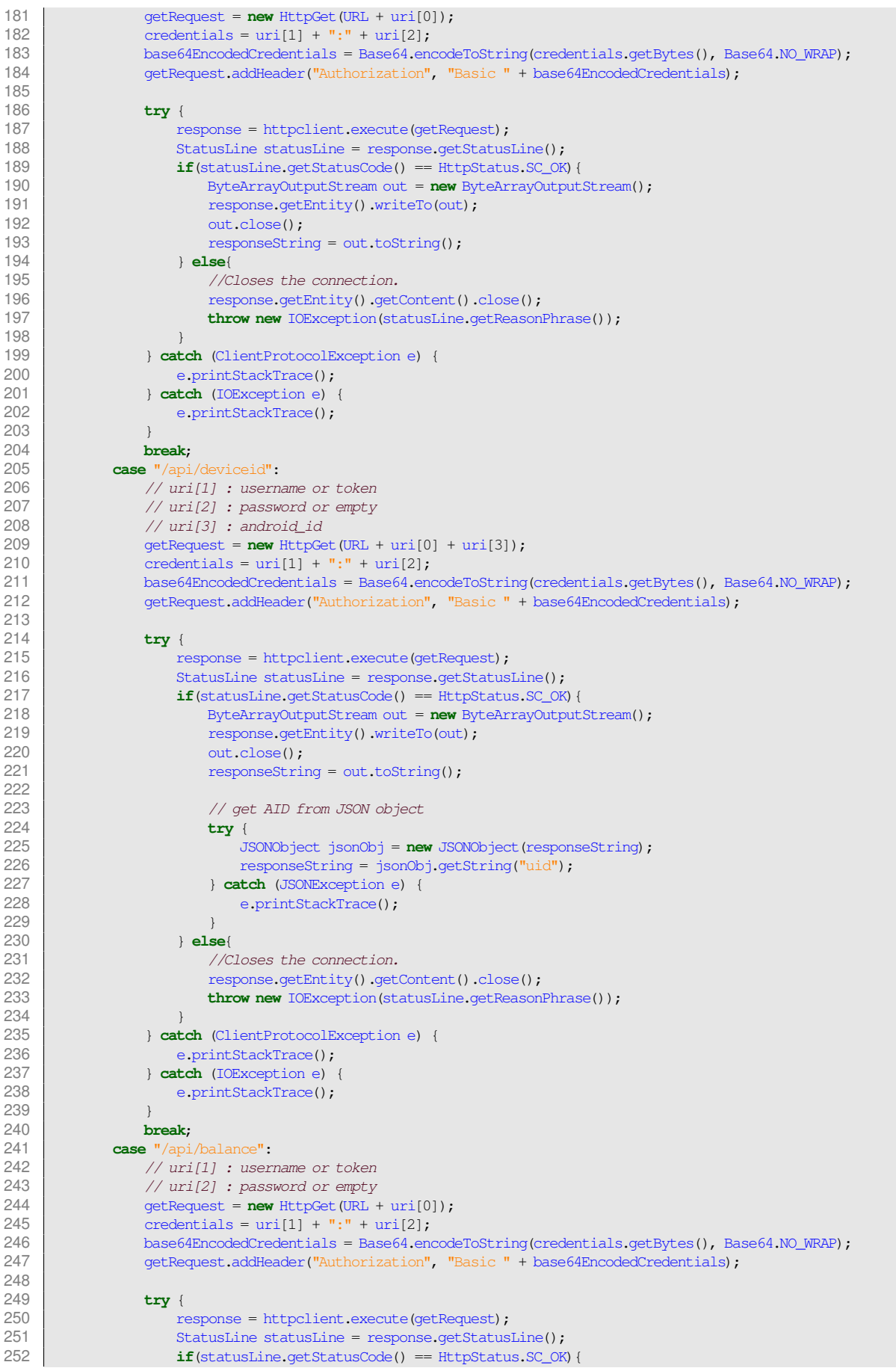

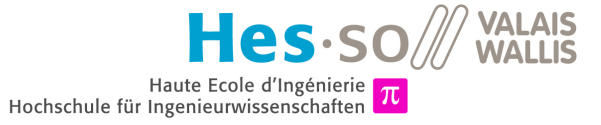

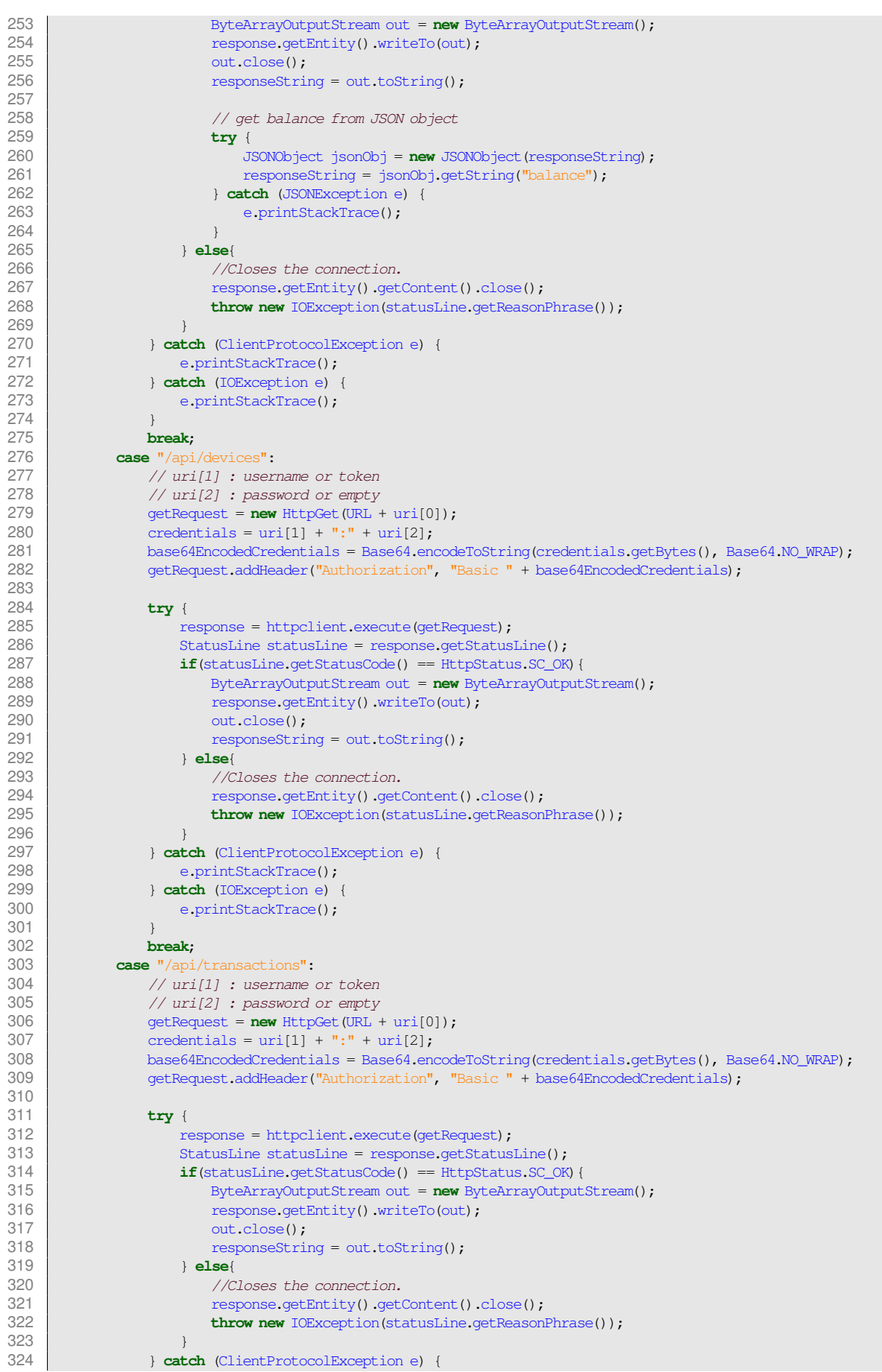

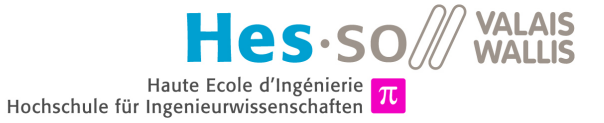

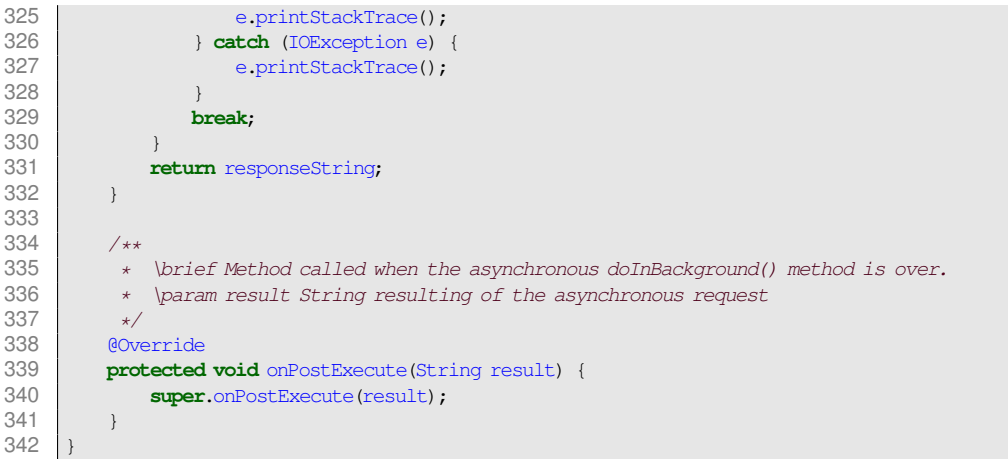

## **H.4.4 ReadWriteData.java**

```
1 package com.golfwallet.preference;
 \mathcal{L}3 import android.content.Context;<br>4 import android.content.SharedPre
      import android.content.SharedPreferences;
 5
 \begin{array}{c|c} 6 & \star \end{array} \state Store et retrieve data from the SharedPreferences
 7 \times \lvert \cdot \rvert Jauthor Jacky CASAS
 8 * \version 1.0
\begin{array}{c|c} 9 & \star & \text{date } 04.06.2014 \\ 10 & \star/ \end{array}\begin{array}{c|c}\n 10 & \star\n \end{array}<br>11 pub
      11 public class ReadWriteData {
12
13 public final static String LOGIN_USERNAME = "name"; ///< Constant for the username
14 public final static String LOGIN_PASSWORD = "password"; ///< Constant for the password public final static String LOGIN_TOKEN = "token"; ///< Constant for the token
15 public final static String LOGIN_TOKEN = "token"; ///< Constant for the token
16 public final static String CONNECTED = "connected"; ///< Constant for the connection
17 public final static String NFC_AID = "aid"; ///< Constant for the AID
18
19 private static final String LOGIN_FILE_NAME = ReadWriteData.class<br>20 private \frac{1}{2} .getSimpleName();
                      20 .getSimpleName(); ///< Constant for the file
21
22 /**
23 \overline{u} * \brief Write a value in the SharedPreferences.<br>24 \overline{u} \param context Context of the app
24 * \param context Context of the app<br>25 * \param tag String corresponding w
<sup>25</sup> * \param tag String corresponding with a class constant for the type of data to save<br>26 * \param data String containing the data to save
            \star \param data String containing the data to save \star/\frac{27}{28}28 public static void write(Context context, String tag, String data) {<br>29 <br>and editor */
29 /* Open file and editor */<br>30 SharedPreferences sharedPre
30 SharedPreferences sharedPref = context.getSharedPreferences(<br>31 IOGIN FILE NAME 0):
31 LOGIN_FILE_NAME, 0);<br>32 SharedPreferences Editor edi
                SharedPreferences.Editor editor = sharedPref.edit();
33
34 /* Put string value with a tag in the file \ast/<br>35 editor.putString(tag, data);
                editor.putString(tag, data);
36 /* \text{Close the editor } */<br>37 editor.commit():
                editor.commit();
38 }
39
40 /**
41 * \brief Read a value from the SharedPreferences<br>42 * \param context Context of the app
42 * \param context Context of the app<br>43 * \param tag Type of data
43 * \param tag Type of data<br>44 * \return The data request
             44 * \return The data requested
45<br>46
46 public static String read(Context context, String tag) {<br>47 SharedPreferences sharedPref = context.oetSharedPref
                47 SharedPreferences sharedPref = context.getSharedPreferences(
48 LOGIN_FILE_NAME, 0);
```
**VALAIS**  $S\cdot SO\mathbb{Z}$ **WALLIS** Haute Ecole d'Ingénierie Hochschule für Ingenieurwissenschaften

```
49 return sharedPref.getString(tag, null);
 50 \mid \cdot \cdot \cdot \cdot51
 52 /**
 53 * \brief Remove a data from the SharedPreferences<br>54 * \param context Context of the app
 54 * \param context Context of the app<br>55 * \param tag Type of data
             55 * \param tag Type of data
 56<br>57
           57 public static void remove(Context context, String tag) {
 58 SharedPreferences sharedPref = context.getSharedPreferences(59 DGIN FILE NAME, 0);
 59 LOGIN_FILE_NAME, 0);<br>60 SharedPreferences_Editor edi-
                SharedPreferences.Editor editor = sharedPref.edit();
 61
 62 editor.remove(tag);
 63 editor.commit();
 64 }
 65
 66 /**
 67 \star \brief Clear all the datas stored in the SharedPreferences<br>68 \star \param context Context of the app
             * \param context Context of the app \star69<br>70
 70 public static void clearAll(Context context) {
                SharedPreferences sharedPref = context.getSharedPreferences(
 72 LOGIN_FILE_NAME, 0);<br>73 SharedPreferences_Editor_edi
                SharedPreferences.Editor editor = sharedPref.edit();
 74
 75 editor.clear();<br>76 editor.commit()
                editor.commit();
 77 }
 78
 79 /**
 80 * \brief Store in the SharedPreferences that the user is connected.<br>81
 \begin{array}{c|c}\n 81 & \star\n \end{array}82 public static void setConnected(Context context) {<br>83 haredPreferences sharedPref = context.getShare
 83 SharedPreferences sharedPref = context.getSharedPreferences(LOGIN_FILE_NAME, 0);<br>84 SharedPreferences.Editor editor = sharedPref.edit();
                \frac{1}{8}SharedPreferences.Editor editor = sharedPref.edit();
 85 editor.putBoolean(CONNECTED, true);
 86 editor.commit();
 87 }
 88
 89 / *90 \star \brief Method used to know if the user is connected.<br>91 \star \param context Context of the app
 91 * \param context Context of the app<br>92 * \return True if connected and Fall
             \star \return True if connected and False if not
 93<br>94
 94 public static boolean getConnectionState(Context context) {<br>95 SharedPreferences sharedPref = context.getSharedPrefere
                SharedPreferences sharedPref = context.getSharedPreferences(LOGIN_FILE_NAME, 0);
 96 return sharedPref.getBoolean(CONNECTED, false);
 97 }
 98
\begin{array}{c|c} 99 & \times \star \ 100 & \star \end{array}100 * \brief Disconnect the user by erasing the connected date in the SharedPreferences<br>101 * \param context Context of the app
             101 * \param context Context of the app
102<br>103public static void disconnect (Context context) {
104 SharedPreferences sharedPref = context.getSharedPreferences(LOGIN_FILE_NAME, 0);<br>105 SharedPreferences.Editor editor = sharedPref.edit();
                105 SharedPreferences. Editor editor = sharedPref.edit();
106 editor.remove(CONNECTED);
107 editor.commit();
108 }
109 }
```
## **H.4.5 NfcHceService.java**

1 **package** com.golfwallet.nfc;  $\mathcal{L}$ 3 **import** com.golfwallet.main.MainActivity;

- 4 **import** android.nfc.cardemulation.HostApduService;
- 5 **import** android.os.Bundle;

 $\mathsf{e}\mathsf{s}\!\cdot\!\mathsf{so}/\!\!/\!\!/\!$ **VALAIS WALLIS** Haute Ecole d'Ingénierie Hochschule für Ingenieurwissenschaften

```
6 import android.util.Log;
 7
 8 /** \brief Class NfcHceService.<br>9 * \author Jacky CASAS
9 * \author Jacky CASAS<br>10 * \version 1.0
10 \star \version 1.0<br>11 \star \date 04.06.
11 \star \date 04.06.2014
\begin{array}{c|c}\n 12 & \star \\
 13 & \text{pub}\n\end{array}13 public class NfcHceService extends HostApduService {
14
15 private byte[] aid = new byte[4]; ///< AID of the connected device
16 private byte[] success = new byte[] {
                       17 (byte) 0x90, 0x00
18 }; ///< Success 2 bytes to put at the end of the response
19
\begin{array}{ccc} 20 & \rightarrow & \rightarrow & \rightarrow \\ 21 & & \rightarrow & \end{array}21 * \brief Process a command : receive and treat the request and compute the response<br>22 * \param apdu Byte array containing the request
22 \uparrow \downarrow \param apdu Byte array containing the request<br>23 \downarrow \param extras Bundle containing information f
23 * \text{Param} extras Bundle containing information from the activity<br>24 * \text{return} A byte array containing the response
24 \star \return A byte array containing the response<br>25 \star/
\begin{array}{ccc} 25 & & \star \end{array}<br>26 aOve
26 @Override<br>27 public by
27 public byte[] processCommandApdu (byte[] apdu, Bundle extras) {<br>28 if (selectAidApdu(apdu)) {
                28 if (selectAidApdu(apdu)) {
29 Log.i("HCEDEMO", "Application selected");<br>30 aid = MainActivity.getAID();
                      \ddot{a} id = MainActivity.getAID();
31 return concat(aid, success);
32 }
33
34 aid = MainActivity.getAID();
35 return concat(aid, success);
36 \quad \rightarrow \quad37<br>38
38 / **39 * \brief Compare the first two byte to know if it is the expected message \star \return True if APDU begins with 0x00 0xA4 and is longer than 2 bytes
             * \return True if APDU begins with 0x00 0xA4 and is longer than 2 bytes *41<br>4242 private boolean selectAidApdu (byte[] apdu) {<br>43 perform apdu.length >= 2 \&&\&\text{apdu}[0] == 043 return apdu.length >= 2 && apdu[0] == (byte)0 && apdu[1] == (byte)0xa4;
44 }
45<br>46
46 /**
47 * \brief Called when the service is deactivated<br>48 * \param reason The reason why it is deactivated
48 * \param reason The reason why it is deactivated \star /
49 \times /<br>50 \frac{49}{60}50 @Override
51 public void onDeactivated(int reason) {<br>52 I.og.i ("HCEDEMO", "Deactivated: " + 1
                Log.i("HCEDEMO", "Deactivated: " + reason);
53 }
54
55 /**<br>56 *56 \star \text{Concatenate two byte arrays.}<br>57 \star \text{True concatenate array}57 \quad * \quad \text{The concatenate array}58 \star/<br>59 pub
59 public byte[] concat(byte[] A, byte[] B) {
               int aLen = A.length;
61 int bLen = B.length;<br>62 byte[1] C= new byte[a
                62 byte[] C= new byte[aLen+bLen];
63 System.arraycopy(A, 0, C, 0, aLen);
64 System.arraycopy(B, 0, C, aLen, bLen);<br>65 return C:
                 65 return C;
66
67
```
## **H.4.6 IsoDepAdapter.java**

```
1 package com.golfwallet.nfc;
\frac{2}{3}3 import java.util.ArrayList;
4 import java.util.List;
```
 $\mathbf{e}$ s $\cdot$ so $\mathbf{W}$ <sup>VALAIS</sup> Haute Ecole d'Ingénierie Hochschule für Ingenieurwissenschaften

5 **import** android.view.LayoutInflater; import android.view.View; 7 **import** android.view.ViewGroup;<br>8 **import** android.widget.BaseAdap **import** android.widget.BaseAdapter; 9 **import** android.widget.TextView; 10 11  $\left| \begin{array}{c} \star \end{array} \right|$  brief Class IsoDepAdapter. 12  $\star$  \author Jacky CASAS<br>13  $\star$  \version 1.0 13  $\star$  \version 1.0 14  $\star$  \date 04.06.2014  $\begin{array}{c|c} 15 & \star / \\ 16 & \text{publ} \end{array}$ 16 **public class** IsoDepAdapter **extends** BaseAdapter { 17 18 **private** LayoutInflater layoutInflater; ///< The layout inflater 19 **private** List<String> messages = **new** ArrayList<String>(100); ///< A queue of messages 20 **private int** messageCounter;  $\frac{1}{2}$  ///< Counter for the message in message list 21  $\begin{array}{c|c}\n 22 & \xrightarrow{\quad} & \xrightarrow{\quad} \\
 23 & & \rightarrow & \n\end{array}$ 23 \* \brief Constructor<br>24 \* \param lavoutInfate 24  $\star$  \param layoutInfater To inflate the adapter 25  $\begin{array}{c|c}\n 25 & \star\n \end{array}$ <br>
26 **pub** 26 **public** IsoDepAdapter(LayoutInflater layoutInflater) {<br>27 **his**.layoutInflater = layoutInflater; 27 **this**.layoutInflater = layoutInflater; 28 } 29  $\begin{array}{c|c} 30 & \xrightarrow{\quad} & \xleftarrow{\star\star} \\ 31 & & \star \end{array}$ 31 \* \brief Used to add a message in the message queue<br>32 \* \param message String containing the message  $\star$  \param message String containing the message  $\star/$ 33<br>34 34 **public void** addMessage(String message) { messageCounter++; 36 messages.add("Message [" + messageCounter + "]: " + message);<br>37 motifyDataSetChanged(): notifyDataSetChanged(); 38 } 39  $40$  /\*\* 41  $\star$  \brief Count the number of messages in the list<br>42  $\star$  \return The number of messages 42  $\star \text{ return The number of messages}$ 43 43  $\frac{\star}{44}$ 44 @Override<br>45 **public in** 45 **public int** getCount() {<br>46 **poturn** messages == 1 46 **return** messages == **null** ? 0 : messages.size(); 47 } 48  $\begin{array}{ccc} 49 & & \nearrow \star \star \\ 50 & & \star \end{array}$ 50  $\star$  \brief Give a message from a position<br>51  $\star$  \param position Position of the message 51 \* \param position Position of the message in the list<br>52 \* \return The message at the requested position 52 \* \return The message at the requested position  $\star$ 53  $\star$ /<br>54  $\frac{1}{\sqrt{2}}$ 54 @Override 55 **public** Object getItem(**int** position) {<br>56 **return** messages.get(position); **return** messages.get(position); 57 } 58  $\begin{array}{c|c}\n59 & \xrightarrow{\star} \\
60 & \xrightarrow{\star}\n\end{array}$ 60 \* \brief Give the ID of a message<br>61 \* \param position Position of the 61  $\star$  \param position Position of the message<br>62  $\star$  \paturn The ID of the message 62  $\star$  \return The ID of the message 63  $\star$  $63 + /$ <br> $64$   $60$ 64 @Override 65 **public long** getItemId(**int** position) { 66 **return** 0; 67 } 68 69 /\*\* 70 \* \brief Getter for a specific view<br>71 \* \param position Position of the v 71 \* \param position Position of the view<br>72 \* \param convertView Actual view 72 \* \param convertView Actual view<br>73 \* \param parent Parent of the view 73 \* \param parent Parent of the view<br>74 \* \return The right view 74  $*$  \return The right view<br>75  $*$  $\begin{array}{c|c}\n 75 & \star \end{array}$ @Override

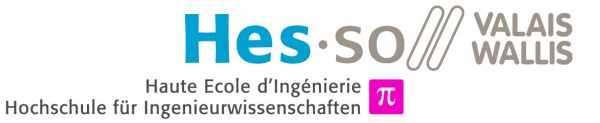

```
77 public View getView(int position, View convertView, ViewGroup parent) {<br>78 if \{convertView = null\}78 if (convertView == null) {<br>79 convertView = lavoutIn
                     79 convertView = layoutInflater.inflate(android.R.layout.simple_list_item_1, parent, false);
80 }
81 TextView view = (TextView)convertView.findViewById(android.R.id.text1);<br>82 view.setText((CharSequence)qetItem(position));
82 view.setText((CharSequence)getItem(position));<br>83 peturn convertView:
                return convertView;
84 }
85
```
## **H.4.7 IsoDepTransceiver.java**

```
1 package com.golfwallet.nfc;
 \frac{2}{3}import java.io.IOException;
 4 import android.nfc.tech.IsoDep;
 5
 6 \left| \begin{array}{c} \star \star \\ \star \end{array} \right| Class IsoDepTransceiver.
 7 \times \lvert \frac{}{\text{Jacky} \text{CASAS}}\begin{array}{c|c} 8 & \star & \text{version 1.0} \\ 9 & \star & \text{date 04.06.1} \end{array}* \date 04.06.201410<br>1111 public class IsoDepTransceiver implements Runnable {
12
13 \\ 1414 \star \brief Interface to implement when we want to receive messages \star/
           \star/16 public interface OnMessageReceived {
17 void onMessage(byte[] message);
18 void onError(Exception exception);
1920
21 private IsoDep isoDep; ///< IsoDep<br>22 private OnMessageReceived onMessageReceived:///< Instant
          private OnMessageReceived onMessageReceived;///< Instance of the inner interface
23
24 /**
25 * \brief Constructor<br>26 * \param isoDep
26 * \param isoDep<br>27 * \param onMessa
           27 * \param onMessageReceived
28<br>29
29 public IsoDepTransceiver(IsoDep isoDep, OnMessageReceived onMessageReceived) {<br>30 https: isoDep = isoDep;
              30 this.isoDep = isoDep;
31 this.onMessageReceived = onMessageReceived;
32 }
33
34 private static final byte[] CLA_INS_P1_P2 = {
              35 0x00, (byte)0xA4, 0x04, 0x00
36 \left| \right\rangle;<br>37 private static final byte[] AID_ANDROID = {///< Header of the AID
37 private static final byte[] AID_ANDROID = {
               38 (byte)0xF0, 0x01, 0x02, 0x03, 0x04, 0x05, 0x06
39 }; ///< AID of the Android service
40
41 /**
42 * \brief Compute the AID APDU<br>43 * \param aid Byte array with t
43 \star \varphi aram aid Byte array with the AID<br>44 \star \varphi are ready to send APDU
           \star \return The ready to send APDU
45<br>4646 private byte[] createSelectAidApdu(byte[] aid) {
47 byte[] result = new byte[6 + aid.length];
              System.arraycopy(CLA_INS_P1_P2, 0, result, 0, CLA_INS_P1_P2.length);
49 result[4] = (byte)aid.length;<br>50 System.arraycopy(aid. 0. resu
50 System.arraycopy(aid, 0, result, 5, aid.length);<br>51 result[result.length - 1] = 0;
              result[result.length - 1] = 0;52 return result;
53 }
54
55<br>56
           56 * \brief Loop of execution of the transceiver
57
```
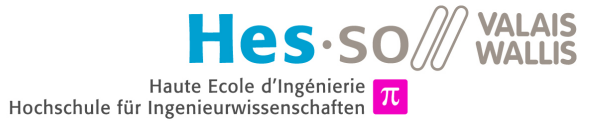

<span id="page-112-0"></span>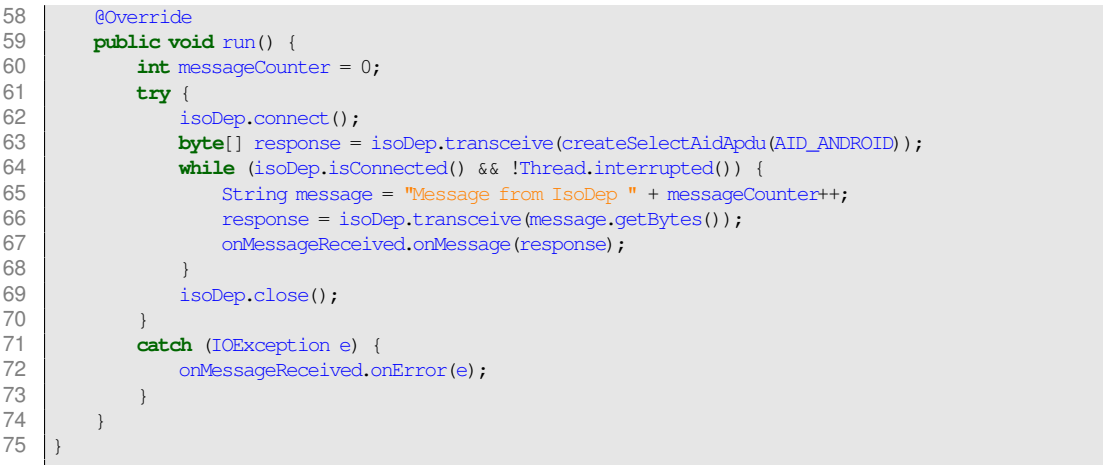